# DIGITAL MULTIFUNCTIONAL SYSTEM MX-B557F

**User's Guide** 

Machine type(s): 7465 Models: 496, 896

# Contents

| Safety information                                | 6  |
|---------------------------------------------------|----|
| Conventions                                       |    |
| Product statements                                |    |
| Learning about the printer                        | 9  |
| Selecting a location for the printer              |    |
| Printer configurations                            |    |
| Attaching cables                                  |    |
| Using the control panel                           | 14 |
| Installing the printer software                   | 14 |
| Setting up and using the home screen applications | 15 |
| Using the home screen                             |    |
| Customizing the home screen                       | 16 |
| Setting up Card Copy                              | 16 |
| Setting up Scan Center                            |    |
| Using Shortcut Center                             | 17 |
| Managing bookmarks                                | 17 |
| Managing contacts                                 |    |
| Loading paper and specialty media                 | 20 |
| Setting the size and type of the specialty media  | 20 |
| Configuring Universal paper settings              | 20 |
| Loading the 550-sheet tray                        | 20 |
| Loading the 2100-sheet tray                       | 23 |
| Loading the multipurpose feeder                   |    |
| Linking trays                                     | 29 |
| Paper support                                     |    |
| Supported paper sizes                             |    |
| Supported paper types                             |    |
| Supported paper weights                           |    |
| Printing                                          | 37 |
| Printing from a computer                          |    |

| Printing from a mobile device                         |    |
|-------------------------------------------------------|----|
| Printing from a flash drive                           |    |
| Supported flash drives and file types                 |    |
| Configuring confidential jobs                         | 40 |
| Printing confidential and other held jobs             | 40 |
| Printing a font sample list                           | 41 |
| Canceling a print job                                 | 41 |
| Copying                                               | 42 |
| Using the automatic document feeder and scanner glass | 42 |
| Making copies                                         | 42 |
| Copying photos                                        |    |
| Copying on letterhead                                 | 43 |
| Copying on both sides of the paper                    | 43 |
| Reducing or enlarging copies                          | 43 |
| Collating copies                                      | 43 |
| Placing separator sheets between copies               | 43 |
| Copying multiple pages onto a single sheet            | 44 |
| Creating a copy shortcut                              | 44 |
| E-mailing                                             | 45 |
| Using the automatic document feeder and scanner glass |    |
| Configuring the SMTP server for e-mail                |    |
| Sending an e-mail                                     |    |
| Creating an e-mail shortcut                           |    |
| Faxing                                                | 47 |
| Setting up the printer to fax                         |    |
| Using the automatic document feeder and scanner glass |    |
| Sending a fax                                         |    |
| Scheduling a fax                                      |    |
| Creating a fax destination shortcut                   |    |
| Changing the fax resolution                           |    |
| Adjusting the fax darkness                            |    |
| Printing a fax log                                    |    |
| Blocking junk faxes                                   |    |
| Holding faxes                                         |    |
|                                                       |    |

| Forwarding a fax                                      |     |
|-------------------------------------------------------|-----|
| Scanning                                              | 57  |
| Using the automatic document feeder and scanner glass |     |
| Scanning to an FTP server                             |     |
| Creating an FTP shortcut                              |     |
| Scanning to a flash drive                             | 58  |
| Scanning to a fax server                              | 59  |
| Sending scanned documents to a computer               | 59  |
| Understanding the printer menus                       | 60  |
| Мепи тар                                              | 60  |
| Device                                                | 61  |
| Print                                                 | 73  |
| Paper                                                 | 81  |
| Сору                                                  | 84  |
| Fax                                                   | 87  |
| E-mail                                                | 91  |
| FTP                                                   | 97  |
| USB Drive                                             | 101 |
| Network/Ports                                         |     |
| Security                                              | 118 |
| Reports                                               |     |
| Help                                                  |     |
| Troubleshooting                                       |     |
| Printing the Menu Settings Page                       | 127 |
| Securing the printer                                  | 128 |
| Locating the security slot                            |     |
| Erasing printer memory                                |     |
| Erasing printer hard disk memory                      |     |
| Encrypting the printer hard disk                      | 129 |
| Restoring factory default settings                    |     |
| Statement of Volatility                               | 129 |
| Maintaining the printer                               | 131 |
| Adjusting the speaker volume                          | 131 |

| Index                                              | 213 |
|----------------------------------------------------|-----|
| Notices                                            | 196 |
| Contacting your dealer                             |     |
| Scanning problems                                  | 191 |
| Faxing problems                                    |     |
| Printing problems                                  | 167 |
| Paper feed problems                                |     |
| Issues with supplies                               |     |
| Hardware options problems                          |     |
| Network connection problems                        |     |
| Troubleshooting                                    | 161 |
| Staple jam in the staple, hole punch finisher      |     |
| Staple jam in the staple finisher                  |     |
| Paper jam in the staple, hole punch finisher       |     |
| Paper jam in the offset stacker or staple finisher |     |
| Paper jam in the 4-bin mailbox                     |     |
| Paper jam in the automatic document feeder         |     |
| Paper jam in the multipurpose feeder               |     |
| Paper jam in the standard bin                      |     |
| Paper jam in door C                                | 146 |
| Paper jam in door A                                | 143 |
| Paper jam in trays                                 | 143 |
| Identifying jam locations                          | 141 |
| Avoiding jams                                      | 140 |
| Clearing jams                                      | 140 |
| Saving energy and paper                            |     |
| Moving the printer                                 |     |
| Replacing parts and supplies                       |     |
| Ordering parts and supplies                        |     |
| Cleaning printer parts                             |     |
| Networking                                         | 131 |

# **Safety information**

### Conventions

Note: A note identifies information that could help you.

Warning: A warning identifies something that could damage the product hardware or software.

**CAUTION**: A *caution* indicates a potentially hazardous situation that could injure you.

Different types of caution statements include:

**CAUTION—POTENTIAL INJURY:** Indicates a risk of injury.

CAUTION—SHOCK HAZARD: Indicates a risk of electrical shock.

CAUTION—HOT SURFACE: Indicates a risk of burn if touched.

**CAUTION—TIPPING HAZARD:** Indicates a crush hazard.

🕵 CAUTION—PINCH HAZARD: Indicates a risk of being caught between moving parts.

### **Product statements**

**CAUTION—POTENTIAL INJURY:** To avoid the risk of fire or electrical shock, connect the power cord to an appropriately rated and properly grounded electrical outlet that is near the product and easily accessible.

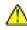

**CAUTION—POTENTIAL INJURY:** To avoid the risk of fire or electrical shock, use only the power cord provided with this product or the manufacturer's authorized replacement.

**CAUTION—POTENTIAL INJURY:** Do not use this product with extension cords, multioutlet power strips, multioutlet extenders, or UPS devices. The power capacity of these types of accessories can be easily overloaded by a laser printer and may result in a risk of fire, property damage, or poor printer performance.

**CAUTION—POTENTIAL INJURY:** Do not use this product with an inline surge protector. The use of a surge protection device may result in a risk of fire, property damage, or poor printer performance.

**CAUTION—POTENTIAL INJURY:** To reduce the risk of fire, use only a 26 AWG or larger telecommunications (RJ-11) cord when connecting this product to the public switched telephone network. For users in Australia, the cord must be approved by the Australian Communications and Media Authority.

**CAUTION—SHOCK HAZARD:** To avoid the risk of electrical shock, do not place or use this product near water or wet locations.

**CAUTION—SHOCK HAZARD:** To avoid the risk of electrical shock, do not set up this product or make any electrical or cabling connections, such as the power cord, fax feature, or telephone, during a lightning storm.

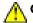

**CAUTION—POTENTIAL INJURY:** Do not cut, twist, bind, crush, or place heavy objects on the power cord. Do not subject the power cord to abrasion or stress. Do not pinch the power cord between objects such as furniture and walls. If any of these things happen, a risk of fire or electrical shock results. Inspect the power cord regularly for signs of such problems. Remove the power cord from the electrical outlet before inspecting it.

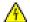

**CAUTION—SHOCK HAZARD:** To avoid the risk of electrical shock, make sure that all external connections (such as Ethernet and telephone system connections) are properly installed in their marked plug-in ports.

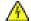

**CAUTION—SHOCK HAZARD:** To avoid the risk of electrical shock, if you are accessing the controller board or installing optional hardware or memory devices sometime after setting up the printer, then turn the printer off, and unplug the power cord from the electrical outlet before continuing. If you have any other devices attached to the printer, then turn them off as well, and unplug any cables going into the printer.

**CAUTION—SHOCK HAZARD:** To avoid the risk of electrical shock, do not use the fax feature during a lightning storm.

**CAUTION—SHOCK HAZARD:** To avoid the risk of electrical shock when cleaning the exterior of the printer, unplug the power cord from the electrical outlet and disconnect all cables from the printer before proceeding.

**CAUTION—POTENTIAL INJURY:** If the printer weight is greater than 20 kg (44 lb), then it may require two or more people to lift it safely.

CAUTION—POTENTIAL INJURY: When moving the printer, follow these guidelines to avoid personal injury or printer damage:

- Make sure that all doors and trays are closed.
- Turn off the printer, and then unplug the power cord from the electrical outlet.
- Disconnect all cords and cables from the printer.
- If the printer has separate floor-standing optional trays or output options attached to it, then disconnect them before moving the printer.
- If the printer has a caster base, then carefully roll it to the new location. Use caution when passing over thresholds and breaks in flooring.
- If the printer does not have a caster base but is configured with optional trays or output options, then remove the output options and lift the printer off the trays. Do not try to lift the printer and any options at the same time.
- Always use the handholds on the printer to lift it.
- Any cart used to move the printer must have a surface able to support the full footprint of the printer.
- Any cart used to move the hardware options must have a surface able to support the dimensions of the
  options.
- Keep the printer in an upright position.
- Avoid severe jarring movements.
- Make sure that your fingers are not under the printer when you set it down.
- Make sure that there is adequate clearance around the printer.

**CAUTION—TIPPING HAZARD:** Installing one or more options on your printer or MFP may require a caster base, furniture, or other feature to prevent instability causing possible injury. For more information on supported configurations, contact the place where you purchased the printer.

<u>ه</u>

**CAUTION—TIPPING HAZARD:** To reduce the risk of equipment instability, load each tray separately. Keep all other trays closed until needed.

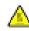

**CAUTION—HOT SURFACE:** The inside of the printer might be hot. To reduce the risk of injury from a hot component, allow the surface to cool before touching it.

**CAUTION—PINCH HAZARD:** To avoid the risk of a pinch injury, use caution in areas marked with this label. Pinch injuries may occur around moving parts, such as gears, doors, trays, and covers.

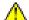

**CAUTION—POTENTIAL INJURY:** This product uses a laser. Use of controls or adjustments or performance of procedures other than those specified in the *User's Guide* may result in hazardous radiation exposure.

**CAUTION—POTENTIAL INJURY:** The lithium battery in this product is not intended to be replaced. There is a danger of explosion if a lithium battery is incorrectly replaced. Do not recharge, disassemble, or incinerate a lithium battery. Discard used lithium batteries according to the manufacturer's instructions and local regulations.

This product is designed, tested, and approved to meet strict global safety standards with the use of specific manufacturer's components. The safety features of some parts may not always be obvious. The manufacturer is not responsible for the use of other replacement parts.

Refer service or repairs, other than those described in the user documentation, to a service representative.

This product uses a printing process that heats the print media, and the heat may cause the media to release emissions. You must understand the section in your operating instructions that discusses the guidelines for selecting print media to avoid the possibility of harmful emissions.

This product may produce small amounts of ozone during normal operation, and may be equipped with a filter designed to limit ozone concentrations to levels well below the recommended exposure limits. To avoid high ozone concentration levels during extensive usage, install this product in a well-ventilated area and replace the ozone and exhaust filters if instructed to do so in the product maintenance instructions. If there are no references to filters in the product maintenance instructions, then there are no filters requiring replacement for this product.

#### SAVE THESE INSTRUCTIONS.

## Learning about the printer

### Selecting a location for the printer

When selecting a location for the printer, leave enough room to open trays, covers, and doors and to install hardware options.

• Set up the printer near an electrical outlet.

**CAUTION—POTENTIAL INJURY:** To avoid the risk of fire or electrical shock, connect the power cord to an appropriately rated and properly grounded electrical outlet that is near the product and easily accessible.

**CAUTION—SHOCK HAZARD:** To avoid the risk of electrical shock, do not place or use this product near water or wet locations.

- Make sure that airflow in the room meets the latest revision of the ASHRAE 62 standard or the CEN Technical Committee 156 standard.
- Provide a flat, sturdy, and stable surface.
- Keep the printer:
  - Clean, dry, and free of dust.
  - Away from stray staples and paper clips.
  - Away from the direct airflow of air conditioners, heaters, or ventilators.
  - Free from direct sunlight and humidity extremes.
- Observe the recommended temperatures and avoid fluctuations:

| Ambient temperature | 10 to 32.2°C (50 to 90°F)    |
|---------------------|------------------------------|
| Storage temperature | -40 to 43.3°C (-40 to 110°F) |

• Allow the following recommended amount of space around the printer for proper ventilation:

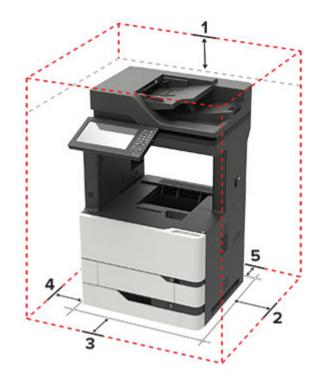

| 1 | Тор        | 152 mm (6 in.)                                                          |  |
|---|------------|-------------------------------------------------------------------------|--|
| 2 | Right side | 152 mm (6 in.)                                                          |  |
| 3 | Front      | 406 mm (16 in.)                                                         |  |
|   |            | Note: The minimum space needed in front of the printer is 75 mm (3 in.) |  |
| 4 | Left side  | 152 mm (6 in.)                                                          |  |
| 5 | Rear       | 152 mm (6 in.)                                                          |  |

### **Printer configurations**

**CAUTION—TIPPING HAZARD:** Installing one or more options on your printer or MFP may require a caster base, furniture, or other feature to prevent instability causing possible injury. For more information on supported configurations, contact the place where you purchased the printer.

**CAUTION—TIPPING HAZARD:** To reduce the risk of equipment instability, load each tray separately. Keep all other trays closed until needed.

You can configure your printer by adding optional 550- or 2100-sheet trays.

### **Basic model**

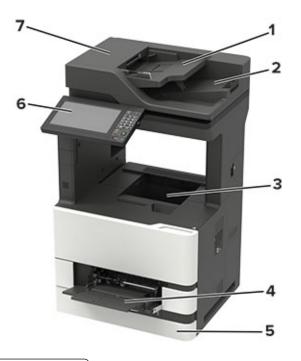

| 1 | Automatic document feeder (ADF) tray |  |
|---|--------------------------------------|--|
| 2 | ADF bin                              |  |
| 3 | Standard bin                         |  |
| 4 | Multipurpose feeder                  |  |
| 5 | Standard 550-sheet tray              |  |
| 6 | Control panel                        |  |
| 7 | ADF                                  |  |

#### **Configured model**

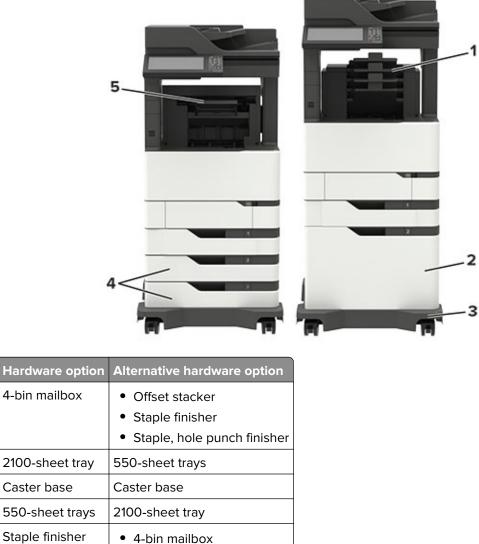

Staple finisher• 4-bin mailbox• Staple, hole punch finisher• Offset stacker

When using optional trays:

1

2

3

4

5

- Always use a caster base when the printer is configured with a 2100-sheet tray.
- If the 2100-sheet tray is installed, then you cannot use an optional 550-sheet tray.
- A maximum of two optional 550-sheet trays may be configured with the printer.
- The printer supports only one finisher at a time.

**Note:** Some options may not be available. For more information, contact the place where you purchased the printer.

### **Attaching cables**

**CAUTION—SHOCK HAZARD:** To avoid the risk of electrical shock, do not set up this product or make any electrical or cabling connections, such as the power cord, fax feature, or telephone, during a lightning storm.

**CAUTION—POTENTIAL INJURY:** To avoid the risk of fire or electrical shock, connect the power cord to an appropriately rated and properly grounded electrical outlet that is near the product and easily accessible.

**CAUTION—POTENTIAL INJURY:** To avoid the risk of fire or electrical shock, use only the power cord provided with this product or the manufacturer's authorized replacement.

**CAUTION—POTENTIAL INJURY:** To reduce the risk of fire, use only a 26 AWG or larger telecommunications (RJ-11) cord when connecting this product to the public switched telephone network. For users in Australia, the cord must be approved by the Australian Communications and Media Authority.

**Warning—Potential Damage:** To avoid loss of data or printer malfunction, do not touch the USB cable, any wireless network adapter, or the printer in the areas shown while actively printing.

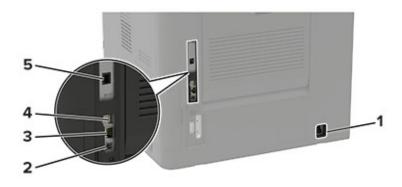

|   | Use the           | То                                                                                                    |  |
|---|-------------------|----------------------------------------------------------------------------------------------------|--|
| 1 | Power cord socket | Connect the printer to a properly grounded electrical outlet.                                                                                                    |  |
| 2 | USB printer port  | Connect the printer to a computer.                                                                                                    |  |
| 3 | Ethernet port     | Connect the printer to a network.                                                                                                    |  |
| 4 | USB port          | Attach a keyboard or any compatible option.                                                                                                    |  |
|   |                   | Note: This port is available only in some printer models.                                                                                                    |  |
| 5 | LINE port         | Connect the printer to an active telephone line through a standard wall jack (RJ-11), DSL filter, or VoIP adapter, or any other adapter that allows you to access the telephone line to send and receive faxes. |  |

### Using the control panel

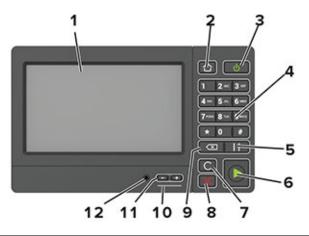

|    | Use the                   | То                                                                                      |  |
|----|---------------------------|-----------------------------------------------------------------------------------------|--|
| 1  | Display                   | <ul> <li>View the printer messages and supply status.</li> </ul>                        |  |
|    |                           | Set up and operate the printer.                                                         |  |
| 2  | Home button               | Go to the home screen.                                                                  |  |
| 3  | Power button              | Turn on or turn off the printer.                                                        |  |
|    |                           | <b>Note:</b> To turn off the printer, press and hold the power button for five seconds. |  |
|    |                           | <ul> <li>Set the printer to Sleep or Hibernate mode.</li> </ul>                         |  |
|    |                           | Wake the printer from Sleep or Hibernate mode.                                          |  |
| 4  | Keypad                    | Enter numbers or symbols in an input field.                                             |  |
| 5  | Pause button              | Place a dial pause in a fax number.                                                     |  |
| 6  | Start button              | Start a job, depending on which mode is selected.                                       |  |
| 7  | Clear all or Reset button | Reset the default settings of a function such as copying, faxing, or scanning.          |  |
| 8  | Stop or Cancel button     | Stop the current job.                                                                   |  |
| 9  | Backspace button          | Move the cursor backward and delete a character in an input field.                      |  |
| 10 | Indicator light           | Check the status of the printer.                                                        |  |
| 11 | Volume buttons            | Adjust the volume of the headset or speaker.                                            |  |
| 12 | Headset or speaker port   | Attach a headset or speaker.                                                            |  |
| l  |                           | Note: This feature is available only in some printer units.                             |  |

### Installing the printer software

- **1** Obtain a copy of the software installer package.
  - From our website.
  - From the place where you purchased the printer.
- **2** Run the installer, and then follow the instructions.

# Setting up and using the home screen applications

### Using the home screen

**Note:** Your home screen may vary depending on your home screen customization settings, administrative setup, and active embedded solutions.

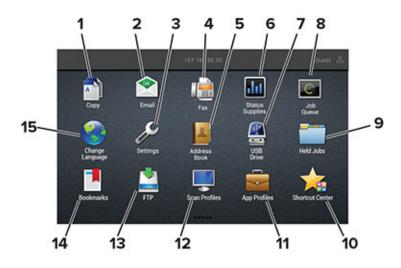

| Touch | 1               | То                                                                                                    |  |
|-------|-----------------|----------------------------------------------------------------------------------------------------|--|
| 1     | Сору            | Make copies.                                                                                                    |  |
| 2     | E-mail          | Send e-mails.                                                                                                    |  |
| 3     | Settings        | Access the printer menus.                                                                                                    |  |
| 4     | Fax             | Send fax.                                                                                                    |  |
| 5     | Address Book    | Manage a contact list that other applications on the printer can access.                                                                                                    |  |
| 6     | Status/Supplies | <ul> <li>Show a printer warning or error message whenever the printer requires intervention to continue processing.</li> <li>View more information on the printer warning or message, and on how to clear it.</li> <li>Note: You can also access this setting by touching the top section of the home screen.</li> </ul> |  |
| 7     | USB Drive       | <ul><li>Print photos and documents from a flash drive.</li><li>Scan photos and documents to a flash drive</li></ul>                                                                                                    |  |
| 8     | Job Queue       | Show all the current print jobs.<br><b>Note:</b> You can also access this setting by touching the top section of the home screen.                                                                                                    |  |
| 9     | Held Jobs       | Show the print jobs that are held in the printer memory.                                                                                                    |  |
| 10    | Shortcut Center | Organize all shortcuts.                                                                                                    |  |

| Touch | 1               | То                                                 |  |
|-------|-----------------|----------------------------------------------------|--|
| 11    | App Profiles    | Access application profiles.                       |  |
| 12    | Scan Profiles   | Scan and save documents directly to the computer.  |  |
| 13    | FTP             | Scan and save documents directly to an FTP server. |  |
| 14    | Bookmarks       | Organize all bookmarks.                            |  |
| 15    | Change Language | Change the language on the display.                |  |

### Customizing the home screen

- **1** From the control panel, touch **Settings** > **Device** > **Visible Home Screen Icons**.
- 2 Select the icons that you want to appear on the home screen.
- **3** Apply the changes.

### **Setting up Card Copy**

**1** Open a web browser, and then type the printer IP address in the address field.

#### Notes:

- View the printer IP address on the printer home screen. The IP address appears as four sets of numbers separated by periods, such as 123.123.123.123.
- If you are using a proxy server, then temporarily disable it to load the web page correctly.
- 2 Click Apps > Card Copy > Configure.

#### Notes:

- Make sure that Display Icon is enabled.
- Make sure that E-mail Settings and Network Share Settings are configured.
- When scanning a card, make sure that the scan resolution does not exceed 200 dpi for color and 400 dpi for black and white.
- When scanning multiple cards, make sure that the scan resolution does not exceed 150 dpi for color and 300 dpi for black and white.
- **3** Apply the changes.

Note: You need a printer hard disk to scan multiple cards.

### **Setting up Scan Center**

- **1** From the home screen, touch **Scan Center**.
- **2** Select and create a destination, and then configure the settings.

#### Notes:

• When creating a network destination, make sure to validate and adjust the settings until no errors occur.

- Only destinations created from the Embedded Web Server are saved. For more information, see the documentation that came with the solution.
- **3** Apply the changes.

### **Using Shortcut Center**

- 1 From the home screen, touch **Shortcut Center**, and then select a printer function.
- **2** Touch **Create Shortcut**, and then configure the settings.
- **3** Touch **Save**, and then type a unique shortcut name.
- 4 Apply the changes.

### **Managing bookmarks**

#### **Creating bookmarks**

Use bookmarks to print frequently accessed documents that are stored in servers or on the web.

**1** Open a web browser, and then type the printer IP address in the address field.

#### Notes:

- View the printer IP address on the printer home screen. The IP address appears as four sets of numbers separated by periods, such as 123.123.123.123.
- If you are using a proxy server, then temporarily disable it to load the web page correctly.
- 2 Click **Bookmarks** > **Add Bookmark**, and then type a bookmark name.
- **3** Select an Address protocol type, and then do one of the following:
  - For HTTP and HTTPS, type the URL that you want to bookmark.
  - For HTTPS, make sure to use the host name instead of the IP address. For example, type myWebsite.com/sample.pdf instead of typing 123.123.123.123.123/sample.pdf. Make sure that the host name also matches the Common Name (CN) value in the server certificate. For more information on obtaining the CN value in the server certificate, see the help information for your web browser.
  - For FTP, type the FTP address. For example, myServer/myDirectory. Enter the FTP port. Port 21 is the default port for sending commands.
  - For SMB, type the network folder address. For example, **myServer/myShare/myFile.pdf**. Type the network domain name.
  - If necessary, select the Authentication type for FTP and SMB.

To limit access to the bookmark, enter a PIN.

**Note:** The application supports the following file types: PDF, JPEG, TIFF, and HTML-based web pages. Other file types such as DOCX and XLXS are supported in some printer models.

4 Click Save.

#### **Creating folders**

**1** Open a web browser, and then type the printer IP address in the address field.

Notes:

- View the printer IP address on the printer home screen. The IP address appears as four sets of numbers separated by periods, such as 123.123.123.123.
- If you are using a proxy server, then temporarily disable it to load the web page correctly.
- 2 Click **Bookmarks** > **Add Folder**, and then type a folder name.

Note: To limit access to the folder, enter a PIN.

3 Click Save.

**Note:** You can create folders or bookmarks inside a folder. To create a bookmark, see <u>"Creating bookmarks"</u> on page 17.

### **Managing contacts**

#### **Adding contacts**

**1** Open a web browser, and then type the printer IP address in the address field.

Notes:

- View the printer IP address on the printer home screen. The IP address appears as four sets of numbers separated by periods, such as 123.123.123.123.
- If you are using a proxy server, then temporarily disable it to load the web page correctly.
- 2 Click Address Book.
- **3** From the Contacts section, add a contact.

Note: You can assign the contact to one or more groups.

- 4 If necessary, specify a login method to allow application access.
- **5** Apply the changes.

#### Adding groups

**1** Open a web browser, and then type the printer IP address in the address field.

Notes:

- View the printer IP address on the printer home screen. The IP address appears as four sets of numbers separated by periods, such as 123.123.123.123.
- If you are using a proxy server, then temporarily disable it to load the web page correctly.
- 2 Click Address Book.

**3** From the Contact Groups section, add a group name.

Note: You can assign one or more contacts to the group.

**4** Apply the changes.

#### **Editing contacts or groups**

**1** Open a web browser, and then type the printer IP address in the address field.

#### Notes:

- View the printer IP address on the printer home screen. The IP address appears as four sets of numbers separated by periods, such as 123.123.123.123.
- If you are using a proxy server, then temporarily disable it to load the web page correctly.
- 2 Click Address Book.
- **3** Do either of the following:
  - From the Contacts section, click a contact name, and then edit the information.
  - From the Contact Groups section, click a group name, and then edit the information.
- 4 Apply the changes.

#### **Deleting contacts or groups**

**1** Open a web browser, and then type the printer IP address in the address field.

#### Notes:

- View the printer IP address on the printer home screen. The IP address appears as four sets of numbers separated by periods, such as 123.123.123.123.
- If you are using a proxy server, then temporarily disable it to load the web page correctly.

#### 2 Click Address Book.

- **3** Do either of the following:
  - From the Contacts section, select a contact that you want to delete.
  - From the Contact Groups section, select a group name that you want to delete.

### Loading paper and specialty media

### Setting the size and type of the specialty media

The trays automatically detect the size of plain paper. For specialty media like labels, card stock, or envelopes, do the following:

**1** From the home screen, navigate to:

Settings > Paper > Tray Configuration > Paper Size/Type > select a paper source

**2** Set the size and type of the specialty media.

### **Configuring Universal paper settings**

- 1 From the home screen, touch **Settings** > **Paper** > **Media Configuration** > **Universal Setup**.
- **2** Configure the settings.

### Loading the 550-sheet tray

**CAUTION—POTENTIAL INJURY:** To reduce the risk of equipment instability, load each tray separately. Keep all other trays closed until needed.

1 Remove the tray.

Note: To avoid paper jams, do not remove trays while the printer is busy.

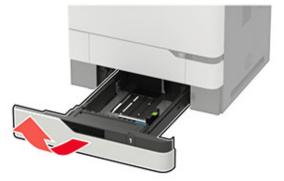

**2** Adjust the guides to match the size of the paper that you are loading.

Note: Use the indicators on the bottom of the tray to position the guides.

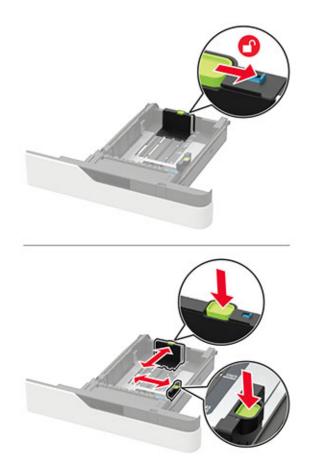

**3** Flex, fan, and align the paper edges before loading.

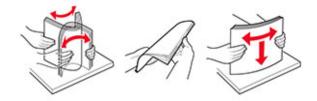

**4** Load the paper stack with the printable side facedown, and then make sure that the side guides fit snugly against the paper.

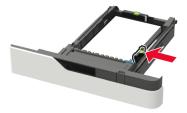

- Do not slide paper into the tray.
- To avoid paper jams, make sure that the stack height is below the maximum paper fill indicator.

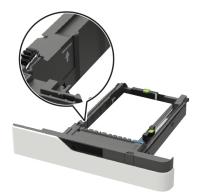

• Load letterhead depending on whether an optional staple finisher is installed or not.

| Without an optional staple finisher | With an optional staple finisher                                                                                                    |
|-------------------------------------|----------------------------------------------------------------------------------------------------|
| ABC                                 | A REAL PROPERTY AND A REAL PROPERTY AND A REAL |
| One-sided printing                  | One-sided printing                                                                                                    |
| ABC                                 | - VBV                                                                                                    |
| Two-sided printing                  | Two-sided printing                                                                                                    |

• When loading prepunched paper, make sure that the holes on the long edge of the paper are against the right side of the tray.

| One-sided printing | Two-sided printing |
|--------------------|--------------------|
|                    | 3.8V               |

• Load envelopes with the flap side up and against the left side of the tray.

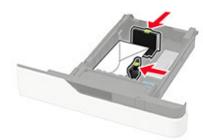

**Warning—Potential Damage:** Do not use envelopes with stamps, clasps, snaps, windows, coated linings, or self-stick adhesives.

- **5** Insert the tray.
- 6 From the control panel, set the paper size and paper type to match the paper loaded.

### Loading the 2100-sheet tray

**CAUTION—TIPPING HAZARD:** To reduce the risk of equipment instability, load each tray separately. Keep all other trays closed until needed.

- **1** Pull out the tray.
- **2** Adjust the guides.

#### Loading A5-size paper

**a** Pull up and slide the width guide to the position for A5.

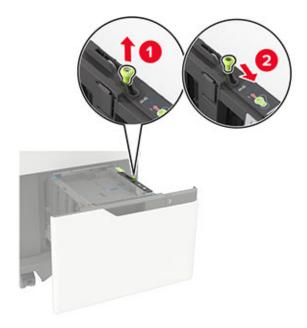

**b** Squeeze and slide the length guide to the position for A5 until it *clicks* into place.

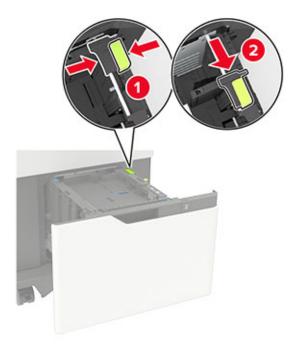

**c** Remove the A5 length guide from its holder.

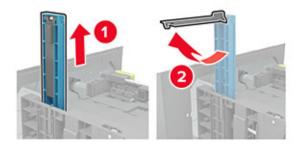

**d** Insert the guide into its designated slot, and then press until it *clicks* into place.

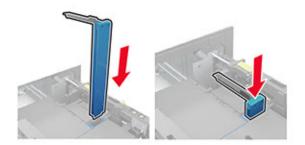

#### Loading A4-, letter-, legal-, Oficio-, and folio-size paper

**a** Pull up and slide the width guide to the correct position for the size of the paper being loaded.

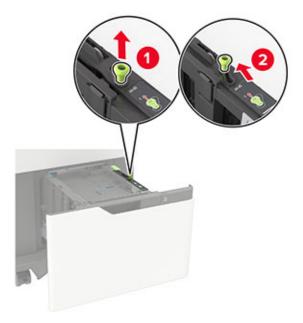

**b** If the A5 length guide is still attached, then remove it. If the guide is not attached, then proceed to <u>step</u> <u>d on page 26</u>.

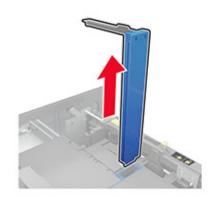

c Place the A5 length guide in its holder.

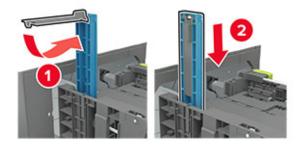

**d** Squeeze, and then slide the length guide to the correct position for the size of the paper being loaded.

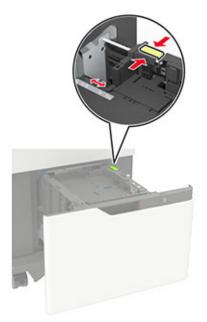

**3** Flex, fan, and align the paper edges before loading.

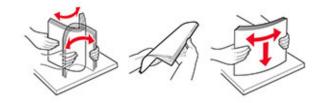

- **4** Load the paper stack with the printable side facedown.
  - Load letterhead depending on whether an optional staple finisher is installed or not.

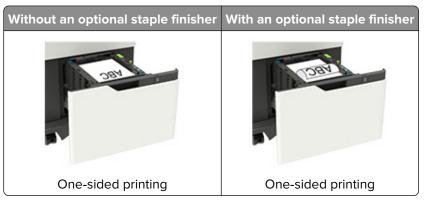

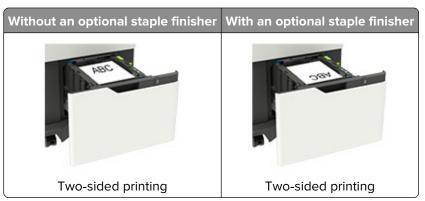

• When loading prepunched paper, make sure that the holes on the long edge of the paper are against the right side of the tray.

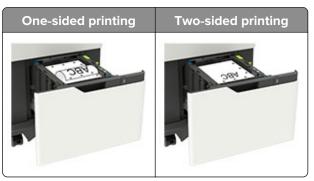

**5** Insert the tray.

Note: Press down the paper stack while inserting the tray.

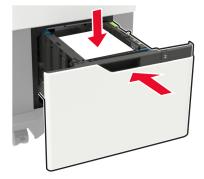

**6** From the control panel, set the paper size and paper type to match the paper loaded.

### Loading the multipurpose feeder

**1** Open the multipurpose feeder.

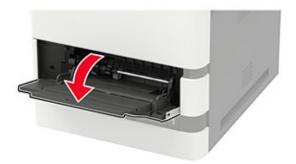

**2** Adjust the guide to match the size of the paper that you are loading.

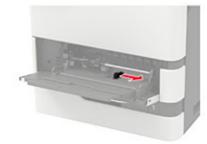

**3** Flex, fan, and align the paper edges before loading.

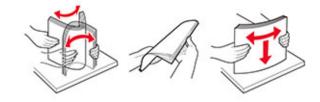

- **4** Load paper with the printable side faceup.
  - Load letterhead depending on whether an optional staple finisher is installed or not.

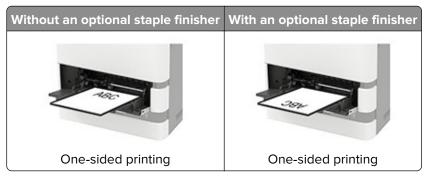

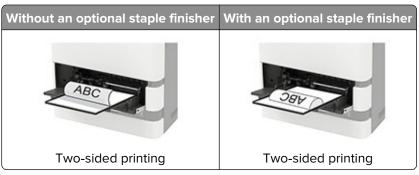

• When loading prepunched paper, make sure that the holes on the long edge of the paper are against the right side of the paper guide.

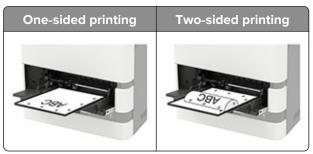

• Load envelopes with the flap side down and against the left side of the paper guide.

**Warning—Potential Damage:** Do not use envelopes with stamps, clasps, snaps, windows, coated linings, or self-stick adhesives.

**5** From the control panel, set the paper size and paper type to match the paper loaded.

### Linking trays

**1** Open a web browser, and then type the printer IP address in the address field.

#### Notes:

- View the printer IP address on the printer home screen. The IP address appears as four sets of numbers separated by periods, such as 123.123.123.123.
- If you are using a proxy server, then temporarily disable it to load the web page correctly.
- 2 Click Settings > Paper > Tray Configuration.
- **3** Set the same paper size and paper type for the trays that you are linking.
- **4** Save the settings.
- 5 Click Settings > Device > Maintenance > Configuration Menu > Tray Configuration.
- 6 Set Tray Linking to Automatic.
- 7 Save the settings.

To unlink trays, make sure that no trays have the same paper size and paper type settings.

**Warning—Potential Damage:** The temperature of the fuser varies according to the specified paper type. To avoid printing issues, match the paper type setting in the printer with the paper loaded in the tray.

# **Paper support**

### Supported paper sizes

#### Paper sizes supported by the printer

| Paper size                                                                         | Standard or<br>optional 550-sheet<br>tray | Optional<br>2100-sheet tray | Multipurpose feeder | Two-sided<br>printing |
|------------------------------------------------------------------------------------|-------------------------------------------|-----------------------------|---------------------|-----------------------|
| <b>A4</b><br>210 x 297 mm (8.3 x 11.7 in.)                                         | $\checkmark$                              | $\checkmark$                | $\checkmark$        | $\checkmark$          |
| <b>A5 LEF</b> <sup>1</sup><br>210 x 148 mm (8.3 x 5.8 in.)                         | $\checkmark$                              | $\checkmark$                | $\checkmark$        | $\checkmark$          |
| <b>A5 SEF</b><br>148 x 210 mm (5.8 x 8.3 in.)                                      | $\checkmark$                              | x                           | $\checkmark$        | x                     |
| <b>A6</b><br>105 x 148 mm (4.1 x 5.8 in.)                                          | $\checkmark$                              | x                           | $\checkmark$        | $\checkmark$          |
| <b>JIS B5</b><br>182 x 257 mm (7.2 x 10.1 in.)                                     | $\checkmark$                              | x                           | $\checkmark$        | $\checkmark$          |
| <b>Oficio (Mexico)</b><br>216 x 340 mm (8.5 x 13.4 in.)                            | $\checkmark$                              | $\checkmark$                | $\checkmark$        | $\checkmark$          |
| <b>Statement</b><br>140 x 216 mm (5.5 x 8.5 in.)                                   | $\checkmark$                              | x                           | $\checkmark$        | $\checkmark$          |
| <b>Executive</b><br>184 x 267 mm (7.3 x 10.5 in.)                                  | $\checkmark$                              | x                           | $\checkmark$        | $\checkmark$          |
| <b>Letter</b><br>216 x 279 mm (8.5 x 11 in.)                                       | $\checkmark$                              | $\checkmark$                | $\checkmark$        | $\checkmark$          |
| <b>Legal</b><br>216 x 356 mm (8.5 x 14 in.)                                        | $\checkmark$                              | $\checkmark$                | $\checkmark$        | $\checkmark$          |
| <b>Folio</b><br>216 x 330 mm (8.5 x 13 in.)                                        | $\checkmark$                              | $\checkmark$                | $\checkmark$        | $\checkmark$          |
| <b>Universal</b><br>105 x 148 mm (4.1 x 5.8 in.) to<br>216 x 356 mm (8.5 x 14 in.) | $\checkmark$                              | x                           | $\checkmark$        | $\checkmark$          |
| <b>7 3/4 Envelope (Monarch)</b><br>98 x 191 mm (3.9 x 7.5 in.)                     | $\checkmark$                              | x                           | $\checkmark$        | X                     |

<sup>1</sup>A5 long edge feed (LEF) is recommended over A5 short edge feed (SEF).

<sup>2</sup> Envelopes wider than 101.6 mm (4.5 in.) may crease. This paper type must be tested for acceptability.

| Paper size                                                                                             | Standard or<br>optional 550-sheet<br>tray                                                                                                    | Optional<br>2100-sheet tray | Multipurpose feeder | Two-sided<br>printing |  |  |  |  |  |
|----------------------------------------------------------------------------------------------------|----------------------------------------------------------------------------------------------------|-----------------------------|---------------------|-----------------------|--|--|--|--|--|
| <b>9 Envelope</b><br>98 x 225 mm (3.9 x 8.9 in.)                                                       | $\checkmark$                                                                                                    | x                           | $\checkmark$        | x                     |  |  |  |  |  |
| <b>10 Envelope</b> <sup>2</sup><br>105 x 241 mm (4.1 x 9.5 in.)                                        | $\checkmark$                                                                                                    | x                           | $\checkmark$        | ×                     |  |  |  |  |  |
| <b>DL Envelope</b> <sup>2</sup><br>110 x 220 mm (4.3 x 8.7 in.)                                        | $\checkmark$                                                                                                    | x                           | $\checkmark$        | ×                     |  |  |  |  |  |
| <b>C5 Envelope</b> <sup>2</sup><br>162 x 229 mm (6.4 x 9 in.)                                          | $\checkmark$                                                                                                    | x                           | $\checkmark$        | x                     |  |  |  |  |  |
| <b>B5 Envelope</b> <sup>2</sup><br>176 x 250 mm (6.9 x 9.8 in.)                                        | $\checkmark$                                                                                                    | x                           | $\checkmark$        | x                     |  |  |  |  |  |
| <b>Other Envelope</b> <sup>2</sup><br>98.4 x 162 mm (3.9 x 6.4 in.) to<br>176 x 250 mm (6.9 x 9.8 in.) | $\checkmark$                                                                                                    | x                           | $\checkmark$        | x                     |  |  |  |  |  |
|                                                                                                    | <ul> <li><sup>1</sup> A5 long edge feed (LEF) is recommended over A5 short edge feed (SEF).</li> <li><sup>2</sup> Envelopes wider than 101.6 mm (4.5 in.) may crease. This paper type must be tested for acceptability.</li> </ul> |                             |                     |                       |  |  |  |  |  |

# Paper sizes supported by the output options or finishers

| Paper size                                                 | Offset stacker | 4-bin mailbox | Staple finisher |              | Staple, hole punch finisher |              |               |
|------------------------------------------------------------|----------------|---------------|-----------------|--------------|-----------------------------|--------------|---------------|
|                                                            |                |               | Stack           | Staple       | Stack                       | Staple       | Hole<br>punch |
| <b>A4</b><br>210 x 297 mm<br>(8.3 x 11.7 in.)              | $\checkmark$   | $\checkmark$  | $\checkmark$    | $\checkmark$ | $\checkmark$                | $\checkmark$ | $\checkmark$  |
| <b>A5 LEF</b><br>210 x 148 mm<br>(8.3 x 5.8 in.)           | $\checkmark$   | $\checkmark$  | $\checkmark$    | $\checkmark$ | $\checkmark$                | $\checkmark$ | x             |
| <b>A5 SEF</b><br>148 x 210 mm<br>(5.8 x 8.3 in.)           | $\checkmark$   | $\checkmark$  | $\checkmark$    | x            | $\checkmark$                | x            | x             |
| <b>A6</b><br>105 x 148 mm<br>(4.1 x 5.8 in.)               | $\checkmark$   | $\checkmark$  | x               | x            | x                           | x            | x             |
| <b>JIS B5</b><br>182 x 257 mm<br>(7.2 x 10.1 in.)          | $\checkmark$   | $\checkmark$  | $\checkmark$    | x            | $\checkmark$                | x            | x             |
| <b>Oficio (Mexico)</b><br>216 x 340 mm<br>(8.5 x 13.4 in.) | $\checkmark$   | $\checkmark$  | $\checkmark$    | $\checkmark$ | $\checkmark$                | $\checkmark$ | $\checkmark$  |

| Paper size                                                                               | Offset stacker | 4-bin mailbox | Staple finis | sher         | Staple, ho   | le punch fir | nisher        |
|------------------------------------------------------------------------------------------|----------------|---------------|--------------|--------------|--------------|--------------|---------------|
|                                                                                          |                |               | Stack        | Staple       | Stack        | Staple       | Hole<br>punch |
| <b>Statement</b><br>140 x 216 mm<br>(5.5 x 8.5 in.)                                      | $\checkmark$   | $\checkmark$  | $\checkmark$ | x            | $\checkmark$ | x            | X             |
| <b>Executive</b><br>184 x 267 mm<br>(7.3 x 10.5 in.)                                     | $\checkmark$   | $\checkmark$  | $\checkmark$ | x            | $\checkmark$ | x            | X             |
| <b>Letter</b><br>216 x 279 mm<br>(8.5 x 11 in.)                                          | $\checkmark$   | $\checkmark$  | $\checkmark$ | $\checkmark$ | $\checkmark$ | $\checkmark$ | $\checkmark$  |
| <b>Legal</b><br>216 x 356 mm<br>(8.5 x 14 in.)                                           | $\checkmark$   | $\checkmark$  | $\checkmark$ | $\checkmark$ | $\checkmark$ | $\checkmark$ | x             |
| <b>Folio</b><br>216 x 330 mm<br>(8.5 x 13 in.)                                           | $\checkmark$   | $\checkmark$  | $\checkmark$ | $\checkmark$ | $\checkmark$ | $\checkmark$ | $\checkmark$  |
| <b>Universal</b><br>105 x 148 mm<br>(4.1 x 5.8 in.) to<br>216 x 356 mm<br>(8.5 x 14 in.) | $\checkmark$   | $\checkmark$  | x            | ×            | x            | x            | x             |
| <b>7 3/4 Envelope</b><br>(Monarch)<br>98 x 191 mm<br>(3.9 x 7.5 in.)                     | $\checkmark$   | x             | x            | X            | X            | x            | x             |
| <b>9 Envelope</b><br>98 x 225 mm<br>(3.9 x 8.9 in.)                                      | $\checkmark$   | x             | x            | ×            | X            | x            | X             |
| <b>10 Envelope</b><br>105 x 241 mm<br>(4.1 x 9.5 in.)                                    | $\checkmark$   | x             | x            | ×            | X            | x            | X             |
| <b>DL Envelope</b><br>110 x 220 mm<br>(4.3 x 8.7 in.)                                    | $\checkmark$   | x             | x            | x            | X            | x            | X             |
| <b>C5 Envelope</b><br>162 x 229 mm<br>(6.4 x 9 in.)                                      | $\checkmark$   | x             | x            | x            | X            | x            | X             |
| <b>B5 Envelope</b><br>176 x 250 mm<br>(6.9 x 9.8 in.)                                    | $\checkmark$   | X             | x            | ×            | X            | X            | X             |

| Paper size                                                             | Offset stacker | 4-bin mailbox | Staple finis | Staple finisher |       | Staple, hole punch finisher |               |  |
|------------------------------------------------------------------------|----------------|---------------|--------------|-----------------|-------|-----------------------------|---------------|--|
|                                                                        |                |               | Stack        | Staple          | Stack | Staple                      | Hole<br>punch |  |
| Other Envelopes                                                        | J              | x             | х            | x               | x     | x                           | x             |  |
| 98.4 x 162 mm<br>(3.9 x 6.4 in.) to<br>176 x 250 mm<br>(6.9 x 9.8 in.) | v              |               |              |                 |       |                             |               |  |

### Supported paper types

### Paper types supported by the printer

| Paper type                | Standard or<br>optional 550-sheet<br>tray | Optional<br>2100-sheet tray | Multipurpose feeder | Two-sided printing |
|---------------------------|-------------------------------------------|-----------------------------|---------------------|--------------------|
| Plain paper               | $\checkmark$                              | $\checkmark$                | $\checkmark$        | $\checkmark$       |
| Card stock                | $\checkmark$                              | x                           | $\checkmark$        | $\checkmark$       |
| Transparency <sup>1</sup> | $\checkmark$                              | x                           | $\checkmark$        | x                  |
| Labels                    | $\checkmark$                              | х                           | $\checkmark$        | x                  |
| Bond                      | $\checkmark$                              | $\checkmark$                | $\checkmark$        | $\checkmark$       |
| Envelope                  | $\checkmark$                              | x                           | ~                   | x                  |
| Rough envelope            | $\checkmark$                              | х                           | $\checkmark$        | x                  |
| Letterhead                | $\checkmark$                              | $\checkmark$                | $\checkmark$        | $\checkmark$       |
| Preprinted                | $\checkmark$                              | $\checkmark$                | $\checkmark$        | $\checkmark$       |
| Colored paper             | $\checkmark$                              | х                           | $\checkmark$        | $\checkmark$       |
| Light                     | $\checkmark$                              | х                           | $\checkmark$        | $\checkmark$       |
| Heavy                     | $\checkmark$                              | х                           | $\checkmark$        | $\checkmark$       |
| Rough/Cotton              | $\checkmark$                              | х                           | $\checkmark$        | $\checkmark$       |
| Custom type [x]           | $\checkmark$                              | X                           | $\checkmark$        | $\checkmark$       |

<sup>1</sup>To prevent transparencies from sticking together, print up to 20 pages only. Print the succeeding pages after three minutes.

### Paper types supported by the output options or finishers

| Paper type        | Offset stacker | 4-bin        | Staple fini  | sher         | Staple, ho   | Staple, hole punch finisher |              |  |  |
|-------------------|----------------|--------------|--------------|--------------|--------------|-----------------------------|--------------|--|--|
|                   |                | mailbox      | Stack        | Staple       | Stack        | Staple                      | Hole punch   |  |  |
| Plain paper       | $\checkmark$   | $\checkmark$ | $\checkmark$ | $\checkmark$ | $\checkmark$ | $\checkmark$                | $\checkmark$ |  |  |
| Card stock        | $\checkmark$   | х            | x            | x            | x            | x                           | x            |  |  |
| Transparencies    | $\checkmark$   | х            | $\checkmark$ | x            | $\checkmark$ | x                           | x            |  |  |
| Labels            | $\checkmark$   | х            | ×            | x            | x            | x                           | x            |  |  |
| Bond              | $\checkmark$   | $\checkmark$ | $\checkmark$ | $\checkmark$ | $\checkmark$ | $\checkmark$                | $\checkmark$ |  |  |
| Envelope          | $\checkmark$   | х            | x            | x            | x            | x                           | x            |  |  |
| Rough<br>envelope | $\checkmark$   | X            | x            | X            | X            | X                           | X            |  |  |
| Letterhead        | $\checkmark$   | $\checkmark$ | $\checkmark$ | $\checkmark$ | $\checkmark$ | $\checkmark$                | $\checkmark$ |  |  |
| Preprinted        | $\checkmark$   | $\checkmark$ | $\checkmark$ | $\checkmark$ | $\checkmark$ | $\checkmark$                | $\checkmark$ |  |  |
| Colored paper     | $\checkmark$   | X            | ×            | x            | x            | x                           | x            |  |  |
| Light             | $\checkmark$   | х            | x            | x            | x            | x                           | x            |  |  |
| Heavy             | $\checkmark$   | х            | x            | x            | x            | x                           | x            |  |  |
| Rough/Cotton      | $\checkmark$   | x            | x            | x            | x            | x                           | x            |  |  |
| Custom type [x]   | $\checkmark$   | x            | x            | x            | x            | x                           | x            |  |  |

### Supported paper weights

### Paper weights supported by the printer

| Paper type and weight                                                                                                    | Standard or<br>optional<br>550-sheet tray | Optional<br>2100-sheet<br>tray | Multipurpose feeder | Two-sided printing |
|----------------------------------------------------------------------------------------------------|-------------------------------------------|--------------------------------|---------------------|--------------------|
| Plain paper or Bond <sup>1</sup><br>60–176 g/m <sup>2</sup> grain long<br>(16–47-1b bond)                                              | $\checkmark$                              | $\checkmark$                   | $\checkmark$        | $\checkmark$       |
| <sup>1</sup> Grain short is preferred for pa<br><sup>2</sup> Pressure-sensitive area must<br><sup>3</sup> 28-lb bond envelopes are lin | enter the printer                         | first.                         |                     |                    |

| Paper type and weight                                                                                                    | Standard or<br>optional<br>550-sheet tray | Optional<br>2100-sheet<br>tray | Multipurpose feeder | Two-sided printing |
|----------------------------------------------------------------------------------------------------|-------------------------------------------|--------------------------------|---------------------|--------------------|
| <b>Card stock</b><br>203 g/m <sup>2</sup> grain long (125-lb<br>bond)                                                                                                 | ~                                         | x                              | $\checkmark$        | ~                  |
| Card stock<br>199 g/m <sup>2</sup> grain long (110-lb<br>bond)                                                                                                    | ~                                         | x                              | $\checkmark$        | ~                  |
| <b>Card stock</b><br>176 g/m <sup>2</sup> grain long (65-lb<br>bond)                                                                                                  | ~                                         | x                              | $\checkmark$        | ~                  |
| <b>Transparency</b><br>138–146 g/m <sup>2</sup> grain long<br>(37–39-lb bond)                                                                                         | ~                                         | x                              | $\checkmark$        | x                  |
| Paper labels<br>180 g/m <sup>2</sup> (48-lb bond)                                                                                                    | √                                         | X                              | $\checkmark$        | √                  |
| Integrated forms <sup>2</sup><br>140–175 g/m <sup>2</sup> (37–47-Ib<br>bond)                                                                                          | ~                                         | x                              | $\checkmark$        | ~                  |
| Integrated forms<br>75–135 g/m <sup>2</sup> (20–36-lb<br>bond)                                                                                                    | ~                                         | x                              | $\checkmark$        | ~                  |
| <b>Envelopes<sup>3</sup></b><br>60–105 g/m <sup>2</sup> (16–28-lb<br>bond)                                                                                            | ~                                         | x                              | $\checkmark$        | ~                  |
| <ol> <li><sup>1</sup> Grain short is preferred for pa</li> <li><sup>2</sup>Pressure-sensitive area must</li> <li><sup>3</sup> 28-lb bond envelopes are lin</li> </ol> | enter the printer                         | first.                         |                     |                    |

### Paper weights supported by the output options or finishers

| Paper type and                                           |   |              | 4-bin Staple finisher |              | Staple, hole punch finisher |        |            |
|----------------------------------------------------------|---|--------------|-----------------------|--------------|-----------------------------|--------|------------|
| weight                                                   |   | mailbox      | Stack                 | Staple       | Stack                       | Staple | Hole punch |
| Plain paper or<br>Bond                                   | ~ | X            | $\checkmark$          | X            | $\checkmark$                | X      | X          |
| 60–176 g/m²<br>grain long (16–<br>47-lb bond)            |   |              |                       |              |                             |        |            |
| Plain paper or<br>Bond                                   | ~ | $\checkmark$ | √                     | $\checkmark$ | $\checkmark$                | ~      | √          |
| 60–90 g/m <sup>²</sup><br>grain long (16–<br>24-lb bond) |   |              |                       |              |                             |        |            |

| Paper type and                                                                    | Offset stacker |         | Staple | finisher | Staple       | , hole punch | finisher   |
|-----------------------------------------------------------------------------------|----------------|---------|--------|----------|--------------|--------------|------------|
| weight                                                                            |                | mailbox | Stack  | Staple   | Stack        | Staple       | Hole punch |
| Card stock<br>203 g/m <sup>2</sup> grain<br>long (125-lb<br>bond)                 | V              | x       | ~      | x        | V            | x            | x          |
| <b>Card stock</b><br>199 g/m <sup>2</sup> grain<br>long (110-lb<br>bond)          | $\checkmark$   | x       | √      | x        | 1            | X            | x          |
| Card stock<br>176 g/m <sup>2</sup> grain<br>long (65-lb<br>bond)                  | V              | x       | x      | x        | х            | X            | x          |
| <b>Card stock</b><br>163 g/m <sup>2</sup> grain<br>long (90-lb<br>bond)           | V              | x       | √      | x        | $\checkmark$ | X            | x          |
| <b>Transparency</b><br>138–146 g/m <sup>2</sup><br>grain long (37–<br>39-lb bond) | √              | x       | √      | x        | ~            | x            | x          |
| Paper labels<br>180 g/m² (48-lb<br>bond)                                          | ~              | X       | ×      | X        | X            | x            | x          |
| <b>Integrated forms</b><br>140–175 g/m <sup>2</sup><br>(37–47-lb bond)            | ~              | X       | x      | X        | X            | X            | X          |
| Integrated forms<br>75–135 g/m <sup>2</sup><br>(20–36-lb bond)                    | ~              | X       | x      | X        | X            | X            | X          |
| <b>Envelopes</b><br>60–105 g/m <sup>2</sup><br>(16–28-lb bond)                    | $\checkmark$   | x       | x      | X        | X            | X            | X          |

# Printing

## **Printing from a computer**

**Note:** For labels, card stock, and envelopes, set the paper size and type in the printer before printing the document.

- **1** From the document that you are trying to print, open the Print dialog.
- 2 If necessary, adjust the settings.
- **3** Print the document.

## Printing from a mobile device

### Printing from a mobile device using Google Cloud Print

Google Cloud Print<sup>™</sup> is a printing service that allows you to print to any Google Cloud Print-ready printer.

Before you begin, make sure that:

- The printer is registered to the Google Cloud Print server.
- The Cloud Print plugin is downloaded from the Google Play<sup>TM</sup> store and is enabled in the mobile device.
- **1** From your Android<sup>™</sup> mobile device, open a document or select a document from your file manager.
- 2 Tap > Print.
- **3** Select a printer, and then tap **b**.

### Printing from a mobile device using AirPrint

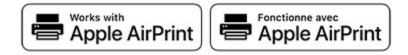

The AirPrint software feature is a mobile printing solution that allows you to print directly from Apple devices to an AirPrint-certified printer.

#### Notes:

- Make sure that the Apple device and the printer are connected to the same network. If the network has multiple wireless hubs, then make sure that both devices are connected to the same subnet.
- This application is supported only in some Apple devices.
- **1** From your mobile device, select a document from your file manager or launch a compatible application.
- 2 Tap the share icon, and then tap **Print**.

**3** Select a printer.

If necessary, adjust the settings.

**4** Print the document.

### Printing from a mobile device using Wi-Fi Direct®

Wi-Fi Direct<sup>®</sup> is a printing service that lets you print to any Wi-Fi Direct-ready printer.

**Note:** Make sure that the mobile device is connected to the printer wireless network. For more information, see <u>"Connecting a mobile device to the printer wireless network" on page 132</u>.

- **1** From your mobile device, launch a compatible application or select a document from your file manager.
- **2** Depending on your mobile device, do one of the following:
  - Tap > Print.
  - Tap **7** > **Print**.
  - Tap ••• > Print.
- **3** Select a printer, and then adjust the settings, if necessary.
- 4 Print the document.

## Printing from a flash drive

1 Insert the flash drive.

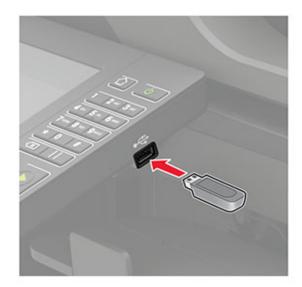

#### Notes:

- If you insert the flash drive when an error message appears, then the printer ignores the flash drive.
- If you insert the flash drive while the printer is processing other print jobs, then **Busy** appears on the display.

- **2** From the display, touch the document that you want to print. If necessary, configure other print settings.
- **3** Send the print job.

To print another document, touch **USB Drive**.

**Warning—Potential Damage:** To avoid loss of data or printer malfunction, do not touch the flash drive or the printer in the area shown while actively printing, reading, or writing from the memory device.

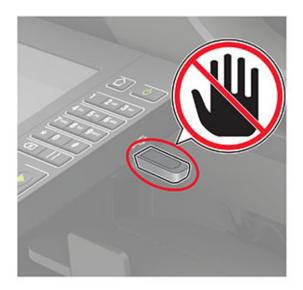

## Supported flash drives and file types

#### **Flash drives**

#### Notes:

- The printer supports high-speed USB flash drives with full-speed standard.
- USB flash drives must support the File Allocation Table system (FAT16/32).

Many flash drives are tested and approved for use with the printer. For more information, contact the place where you purchased the printer.

#### **File types**

Documents:

- .doc or .docx
- .xls or .xlsx
- .ppt or .pptx
- .pdf
- .xps

Images:

- .dcx
- .gif

- .jpeg or .jpg
- .bmp
- .pcx
- .tiff or .tif
- .png

## **Configuring confidential jobs**

**1** From the control panel, navigate to:

#### Settings > Security > Confidential Print Setup

**2** Configure the settings.

| Use                            | То                                                                                                    |  |
|--------------------------------|----------------------------------------------------------------------------------------------------|--|
| Max Invalid PIN                | Set the number of times an invalid PIN can be entered.                                                       |  |
|                                | Note: When the limit is reached, the print jobs for that user name are deleted.                              |  |
| Confidential Job               | Set the expiration time for confidential print jobs.                                                         |  |
| Expiration                     | <b>Note:</b> Confidential held jobs are stored in the printer until they are released or deleted manually.   |  |
| Repeat Job Expiration          | Set the expiration time for a repeat print job.                                                              |  |
|                                | Note: Repeat held jobs are stored in the printer memory for reprinting.                                      |  |
| Verify Job Expiration          | Set the expiration time that the printer prints a copy before printing the remaining copies.                 |  |
|                                | <b>Note:</b> Verify jobs print one copy to check if it is satisfactory before printing the remaining copies. |  |
| Reserve Job Expiration         | Set the expiration time that the printer stores print jobs.                                                  |  |
|                                | Note: Reserve held jobs are automatically deleted after printing.                                            |  |
| Require All Jobs to be<br>Held | Set the printer to hold all print jobs.                                                                      |  |
| Keep duplicate<br>documents    | Set the printer to print all documents with the same file name.                                              |  |

## Printing confidential and other held jobs

- 1 With a document open, click File > Print.
- 2 Click Properties, Preferences, Options, or Setup.
- 3 Click Print and Hold.
- 4 Select Use Print and Hold, and then assign a user name.
- **5** Select the print job type (Confidential, Repeat, Reserve, or Verify). If the print job is confidential, then enter a four-digit PIN.
- 6 Click OK or Print.

- **7** From the printer home screen, release the print job.
  - For confidential print jobs, navigate to: Held jobs > select your user name > Confidential > enter the PIN > select the print job > configure the settings > Print
  - For other print jobs, navigate to:
     Held jobs > select your user name > select the print job > configure the settings > Print

## Printing a font sample list

- 1 From the home screen, touch **Settings** > **Reports** > **Print** > **Print Fonts**.
- 2 Touch PCL Fonts or PS Fonts.

## **Canceling a print job**

#### From the printer control panel

**1** From the home screen, touch **Job Queue**.

Note: You can also access this setting by touching the top section of the home screen.

**2** Select the job to cancel.

#### From the computer

- **1** Depending on the operating system, do either of the following:
  - Open the printers folder, and then select your printer.
  - From the System Preferences in the Apple menu, navigate to your printer.
- **2** Select the job to cancel.

# Copying

## Using the automatic document feeder and scanner glass

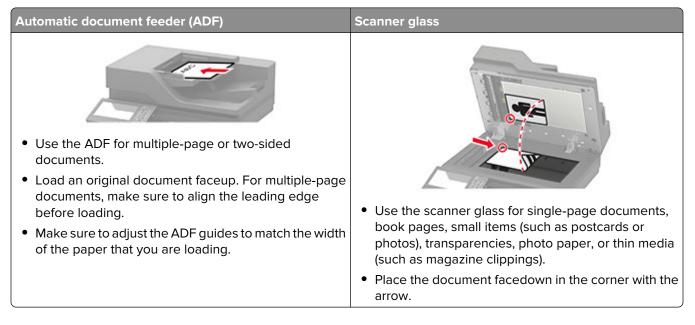

## Making copies

**1** Load an original document into the ADF tray or on the scanner glass.

**Note:** To avoid a cropped image, make sure that the original document and output have the same paper size.

**2** From the home screen, touch **Copy**, and then specify the number of copies.

If necessary, adjust the copy settings.

**3** Copy the document.

Note: To make a quick copy, from the control panel, press 🙆

## **Copying photos**

- **1** Place a photo on the scanner glass.
- 2 From the home screen, touch Copy > Content > Content Type > Photo.
- **3** Touch **Content Source**, and then select the setting that best matches the original photo.
- **4** Copy the photo.

## **Copying on letterhead**

- **1** Load an original document into the ADF tray or on the scanner glass.
- 2 From the home screen, touch Copy, and then specify the size of the original document.
- 3 Touch Copy to, and then select the tray that contains the specialty media.
   If you are loading the specialty media into the multipurpose feeder, then navigate to:
   Multipurpose Feeder > select the size of the specialty media > Letterhead
- 4 Send the copy job.

## Copying on both sides of the paper

- 1 Load an original document into the ADF tray or on the scanner glass.
- 2 From the home screen, touch Copy > Paper Setup.
- **3** Adjust the settings.
- **4** Copy the document.

## **Reducing or enlarging copies**

- **1** Load an original document into the ADF tray or on the scanner glass.
- **2** From the home screen, navigate to:

Copy > Scale > specify a scale value

**Note:** Changing the size of the original document or output after setting Scale restores the scale value to Auto.

**3** Copy the document.

## **Collating copies**

- **1** Load an original document into the ADF tray or on the scanner glass.
- 2 From the home screen, touch Copy > Collate > On [1,2,1,2,1,2].
- **3** Copy the document.

### Placing separator sheets between copies

- **1** Load an original document into the ADF tray or on the scanner glass.
- 2 From the home screen, touch Copy > Separator Sheets.
- **3** Adjust the settings.
- 4 Send the copy job.

## Copying multiple pages onto a single sheet

- **1** Load an original document into the ADF tray or on the scanner glass.
- 2 From the home screen, touch Copy > Pages per Side.
- **3** Adjust the settings.
- **4** Copy the document.

## Creating a copy shortcut

- **1** From the home screen, touch **Copy**.
- **2** Configure the settings, and then touch  $\mathbf{T}$ .
- 3 Create a shortcut.

# **E-mailing**

## Using the automatic document feeder and scanner glass

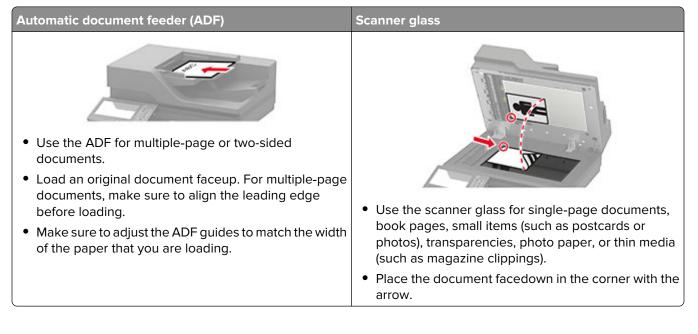

## Configuring the SMTP server for e-mail

#### From the control panel

- 1 From the control panel, touch **Settings** > **E-mail** > **E-mail Setup**.
- **2** Configure the settings.

#### From the Embedded Web Server

**1** Open a web browser, and then type the printer IP address in the address field.

#### Notes:

- View the printer IP address on the printer home screen. The IP address appears as four sets of numbers separated by periods, such as 123.123.123.123.
- If you are using a proxy server, then temporarily disable it to load the web page correctly.
- 2 Click Settings > E-mail.
- **3** From the E-mail Setup section, configure the settings.
- 4 Click Save.

## Sending an e-mail

#### Using the control panel

- **1** Load an original document into the ADF tray or on the scanner glass.
- 2 From the home screen, touch **E-mail**, and then enter the needed information.

Note: You can also enter the recipient using the address book or shortcut number.

- **3** If necessary, configure the output file type settings.
- 4 Send the e-mail.

#### Using the shortcut number

- **1** From the control panel, press **#**, and then enter the shortcut number using the keypad.
- **2** Send the e-mail.

## **Creating an e-mail shortcut**

- **1** From the home screen, touch **E-mail**.
- **2** Configure the settings, and then touch m.
- **3** Create a shortcut.

# Faxing

## Setting up the printer to fax

#### Notes:

- The following connection methods are applicable only in some countries or regions.
- During the initial printer setup, clear the fax function check box and any other function that you plan to set up later, and then select **Continue**.
- If the fax function is enabled and not fully set up, then the indicator light may blink red.

**Warning—Potential Damage:** To avoid loss of data or printer malfunction, do not touch cables or the printer in the area shown while actively sending or receiving a fax.

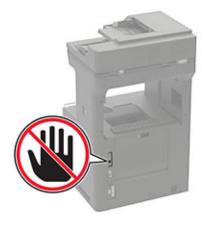

### Configuring the SMTP server for fax

#### From the control panel

- 1 From the control panel, touch Settings > Fax > Fax Server Setup > Fax Server E-mail Settings.
- **2** Configure the settings.

Note: To use the SMTP server setting for e-mail, enable Use E-mail SMTP Server.

#### From the Embedded Web Server

**1** Open a web browser, and then type the printer IP address in the address field.

#### Notes:

- View the printer IP address on the printer home screen. The IP address appears as four sets of numbers separated by periods, such as 123.123.123.123.
- If you are using a proxy server, then temporarily disable it to load the web page correctly.
- 2 Click Settings > Fax > Fax Server Setup.

**3** From the Fax Server E-mail Settings section, configure the settings.

Note: To use the SMTP server setting for e-mail, enable Use E-mail SMTP Server.

4 Click Save.

#### Setting up fax using a standard telephone line

**CAUTION—SHOCK HAZARD:** To avoid the risk of electrical shock, do not set up this product or make any electrical or cabling connections, such as the power cord, fax feature, or telephone, during a lightning storm.

**CAUTION—SHOCK HAZARD:** To avoid the risk of electrical shock, do not use the fax feature during a lightning storm.

CAUTION—POTENTIAL INJURY: To reduce the risk of fire, use only a 26 AWG or larger telecommunications (RJ-11) cord when connecting this product to the public switched telephone network. For users in Australia, the cord must be approved by the Australian Communications and Media Authority.

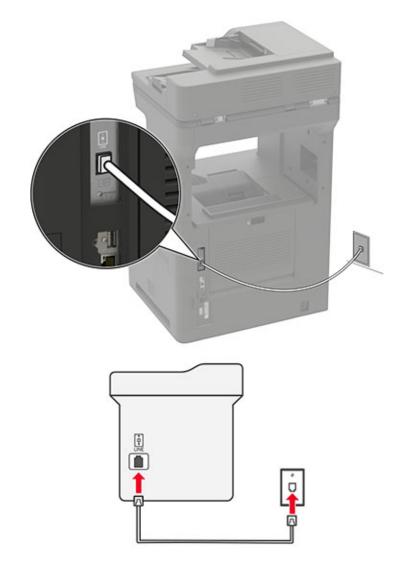

#### Setup 1: Printer is connected to a dedicated fax line

- **1** Connect one end of the telephone cable to the line port of the printer.
- **2** Connect the other end of the cable to an active analog wall jack.

#### Notes:

- You can set the printer to receive faxes automatically (set Auto Answer to **On**) or manually (set Auto Answer to **Off**).
- If you want to receive faxes automatically, then set the printer to pick up on a specified number of rings.

#### Setup 2: Printer is sharing the line with an answering machine

**Note:** If you subscribe to a distinctive ring service, then make sure that you set the correct ring pattern for the printer. Otherwise, the printer does not receive faxes even if you have set it to receive faxes automatically.

#### Connected to different wall jacks

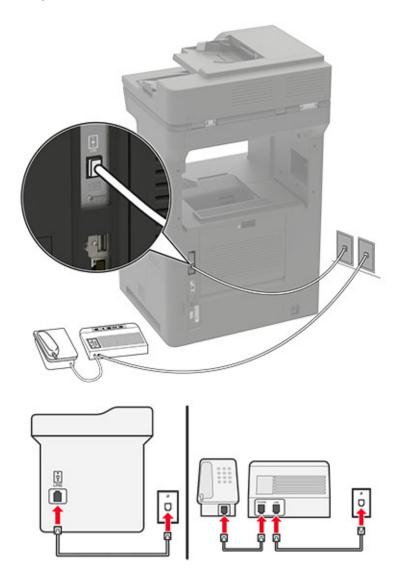

- 1 Connect one end of the telephone cable to the line port of the printer.
- **2** Connect the other end of the cable to an active analog wall jack.

#### Notes:

- If you have only one telephone number on your line, then set the printer to receive faxes automatically.
- Set the printer to pick up calls two rings after the answering machine. For example, if the answering machine picks up calls after four rings, then set the printer Rings to Answer setting to **6**.

# Setting up fax in countries or regions with different telephone wall jacks and plugs

A CAUTION—SHOCK HAZARD: To avoid the risk of electrical shock, do not set up this product or make any electrical or cabling connections, such as the power cord, fax feature, or telephone, during a lightning storm. CAUTION—SHOCK HAZARD: To avoid the risk of electrical shock, do not use the fax feature during a lightning storm.

CAUTION—POTENTIAL INJURY: To reduce the risk of fire, use only a 26 AWG or larger telecommunications (RJ-11) cord when connecting this product to the public switched telephone network. For users in Australia, the cord must be approved by the Australian Communications and Media Authority.

The standard wall jack adopted by most countries or regions is RJ11. If the wall jack or equipment in your facility is not compatible with this type of connection, then use a telephone adapter. An adapter for your country or region may not come with your printer, and you may need to purchase it separately.

There may be an adapter plug installed in the telephone port of the printer. Do not remove the adapter plug from the telephone port of the printer if you are connecting to a serial or cascaded telephone system.

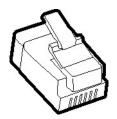

#### Connecting the printer to a non-RJ11 wall jack

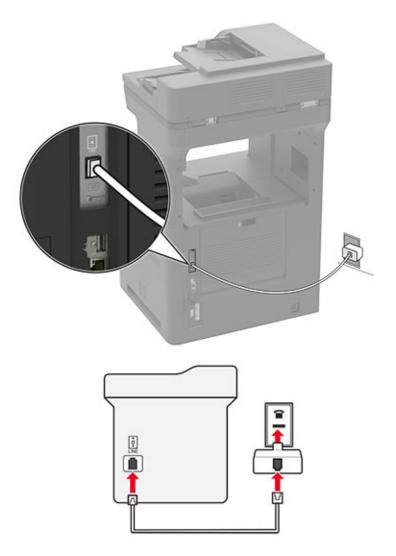

- **1** Connect one end of the telephone cable to the line port of the printer.
- **2** Connect the other end of the cable to the RJ11 adapter, and then connect the adapter to the wall jack.
- **3** If you want to connect another device with a non-RJ11 connector to the same wall jack, then connect it directly to the telephone adapter.

#### Connecting the printer to a wall jack in Germany

The German wall jack has two kinds of ports. The N ports are for fax machines, modems, and answering machines. The F port is for telephones. Connect the printer to any of the N ports.

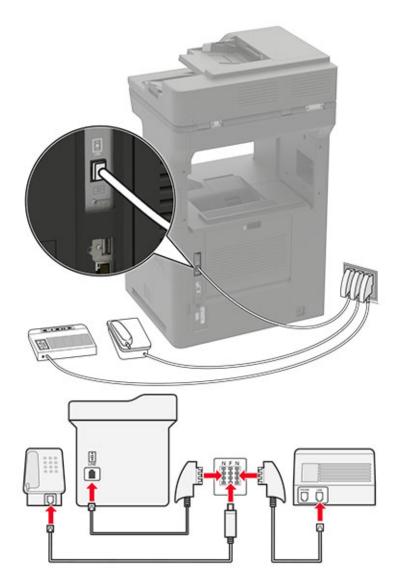

- **1** Connect one end of the telephone cable to the line port of the printer.
- 2 Connect the other end of the cable to the RJ11 adapter, and then connect the adapter to an N port.
- **3** If you want to connect a telephone and answering machine to the same wall jack, then connect the devices as shown.

### Connecting to a distinctive ring service

A distinctive ring service lets you have multiple telephone numbers on one telephone line. Each telephone number is assigned a different ring pattern.

- 1 From the home screen, touch Settings > Fax > Fax Setup > Fax Receive Settings > Admin Controls > Answer On.
- **2** Select a ring pattern.

### Setting the fax date and time

- 1 From the home screen, touch Settings > Device > Preferences > Date and Time > Configure.
- **2** Configure the settings.

### Configuring daylight saving time

- 1 From the home screen, touch Settings > Device > Preferences > Date and Time > Configure.
- 2 In the Time Zone menu, select Custom.
- **3** Configure the settings.

## Using the automatic document feeder and scanner glass

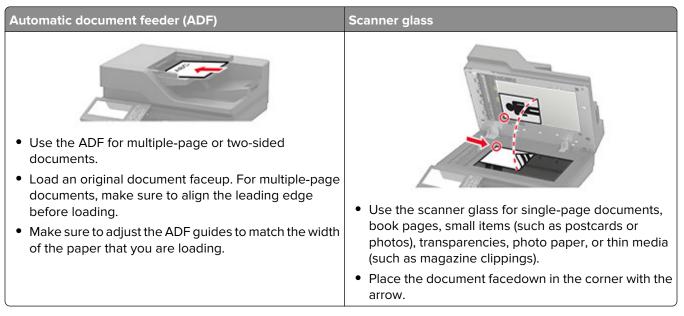

## Sending a fax

### Using the control panel

- 1 Load the original document into the ADF tray or on the scanner glass.
- 2 From the home screen, touch Fax, and then enter the needed information.
- **3** If necessary, configure other fax settings.
- 4 Send the fax job.

#### Using the computer

Note: Make sure that the Universal Fax driver is installed.

- 1 With a document open, click File > Print.
- 2 Select the printer, and then click Properties, Preferences, Options, or Setup.
- 3 Click Fax > Enable fax, and then enter the recipient number.
- **4** If necessary, configure other fax settings.
- **5** Send the fax job.

## Scheduling a fax

- 1 Load the original document into the ADF tray or on the scanner glass.
- **2** From the home screen, navigate to:
  - Fax > To > enter the fax number > Done
- **3** Touch **Send Time**, configure the settings, and then touch **Done**.
- 4 Send the fax.

### Creating a fax destination shortcut

- 1 From the home screen, touch **Fax** > **To**.
- **2** Enter the recipient number, and then touch **Done**.
- 3 Touch 🔭.
- 4 Create a shortcut.

## Changing the fax resolution

- **1** Load an original document into the ADF tray or on the scanner glass.
- 2 From the home screen, touch Fax, and then enter the needed information.

- **3** Touch **Resolution**, and then adjust the setting.
- 4 Send the fax.

## Adjusting the fax darkness

- 1 Load an original document into the ADF tray or on the scanner glass.
- 2 From the home screen, touch Fax, and then enter the needed information.
- **3** Touch **Darkness**, and then adjust the setting.
- 4 Send the fax.

## Printing a fax log

- 1 From the home screen, touch **Settings** > **Reports** > **Fax**.
- 2 Touch Fax Job Log or Fax Call Log.

## **Blocking junk faxes**

- 1 From the home screen, touch Settings > Fax > Fax Setup > Fax Receive Settings > Admin Controls.
- 2 Set Block No Name Fax to On.

### Holding faxes

- 1 From the home screen, touch Settings > Fax > Fax Setup > Fax Receive Settings > Holding Faxes.
- 2 Select a mode.

### Forwarding a fax

- 1 From the home screen, touch Settings > Fax > Fax Setup > Fax Receive Settings > Admin Controls.
- 2 Touch Fax Forwarding > Forward.
- **3** Configure the Forward to and Confirmation E-mail settings.

# Scanning

## Using the automatic document feeder and scanner glass

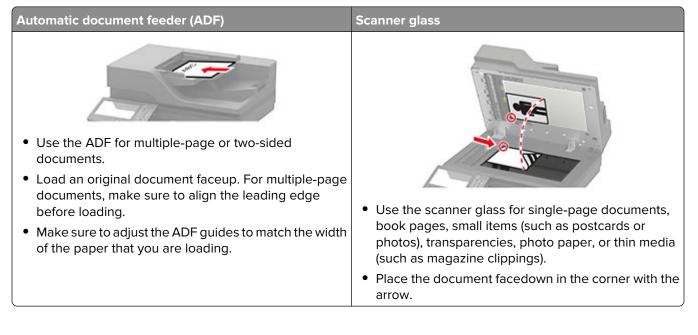

## Scanning to an FTP server

- 1 Load the original document into the ADF tray or on the scanner glass.
- **2** From the home screen, touch **FTP**, and then enter the needed information.
- **3** If necessary, configure other FTP settings.
- 4 Send the FTP job.

## **Creating an FTP shortcut**

- **1** From the home screen, touch **FTP**.
- 2 Enter the FTP server address, and then touch 🔭.
- 3 Create a shortcut.

## Scanning to a flash drive

- **1** Load an original document into the ADF tray or on the scanner glass.
- **2** Insert the flash drive.

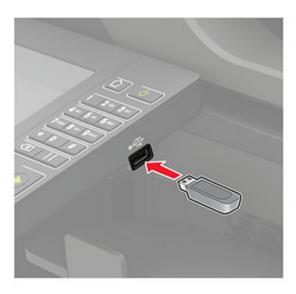

**3** Touch **Scan to USB** and adjust the settings if necessary.

Note: If the USB Drive screen does not appear, then touch USB Drive on the home screen.

**4** Scan the document.

**Warning—Potential Damage:** To avoid loss of data or printer malfunction, do not touch the flash drive or the printer in the area shown while actively printing, reading, or writing from the memory device.

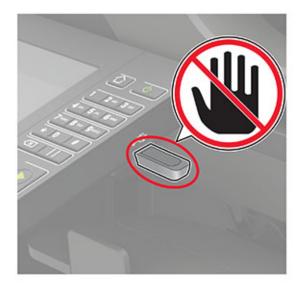

## Scanning to a fax server

- **1** Load an original document into the ADF tray or on the scanner glass.
- 2 From the home screen, touch Scan Center, and then from the list of destinations, select Fax.
- **3** Select a fax destination.

Note: To create a fax destination, touch Create Fax.

**4** Scan the document.

### Sending scanned documents to a computer

- **1** Load an original document into the ADF tray or on the scanner glass.
- **2** From the home screen, touch **Scan Profiles** > **Scan To Computer**.
- **3** Select the scan profile where you want to save the document.

# **Understanding the printer menus**

## Menu map

| Device        | Preferences                     | <u>Accessibility</u>                    |  |
|---------------|---------------------------------|-----------------------------------------|--|
|               | • <u>Eco-Mode</u>               | <u>Restore Factory Defaults</u>         |  |
|               | <u>Remote Operator Panel</u>    | <u>Maintenance</u>                      |  |
|               | Notifications                   | <u>Visible Home Screen Icons</u>        |  |
|               | Power Management                | About this Printer                      |  |
| Print         | • <u>Layout</u>                 | • PDF                                   |  |
|               | • <u>Setup</u>                  | <u>PostScript</u>                       |  |
|               | • <u>Quality</u>                | • <u>PCL</u>                            |  |
|               | Job Accounting                  | • <u>HTML</u>                           |  |
|               | • <u>XPS</u>                    | • <u>Image</u>                          |  |
| Paper         | • <u>Tray Configuration</u>     | <u>Media Configuration</u>              |  |
| Сору          | Copy Defaults                   |                                         |  |
| Fax           | Fax Defaults                    |                                         |  |
| E-mail        | • E-mail Setup                  | Web Link Setup                          |  |
|               | • E-mail Defaults               |                                         |  |
| FTP           | FTP Defaults                    | FTP Defaults                            |  |
| USB Drive     | • Flash Drive Scan              | Flash Drive Print                       |  |
| Network/Ports | Network Overview                | LPD Configuration                       |  |
|               | • <u>Wireless</u>               | HTTP/FTP Settings                       |  |
|               | • <u>Ethernet</u>               | • <u>ThinPrint</u>                      |  |
|               | • <u>TCP/IP</u>                 | • <u>USB</u>                            |  |
|               | • <u>SNMP</u>                   | <u>Restrict external network access</u> |  |
|               | • <u>IPSec</u>                  | Google Cloud Print                      |  |
|               | • <u>802.1x</u>                 | <u>Wi-Fi Direct</u>                     |  |
| Security      | Login Methods                   | Disk Encryption                         |  |
|               | Schedule USB Devices            | Erase Temporary Data Files              |  |
|               | Security Audit Log              | Solutions LDAP Settings                 |  |
|               | Login Restrictions              | <u>Miscellaneous</u>                    |  |
|               | <u>Confidential Print Setup</u> |                                         |  |
| Reports       | Menu Settings Page              | Shortcuts                               |  |
|               | • <u>Device</u>                 | • Fax                                   |  |
|               | • Print                         | Network                                 |  |

| Help            | Print All Guides         | Information Guide    |
|-----------------|--------------------------|----------------------|
|                 | Mono Quality Guide       | Media Guide          |
|                 | Connection Guide         | Moving Guide         |
|                 | Copy Guide               | Print Quality Guide  |
|                 | • E-mail Guide           | Scan Guide           |
|                 | • Fax Guide              | Supplies Guide       |
| Troubleshooting | Print Quality Test Pages | Cleaning the Scanner |

## Device

## Preferences

| Menu item                                                                                                    | Description                                                                                                    |
|----------------------------------------------------------------------------------------------------|----------------------------------------------------------------------------------------------------|
| Display Language                                                                                                    | Set the language of the text that appears on the display.                                                        |
| Country/Region                                                                                                    | Identify the country or region that the printer is configured to operate.                                        |
| Run initial setup                                                                                                    | Run the setup wizard.                                                                                            |
| Off*                                                                                                    |                                                                                                    |
| On                                                                                                    |                                                                                                    |
| Keyboard                                                                                                    | Select a language as a keyboard type.                                                                            |
| Keyboard Type                                                                                                    | <b>Note:</b> All the Keyboard Type values may not appear or may require special hardware be installed to appear. |
| Displayed information<br>Display Text 1 (IP Address*)<br>Display Text 2 (Date/Time*)<br>Custom Text 1<br>Custom Text 2                                                                                                    | Specify the information to appear on the home screen.                                                            |
| Date and Time<br>Configure<br>Current Date and Time<br>Manually Set Date and Time<br>Date Format (MM-DD-YYYY*)<br>Time Format (12 hour A.M./P.M.*)<br>Time Zone (UTC-5:00*)<br>Network Time Protocol<br>Enable NTP (On*)<br>NTP Server<br>Enable Authentication (None*) | Configure the printer date and time and network time protocol                                                    |
| Paper Sizes                                                                                                    | Specify the unit of measurement for paper sizes.                                                                 |
| U.S.*                                                                                                    | Note: The country or region selected in the initial setup                                                        |
|                                                                                                    | wizard determines the initial paper size setting.                                                                |

| Menu item                                                     | Description                                                                                                    |
|---------------------------------------------------------------|----------------------------------------------------------------------------------------------------|
| Screen Brightness<br>20–100% (90*)                            | Adjust the brightness of the display.                                                                                                    |
| Flash Drive Access<br>Enabled*<br>Disabled                    | Enable access to the flash drive.                                                                                                    |
| Allow Background Removal<br>Off<br>On*                        | Specify whether background removal is allowed.                                                                                                    |
| Allow Custom Job scans<br>Off                                 | Specify whether the Custom Job Scanning setting appears for copy, scan, and fax.                                                                                          |
| On*                                                           | <b>Note:</b> This menu setting appears only when a hard disk is installed.                                                                                                |
| One Page Flatbed Scanning<br>Off*                             | Set the printer to scan any type of job involving the scanner glass as a single page.                                                                                     |
| On                                                            | <b>Note:</b> The printer returns to the home screen after performing a single flatbed scan instead of displaying prompts.                                                 |
| Express Scanning<br>Off*<br>On                                | Set the initial scanning speed point to the fastest speed.                                                                                                    |
| Output Lighting<br>Off<br>On*                                 | Enable the integrated output light or indicator light of an optional output bin.                                                                                          |
| <b>Audio Feedback</b><br>Button Feedback (On*)<br>Volume (5*) | <ul> <li>Enable audio feedback for button presses, panel<br/>interactions, paper loaded prompts, and error notifications.</li> <li>Adjust the feedback volume.</li> </ul> |
| Screen Timeout<br>5–300 seconds (60*)                         | Set the idle time before the display shows the home screen or before the printer logs out a user account automatically.                                                   |
| Note: An asterisk (*) next to a value indic                   | ates the factory default setting.                                                                                                    |

### Eco-Mode

| Menu item                                                                    | Description                                                     |
|------------------------------------------------------------------------------|-----------------------------------------------------------------|
| Print                                                                        | Specify whether to print on one side or two sides of the paper. |
| Sides                                                                        |                                                                 |
| 1-Sided*                                                                     |                                                                 |
| 2-Sided                                                                      |                                                                 |
| Note: An asterisk (*) next to a value indicates the factory default setting. |                                                                 |

| Print multiple page images on one side of a sheet of paper.   |
|---------------------------------------------------------------|
|                                                               |
| Determine the lightness or darkness of text images.           |
| Specify the scanning behavior based on the original document. |
| Specify the scanning behavior based on the original document. |
| Determine the darkness of the scanned text images.            |
|                                                               |

## **Remote Operator Panel**

| Menu item                                                                                                    | Description                                                                             |
|----------------------------------------------------------------------------------------------------|-----------------------------------------------------------------------------------------|
| External VNC Connection<br>Don't Allow*<br>Allow                                                                                    | Connect an external Virtual Network Computing (VNC) client to the remote control panel. |
| Authentication Type       Set the authentication type when accessing the VNC of server.         None*       Standard Authentication |                                                                                         |
| Note: An asterisk (*) next to a value indicates the factory default setting.                                                        |                                                                                         |

| Menu item                                                                                | Description                                               |
|------------------------------------------------------------------------------------------|-----------------------------------------------------------|
| VNC Password                                                                             | Specify the password to connect to the VNC client server. |
| <b>Note:</b> This menu item appears only if Authenticati set to Standard Authentication. |                                                           |
| Note: An asterisk (*) next to a value indicates the factory default setting.             |                                                           |

### Notifications

| Menu item                                             | Description                                                     |
|-------------------------------------------------------|-----------------------------------------------------------------|
| Error Lighting                                        | Set the indicator light to come on when a printer error occurs. |
| Off                                                   | Note: This menu item appears only in some printer models.       |
| On*                                                   |                                                                 |
| ADF Loaded Beep                                       | Enable a sound when loading paper into the ADF.                 |
| Off                                                   |                                                                 |
| On*                                                   |                                                                 |
| Alarm Control                                         | Set the number of times that the alarm sounds when the printer  |
| Off                                                   | requires user intervention.                                     |
| Single*                                               |                                                                 |
| Continuous                                            |                                                                 |
| Supplies                                              | Show the estimated status of the supplies.                      |
| Show Supply Estimates                                 |                                                                 |
| Show estimates*                                       |                                                                 |
| Do not show estimates                                 |                                                                 |
| Supplies                                              | Set the number of times that the alarm sounds when the toner    |
| Cartridge Alarm                                       | cartridge is low.                                               |
| Off                                                   |                                                                 |
| Single*                                               |                                                                 |
| Continuous                                            |                                                                 |
| Note: An asterisk (*) next to a value indicates the f | actory default setting.                                         |

| Menu item                                         | Description                                                        |
|---------------------------------------------------|--------------------------------------------------------------------|
| E-mail Alerts Setup                               | Configure an SMTP server to send e-mail to a group of pre-         |
| E-mail Setup                                      | defined e-mail addresses when certain events occur on the printer. |
| Primary SMTP Gateway                              | printer.                                                           |
| Primary SMTP Gateway Port (25*)                   |                                                                    |
| Secondary SMTP Gateway                            |                                                                    |
| Secondary SMTP Gateway Port (25*)                 |                                                                    |
| SMTP Timeout (30 seconds*)                        |                                                                    |
| Reply Address                                     |                                                                    |
| Always use SMTP default Reply Address (Off*)      |                                                                    |
| Use SSL/TLS (Disabled*)                           |                                                                    |
| Require Trusted Certificate (On*)                 |                                                                    |
| SMTP Server Authentication                        |                                                                    |
| (No authentication required*)                     |                                                                    |
| Device-Initiated E-mail (None*)                   |                                                                    |
| User-Initiated E-mail ((None*)                    |                                                                    |
| Use Active Directory Device Credentials<br>(Off*) |                                                                    |
| Device Userid                                     |                                                                    |
| Device Password                                   |                                                                    |
| Kerberos 5 REALM                                  |                                                                    |
| NTLM Domain                                       |                                                                    |
| Disable "SMTP server not set up" error (Off*)     |                                                                    |
| Error Prevention                                  | Detect when the ADF picks more than one sheet of media at          |
| ADF Multifeed Sensor                              | once.                                                              |
| Off                                               |                                                                    |
| On*                                               |                                                                    |
| Error Prevention                                  | Set the printer to flush blank pages or pages with partial prints  |
| Jam Assist                                        | automatically after a jammed page has been cleared.                |
| Off                                               |                                                                    |
| On*                                               |                                                                    |
| Error Prevention                                  | Let the printer continue processing or printing a job              |
| Auto Continue                                     | automatically after clearing certain printer conditions that       |
| Off                                               | require user intervention.                                         |
| On* (5 seconds)                                   |                                                                    |
| Error Prevention                                  | Set the printer to restart when an error occurs.                   |
| Auto Reboot                                       |                                                                    |
| Auto Reboot                                       |                                                                    |
| Reboot when idle                                  |                                                                    |
| Reboot always*                                    |                                                                    |
| Reboot never                                      |                                                                    |
|                                                   | ctory default setting.                                             |

| Description                                                                                                    |
|----------------------------------------------------------------------------------------------------|
| Set the number of automatic reboots that the printer can perform.                                                            |
| Set the time before the printer performs an automatic reboot.                                                                |
| Set the printer to show a message when a short paper error occurs. Note: Short paper refers to the size of the paper loaded. |
| Set the printer to process the entire page into the memory before printing it.                                               |
| Set the printer to reprint jammed pages.                                                                                     |
| Specify how to restart a scan job after resolving a paper jam.                                                               |
| -                                                                                                    |

### **Power Management**

| Menu item                                                                                                    | Description                                                                   |
|----------------------------------------------------------------------------------------------------|-------------------------------------------------------------------------------|
| Sleep Mode Profile<br>Print from Sleep Mode<br>Stay awake after printing<br>Enter Sleep Mode after printing*                                                                        | Set the printer to stay in Ready mode or return to Sleep mode after printing. |
| Timeouts       Set the idle time before the printer begins operating in Sleep Mode         1–120 minutes (15*)       Set the idle time before the printer begins operating in Sleep |                                                                               |
| Note: An asterisk (*) next to a value indicates the factory default setting.                                                                                                    |                                                                               |

| Menu item                                       | Description                                                   |
|-------------------------------------------------|---------------------------------------------------------------|
| Timeouts                                        | Set the time before the printer turns off.                    |
| Hibernate Timeout                               |                                                               |
| Disabled                                        |                                                               |
| 1 hour                                          |                                                               |
| 2 hours                                         |                                                               |
| 3 hours                                         |                                                               |
| 6 hours                                         |                                                               |
| 1 day                                           |                                                               |
| 2 days                                          |                                                               |
| 3 days*                                         |                                                               |
| 1 week                                          |                                                               |
| 2 weeks                                         |                                                               |
| 1 month                                         |                                                               |
| Timeouts                                        | Set Hibernate Timeout to turn off the printer while an active |
| Hibernate Timeout on Connection                 | Ethernet connection exists.                                   |
| Hibernate                                       |                                                               |
| Do Not Hibernate*                               |                                                               |
| Schedule Power Modes                            | Schedule the printer when to enter Sleep or Hibernate mode.   |
| Schedules                                       |                                                               |
| Add New Schedule                                |                                                               |
| Note: An asterisk (*) next to a value indicates | the factory default setting.                                  |

## Accessibility

| Menu item                                                                   | Description                                                                                                    |
|-----------------------------------------------------------------------------|----------------------------------------------------------------------------------------------------|
| <b>Duplicate Key Strike Interval</b><br>0–5 seconds (0*)                    | Set the interval during which the printer ignores duplicate key presses on an attached keyboard.                                                  |
| Key Repeat Initial Delay<br>0.25–5 seconds (1*)                             | Set the initial length of delay before a repeating key starts repeating.<br><b>Note:</b> Appears only when a keyboard is attached to the printer. |
| Key Repeat Rate<br>0.5–30 (30*)                                             | Set the number of presses per second for a repeating key.<br><b>Note:</b> Appears only when a keyboard is attached to the printer.                |
| Prolong Screen Timeout<br>Off*<br>On                                        | Let the user remain in the same location and reset the Screen Timeout timer when<br>it expires instead of returning to the home screen.           |
| Note: An asterisk (*) next to a value indicates the factory default setting |                                                                                                    |

**Note:** An asterisk (\*) next to a value indicates the factory default setting.

### **Restore Factory Defaults**

| Menu item                | Description                                   |
|--------------------------|-----------------------------------------------|
| Restore Settings         | Restore the printer factory default settings. |
| Restore all settings     |                                               |
| Restore printer settings |                                               |
| Restore network settings |                                               |
| Restore fax settings     |                                               |
| Restore app settings     |                                               |

### Maintenance

### **Configuration Menu**

| Menu item                                                                                                    | Description                                                                                                    |
|----------------------------------------------------------------------------------------------------|----------------------------------------------------------------------------------------------------|
| USB Configuration<br>USB PnP<br>1*<br>2                                                                                                    | Change the USB driver mode of the printer to improve its compatibility with a personal computer.                                                 |
| USB Configuration<br>USB Scan to Local<br>Off<br>On*                                                                                              | Set whether the USB device driver enumerates as a USB<br>Simple device (single interface) or as a USB Composite device<br>(multiple interfaces). |
| USB Configuration<br>USB Speed<br>Full<br>Auto*                                                                                                   | Set the USB port to run at full speed and disable its high-speed capabilities.                                                                   |
| Tray Configuration<br>Size Sensing<br>Tray [x] Sensing<br>Off<br>On*                                                                              | Set the tray to sense automatically the paper size loaded into it.                                                                               |
| <b>Tray Configuration</b><br>Tray Linking<br>Automatic*<br>Off                                                                                    | Set the printer to link the trays that have the same paper type<br>and paper size settings.                                                      |
| Tray Configuration<br>Show Tray Insert Message<br>Off<br>Only for unknown sizes*<br>Always<br>Note: An asterisk (*) next to a value indicates the | Show the Tray Insert message.                                                                                                    |

**Note:** An asterisk (\*) next to a value indicates the factory default setting.

| Menu item                                                                                        | Description                                                                              |
|--------------------------------------------------------------------------------------------------|------------------------------------------------------------------------------------------|
| <b>Tray Configuration</b><br>A5 Loading<br>Short Edge<br>Long Edge*                              | Determine the default loading orientation for the A5 size paper<br>in all paper sources. |
| Tray Configuration<br>Paper Prompts<br>Auto*<br>Multipurpose Feeder<br>Manual Paper              | Set the paper source that the user fills when a prompt to load paper appears.            |
| <b>Tray Configuration</b><br>Envelope Prompts<br>Auto*<br>Multipurpose Feeder<br>Manual Envelope | Set the paper source that the user fills when a prompt to load envelope appears.         |
| Tray Configuration<br>Action for Prompts<br>Prompt user*<br>Continue<br>Use current              | Set the printer to resolve paper- or envelope-related change prompts.                    |
| <b>Reports</b><br>Menu Settings Page<br>Event Log<br>Event Log Summary<br>HealthCheck Statistics | Print reports about printer menu settings, status, and event logs.                       |
| Printer Emulations<br>PPDS Emulation<br>Off*<br>On                                               | Set the printer to recognize and use the PPDS data stream.                               |
| Printer Emulations<br>PS Emulation<br>Off<br>On*                                                 | Set the printer to recognize and use the PS data stream.                                 |
| Printer Emulations<br>Emulator Security<br>Page Timeout<br>0–60 (60*)                            | Set the page timeout during emulation.                                                   |
| <b>Printer Emulations</b><br>Emulator Security<br>Reset Emulator After Job                       | Reset the emulator after a print job.                                                    |

| Menu item                                                                               | Description                                                                                                    |
|-----------------------------------------------------------------------------------------|----------------------------------------------------------------------------------------------------|
| Printer Emulations<br>Emulator Security<br>Disable Printer Message Access<br>Off<br>On* | Disable access to printer message during emulation.                                                                                                    |
| Fax Configuration<br>Fax Low Power Support<br>Disable Sleep<br>Permit Sleep<br>Auto*    | Set fax to enter Sleep mode whenever the printer determines that it should.                                                                                               |
| Fax Configuration                                                                       | Set the storage location for all faxes.                                                                                                    |
| Fax Storage Location<br>NAND<br>Disk*                                                   | <b>Note:</b> This menu item appears only when a hard disk is installed.                                                                                                   |
| <b>Print Configuration</b><br>Font Sharpening                                           | Set a text point-size value below which the high-frequency screens are used when printing font data.                                                                      |
| 0–150 (24*)                                                                             | For example, if the value is 24, then all fonts sized 24 points o less use the high-frequency screens.                                                                    |
| Print Configuration<br>Print Density<br>1–5 (3*)<br>Copy Density<br>1–5 (3*)            | Adjust the toner density when printing or copying documents                                                                                                    |
| Print Configuration<br>A4 Fuser<br>Compress*<br>Clip                                    | Set the fuser behavior when printing on a letter-size paper.                                                                                                    |
| Device Operations                                                                       | Set the printer to operate in Quiet Mode.                                                                                                    |
| Quiet Mode<br>Off*<br>On                                                                | <b>Note:</b> Enabling this setting slows down the overall performance of the printer.                                                                                     |
| Device Operations<br>Safe Mode<br>Off*                                                  | Set the printer to operate in a special mode, in which it attempt<br>to continue offering as much functionality as possible, despite<br>known issues.                     |
| On                                                                                      | For example, when set to On, and the duplex motor is<br>nonfunctional, the printer performs one-sided printing of the<br>documents even if the job is two-sided printing. |

|                                                                                                    | Description                                                                                                    |
|----------------------------------------------------------------------------------------------------|----------------------------------------------------------------------------------------------------|
| Device Operations<br>Minimum Copy Memory<br>20 MB*<br>30 MB<br>50 MB<br>80 MB<br>100 MB                                         | Set the minimum memory allocation for storing copy jobs.                                                                                                    |
| Device Operations<br>Clear Custom Status                                                                                        | Erase user-defined strings for the Default or Alternate custom messages.                                                                                                    |
| Device Operations<br>Clear all remotely-installed messages                                                                      | Erase messages that were remotely installed.                                                                                                    |
| <b>Device Operations</b><br>Automatically Display Error Screens<br>Off<br>On*                                                   | Show existing error messages on the display after the printer<br>remains inactive on the home screen for a length of time equa<br>to the Screen Timeout setting.                                           |
| <b>Device Operations</b><br>Honor orientation on fast path copy<br>Off <sup>*</sup><br>On                                       | Enable the printer to use the orientation setting under the Copy menu when sending quick copy jobs.                                                                                                    |
| <b>Device Operations</b><br>Enable Optional Parallel Port<br>Off <sup>*</sup><br>On                                             | Enable the optional parallel port.                                                                                                    |
| <b>Scanner Configuration</b><br>Scanner Manual Registration<br>Print Quick Test                                                 | Print a Quick Test target page.<br><b>Note:</b> Make sure that the margin spacing on the target page<br>is uniform all the way around the target. If it is not, then the<br>printer margins must be reset. |
| Scanner Configuration<br>Scanner Manual Registration<br>Front ADF Registration<br>Rear ADF Registration<br>Flatbed Registration | Manually register the flatbed and ADF after replacing the ADF scanner glass, or controller board.                                                                                                    |
| Scanner Configuration<br>Reset Maintenance Counter<br>Resetting ADF Maintenance Counter                                         | Reset the counter after replacing the ADF maintenance kit.                                                                                                    |
| Scanner Configuration<br>Edge Erase<br>Flatbed Edge Erase (3*)                                                                  | Set the size, in millimeters, of the no-print area around an ADF or flatbed scan job.                                                                                                    |

| Menu item                                                                                  | Description                                                     |
|--------------------------------------------------------------------------------------------|-----------------------------------------------------------------|
| Scanner Configuration<br>ADF Deskew<br>ADF Electronic Deskew(On*)                          | Reduce skewing of documents that are scanned from the ADF.      |
| Scanner Configuration<br>Disable Scanner<br>Enabled*<br>Disabled<br>ADF Disabled           | Disable the scanner when it is not working properly.            |
| Scanner Configuration<br>Tiff Byte Order<br>CPU Endianness*<br>Little Endian<br>Big Endian | Set the byte order of a TIFF-formatted scan output.             |
| Scanner Configuration<br>Exact Tiff Rows Per Strip<br>On*<br>Off                           | Set the RowsPerStrip tag value of a TIFF-formatted scan output. |
| Note: An asterisk (*) next to a value indicate                                             | s the factory default setting.                                  |

### **Out of Service Erase**

| Menu item                                                                                                    | Description                                                                                    |
|----------------------------------------------------------------------------------------------------|------------------------------------------------------------------------------------------------|
| Out of Service Erase<br>Memory Last Sanitized                                                                                                    | Show information on when the printer memory or hard disk was last sanitized.                   |
| Hard Disk Last Sanitized                                                                                                    | <b>Note:</b> Hard Disk Last Sanitized appears only when a hard disk is installed.              |
| Out of Service Erase<br>Sanitize all information on nonvolatile memory                                                                                          | Clear all information on non-volatile memory and information on the hard disk.                 |
| Erase all printer and network settings<br>Erase all apps and app settings<br>Erase all shortcuts and shortcut settings<br>Sanitize all information on hard disk | <b>Note:</b> Sanitize all information on hard disk appears only when a hard disk is installed. |
| Erase downloads (Erase all macros, fonts, PPOs, etc.)<br>Erase buffered jobs<br>Erase Held jobs                                                                 |                                                                                                |

### **Visible Home Screen Icons**

| Menu            | Description                                     |
|-----------------|-------------------------------------------------|
| Сору            | Specify which icons to show on the home screen. |
| E-mail          |                                                 |
| Fax             |                                                 |
| Status/Supplies |                                                 |
| Job Queue       |                                                 |
| Change Language |                                                 |
| Shortcut Center |                                                 |
| Address Book    |                                                 |
| Bookmarks       |                                                 |
| Held Jobs       |                                                 |
| USB             |                                                 |
| FTP             |                                                 |
| Scan Profiles   |                                                 |
| App Profiles    |                                                 |
| Scan Center     |                                                 |
| Card Copy       |                                                 |

### **About this Printer**

| Menu item                        | Description                                                         |
|----------------------------------|---------------------------------------------------------------------|
| Asset Tag                        | Show the serial number of the printer.                              |
| Printer's Location               | Identify the printer location. The maximum length is 63 characters. |
| Contact                          | Personalize the printer name. The maximum length is 63 characters.  |
| Export Configuration File to USB | Export the configuration file to a flash drive.                     |
| Export Compressed Logs to USB    | Export the compressed log files to a flash drive.                   |

# Print

## Layout

| Menu item                                                                    | Description                                                                    |
|------------------------------------------------------------------------------|--------------------------------------------------------------------------------|
| Sides<br>1-Sided*<br>2-Sided                                                 | Specify whether to print on one side or both sides of the paper.               |
| Flip Style<br>Long Edge*<br>Short Edge                                       | Determine which side of the paper is bound when performing two-sided printing. |
| Note: An asterisk (*) next to a value indicates the factory default setting. |                                                                                |

| Blank Pages<br>Print<br>Do Not Print*                                                                                                    | Print blank pages that are included in a print job.                                                       |
|----------------------------------------------------------------------------------------------------|----------------------------------------------------------------------------------------------------|
|                                                                                                    |                                                                                                    |
| <b>Collate</b><br>Off (1,1,1,2,2,2)<br>On (1,2,1,2,1,2)*                                                                                                    | Keep the pages of a print job stacked in sequence, particularly when printing multiple copies of the job. |
| <b>Separator Sheets</b><br>None*<br>Between Copies<br>Between Jobs<br>Between Pages                                                                                  | Insert blank separator sheets when printing.                                                              |
| <b>Separator Sheet Source</b><br>Tray [x] (1*)<br>Multipurpose Feeder                                                                                                | Specify the paper source for the separator sheet.                                                         |
| Pages per Side<br>Off*<br>2 pages per side<br>3 pages per side<br>4 pages per side<br>6 pages per side<br>9 pages per side<br>12 pages per side<br>16 pages per side | Print multiple page images on one side of a sheet of paper.                                               |
| Pages per Side Ordering<br>Horizontal <sup>*</sup><br>Reverse Horizontal<br>Vertical<br>Reverse Vertical                                                             | Specify the positioning of multiple page images when using the Pages per Side menu.                       |
| Pages per Side Orientation<br>Auto*<br>Landscape<br>Portrait                                                                                                    | Specify the orientation of multiple page images when using the Pages per Side menu.                       |
| Pages per Side Border<br>None*<br>Solid                                                                                                    | Print a border around each page image when using the Pages per Side menu.                                 |
| <b>Copies</b><br>1–9999 (1*)                                                                                                    | Specify the number of copies for each print job.                                                          |
| <b>Print Area</b><br>Normal*<br>Fit to page<br>Whole Page                                                                                                    | Set the printable area on a sheet of paper.                                                               |

## Setup

| Menu item                       | Description                                                                                                    |
|---------------------------------|----------------------------------------------------------------------------------------------------|
| Printer Language                | Set the printer language.                                                                                                    |
| PCL Emulation<br>PS Emulation*  | <b>Note:</b> Setting a printer language default does not prevent a software program from sending print jobs that use another printer language.                                                                                             |
| Job Waiting<br>Off*             | Preserve print jobs requiring supplies so that jobs not requiring the missing supplies can print.                                                                                                    |
| On                              | <b>Note:</b> This menu item appears only when a hard disk is installed.                                                                                                    |
| Job Hold Timeout<br>0–255 (30*) | Set the time in seconds that the printer waits for user intervention before<br>it holds jobs that require unavailable resources and continues to print other<br>jobs in the print queue.                                                   |
|                                 | Note: This menu item appears only when a hard disk is installed.                                                                                                    |
| Download Target<br>RAM*         | Specify where to save all permanent resources, such as fonts and macros, that have been downloaded to the printer.                                                                                                    |
| Disk                            | Note: This menu item appears only when a hard disk is installed.                                                                                                    |
| Resource Save<br>Off*<br>On     | Determine what the printer does with downloaded resources, such as fonts and macros, when it receives a job that requires more than the available memory.                                                                                  |
|                                 | Notes:                                                                                                    |
|                                 | • When set to Off, the printer retains downloaded resources only until memory is needed. Resources associated with the inactive printer language are deleted.                                                                              |
|                                 | <ul> <li>When set to On, the printer preserves all the permanent<br/>downloaded resources across all language switches. When<br/>necessary, the printer shows memory full messages instead of<br/>deleting permanent resources.</li> </ul> |
| Print All Order                 | Specify the order when you choose to print all held and confidential jobs.                                                                                                    |
| Alphabetical*                   | Note: This menu item appears only when a hard disk is installed.                                                                                                    |
| Newest First                    |                                                                                                    |
| Oldest First                    |                                                                                                    |

# Quality

| Menu item                                                                    | Description                                                              |
|------------------------------------------------------------------------------|--------------------------------------------------------------------------|
| Print Resolution                                                             | Set the resolution for the text and images on the printed output.        |
| 300 dpi                                                                      | <b>Note:</b> Resolution is determined in dots per inch or image quality. |
| 600 dpi*                                                                     |                                                                          |
| 1200 dpi                                                                     |                                                                          |
| 1200 Image Q                                                                 |                                                                          |
| 2400 Image Q                                                                 |                                                                          |
| Note: An asterisk (*) next to a value indicates the factory default setting. |                                                                          |

| Menu item                                                                    | Description                                                                               |
|------------------------------------------------------------------------------|-------------------------------------------------------------------------------------------|
| Pixel Boost<br>Off*<br>Fonts                                                 | Enable more pixels to print in clusters for clarity, in order to enhance text and images. |
| Horizontally<br>Vertically<br>Both directions                                |                                                                                           |
| Toner Darkness<br>1 to 10 (8*)                                               | Determine the lightness or darkness of text images.                                       |
| Halftone<br>Normal*<br>Detail                                                | Enhance the printed output to have smoother lines with sharper edges.                     |
| Brightness<br>-6 to 6 (0*)                                                   | Adjust the brightness of the printed output.                                              |
| Contrast<br>0 to 5 (0*)                                                      | Adjust the contrast of the printed output.                                                |
| <b>Gray Correction</b><br>Auto*<br>Normal                                    | Adjust the contrast enhancement applied to images.                                        |
| Note: An asterisk (*) next to a value indicates the factory default setting. |                                                                                           |

## Job Accounting

| Menu item                                                                                                    | Description                                                                                                    |
|----------------------------------------------------------------------------------------------------|----------------------------------------------------------------------------------------------------|
| Job Accounting<br>Off*<br>On                                                                                                    | Set the printer to create a log of the print jobs that it receives.<br><b>Note:</b> This menu item appears only when a flash memory or hard disk is installed.                 |
| Accounting Log Frequency<br>Daily<br>Weekly<br>Monthly*                                                                                       | Specify how often the printer creates a log file.                                                                                                    |
| Log Action at End of Frequency<br>None*<br>E-mail Current Log<br>E-mail & Delete Current Log<br>Post Current Log<br>Post & Delete Current Log | Specify how the printer responds when the frequency threshold expires.<br><b>Note:</b> The value defined in Accounting Log Frequency determines when this action is triggered. |
| <b>Log Near Full Level</b><br>Off<br>On (95 MB*)                                                                                              | Specify the maximum size of the log file before the printer executes the Log Action at Near Full.                                                                              |
| Note: An asterisk (*) next to a value indicates the factory default setting.                                                                  |                                                                                                    |

| Menu item                             | Description                                                                                           |  |
|---------------------------------------|----------------------------------------------------------------------------------------------------|--|
| Log Action at Near Full               | Specify how the printer responds when the hard disk is nearly full.                                   |  |
| None*                                 | Note: The value defined in Log Near Full Level determines when this action                            |  |
| E-mail Current Log                    | is triggered.                                                                                         |  |
| E-mail & Delete Current Log           |                                                                                                    |  |
| E-mail & Delete Oldest Log            |                                                                                                    |  |
| Post Current Log                      |                                                                                                    |  |
| Post & Delete Current Log             |                                                                                                    |  |
| Post & Delete Oldest Log              |                                                                                                    |  |
| Delete Current Log                    |                                                                                                    |  |
| Delete Oldest Log                     |                                                                                                    |  |
| Delete All But Current                |                                                                                                    |  |
| Delete All Logs                       |                                                                                                    |  |
| Log Action at Full                    | Specify how the printer responds when hard disk usage reaches the maximum                             |  |
| None*                                 | limit (100MB).                                                                                        |  |
| E-mail & Delete Current Log           |                                                                                                    |  |
| E-mail & Delete Oldest Log            |                                                                                                    |  |
| Post & Delete Current Log             |                                                                                                    |  |
| Post & Delete Oldest Log              |                                                                                                    |  |
| Delete Current Log                    |                                                                                                    |  |
| Delete Oldest Log                     |                                                                                                    |  |
| Delete All But Current                |                                                                                                    |  |
| Delete All Logs                       |                                                                                                    |  |
| URL to Post Log                       | Specify where the printer posts job accounting logs.                                                  |  |
| E-mail Address to Send Logs           | Specify the e-mail address to which the printer sends job accounting logs.                            |  |
| Log File Prefix                       | Specify the prefix for the log files.                                                                 |  |
|                                       | <b>Note:</b> The current host name defined in the TCP/IP menu is used as the default log file prefix. |  |
| Note: An asterisk (*) next to a value | Note: An asterisk (*) next to a value indicates the factory default setting.                          |  |

# XPS

| Menu item                                                                    | Description                                                  |
|------------------------------------------------------------------------------|--------------------------------------------------------------|
| Print Error Pages<br>Off*<br>On                                              | Print a test page that contains information on errors.       |
| Minimum Line Width<br>1–30 (2*)                                              | Set the minimum stroke width of any job printed in 1200 dpi. |
| Note: An asterisk (*) next to a value indicates the factory default setting. |                                                              |

### PDF

| Menu item                                                                    | Description                                            |
|------------------------------------------------------------------------------|--------------------------------------------------------|
| Scale To Fit                                                                 | Scale the page content to fit the selected paper size. |
| Off*                                                                         |                                                        |
| On                                                                           |                                                        |
| Annotations                                                                  | Specify whether to print annotations in the PDF.       |
| Print                                                                        |                                                        |
| Do Not Print*                                                                |                                                        |
| Print PDF Error                                                              | Enable the printing of PDF error.                      |
| Off                                                                          |                                                        |
| On*                                                                          |                                                        |
| Note: An asterisk (*) next to a value indicates the factory default setting. |                                                        |

# PostScript

| Menu item                                       | Description                                                                                                    |
|-------------------------------------------------|----------------------------------------------------------------------------------------------------|
| Print PS Error<br>Off*<br>On                    | Print a page that describes the PostScript <sup>®</sup> error.<br><b>Note:</b> When an error occurs, processing of the job stops, the printer prints an error message, and the rest of the print job is flushed.                                                                                                    |
| Minimum Line Width<br>1–30 (2*)                 | Set the minimum stroke width of any job printed in 1200 dpi.                                                                                                    |
| Lock PS Startup Mode<br>Off<br>On*              | Disable the SysStart file.                                                                                                    |
| <b>Font Priority</b><br>Resident*<br>Flash/Disk | <ul> <li>Establish the font search order.</li> <li>Notes: <ul> <li>Resident sets the printer to search its memory for the requested font before searching the flash memory or printer hard disk.</li> <li>Flash/Disk sets the printer to search the flash memory or printer hard disk for the requested font before searching the printer memory.</li> <li>This menu item appears only when a flash memory or hard disk is installed.</li> </ul> </li> </ul> |
| Wait Timeout<br>Off<br>On*                      | Enable the printer to wait for more data before canceling a print job.<br><b>Note:</b> When enabled, the factory default setting is 40 seconds.                                                                                                    |
| Note: An asterisk (*) next to a va              | lue indicates the factory default setting.                                                                                                    |

## PCL

| Menu item                                        | Description                                                                                                    |
|--------------------------------------------------|----------------------------------------------------------------------------------------------------|
| Font Source<br>Resident*<br>Disk<br>Flash<br>All | <ul> <li>Choose the source which contains the default font selection.</li> <li>Notes: <ul> <li>Flash and Disk appear only when a flash memory or hard disk is installed.</li> <li>For Flash and Disk to appear, make sure that they are not read- or write-protected.</li> </ul> </li> </ul> |
| Font Name<br>Courier*                            | Select a font from the specified font source.                                                                                                    |
| Symbol Set<br>10U PC-8*                          | Specify the symbol set for each font name.<br><b>Note:</b> A symbol set is a set of alphabetic and numeric characters, punctuation, and special symbols. Symbol sets support the different languages or specific programs such as math symbols for scientific text.                          |
| <b>Pitch</b><br>0.08–100 (10*)                   | Specify the pitch for fixed or monospaced fonts.<br><b>Note:</b> Pitch refers to the number of fixed-space characters in a horizontal inch of type.                                                                                                    |
| <b>Orientation</b><br>Portrait*<br>Landscape     | Specify the orientation of text and graphics on the page.                                                                                                    |
| <b>Lines per Page</b><br>1–255                   | Specify the number of lines of text for each page printed through the PCL <sup>®</sup> data stream.                                                                                                    |
|                                                  | <ul> <li>This menu item activates vertical escapement that causes the selected number of requested lines to print between the default margins of the page.</li> <li>60 is the U.S. factory default setting. 64 is the international factory default setting.</li> </ul>                      |
| PCL5 Minimum Line Width<br>1–30 (2*)             | Set the initial minimum stroke width of any job printed in 1200 dpi.                                                                                                    |
| PCLXL Minimum Line Width<br>1–30 (2*)            |                                                                                                    |
| <b>A4 Width</b><br>198 mm*<br>203 mm             | Set the width of the logical page on A4-size paper.<br><b>Note:</b> Logical page is the space on the physical page where data is printed.                                                                                                    |
| Auto CR after LF<br>Off <sup>*</sup><br>On       | Set the printer to perform a carriage return after a line feed control command.<br>Note: Carriage return is a mechanism that commands the printer to move the position of the cursor to the first position on the same line.                                                                 |
| Note: An asterisk (*) next to a value            | indicates the factory default setting.                                                                                                    |

| Menu item                                                                                                    | Description                                                                                                    |
|----------------------------------------------------------------------------------------------------|----------------------------------------------------------------------------------------------------|
| Auto LF after CR<br>Off*<br>On                                                                                                    | Set the printer to perform a line feed after a carriage return control command.                                                                                                    |
| Tray Renumber<br>Assign MP Feeder<br>Assign Tray [x]<br>Assign Manual Paper<br>Assign Manual Envelope<br>View Factory Defaults<br>Restore Defaults | <ul> <li>Configure the printer to work with a different print driver or custom application that uses a different set of source assignments to request a given paper source.</li> <li>Show the factory default value assigned for each paper source.</li> <li>Restore the tray renumber values to their factory defaults.</li> </ul> |
| Print Timeout<br>Off<br>On* (90 seconds)                                                                                                    | Set the printer to end a print job after it has been idle for the specified amount of time.                                                                                                    |
| Note: An asterisk (*) next to a value indicates the factory default setting.                                                                       |                                                                                                    |

# HTML

| Menu item                                                                    | Description                                                 |
|------------------------------------------------------------------------------|-------------------------------------------------------------|
| Font Name<br>Times*                                                          | Set the font to use when printing HTML documents.           |
| Font Size<br>1–255 (12*)                                                     | Set the font size to use when printing HTML documents.      |
| <b>Scale</b><br>1–400% (100*)                                                | Scale HTML documents for printing.                          |
| <b>Orientation</b><br>Portrait*<br>Landscape                                 | Set the page orientation for HTML documents.                |
| <b>Margin Size</b><br>8–255 mm (19*)                                         | Set the page margin for HTML documents.                     |
| <b>Backgrounds</b><br>Do Not Print<br>Print*                                 | Print background information or graphics in HTML documents. |
| Note: An asterisk (*) next to a value indicates the factory default setting. |                                                             |

# Image

| Menu item                                                                    | Description                                                                                               |
|------------------------------------------------------------------------------|----------------------------------------------------------------------------------------------------|
| Auto Fit                                                                     | Select the best available paper size and orientation setting for an image.                                |
| On<br>Off*                                                                   | <b>Note:</b> When set to On, this menu item overrides the scaling and orientation settings for the image. |
| Note: An asterisk (*) next to a value indicates the factory default setting. |                                                                                                    |

| Menu item         | Description                                                                 |
|-------------------|-----------------------------------------------------------------------------|
| Invert            | Invert bitonal monochrome images.                                           |
| Off*              | Note: This menu item does not apply to GIF or JPEG image formats.           |
| On                |                                                                             |
| Scaling           | Adjust the image to fit the printable area.                                 |
| Anchor Top Left   | Note: When Auto Fit is set to On, Scaling is automatically set to Best Fit. |
| Best Fit*         |                                                                             |
| Anchor Center     |                                                                             |
| Fit Height/Width  |                                                                             |
| Fit Height        |                                                                             |
| Fit Width         |                                                                             |
| Orientation       | Specify the orientation of text and graphics on the page.                   |
| Portrait*         |                                                                             |
| Landscape         |                                                                             |
| Reverse Portrait  |                                                                             |
| Reverse Landscape |                                                                             |

# Paper

# **Tray Configuration**

| Menu item                                                                                        | Description                                                                                                    |
|--------------------------------------------------------------------------------------------------|----------------------------------------------------------------------------------------------------|
| <b>Default Source</b><br>Tray [x] (1*)<br>Multipurpose Feeder<br>Manual Paper<br>Manual Envelope | Set the paper source for all print jobs.                                                                                                    |
| <b>Paper Size/Type</b><br>Tray [x]<br>Multipurpose Feeder<br>Manual Paper<br>Manual Envelope     | Specify the paper size or paper type loaded in each paper source.                                                                                                    |
| Substitute Size<br>Off<br>Letter/A4<br>All Listed*                                               | <ul> <li>Set the printer to substitute a specified paper size if the requested size is not loaded in any paper source.</li> <li>Notes: <ul> <li>Off prompts the user to load the required paper size.</li> <li>All Listed allows all available substitutions.</li> </ul> </li> </ul> |
| Note: An asterisk (*) next to a value indicates the factory default setting.                     |                                                                                                    |

| Menu item                                                                    | Description                                                                                                    |
|------------------------------------------------------------------------------|----------------------------------------------------------------------------------------------------|
| Configure MP<br>Cassette*                                                    | Determine the behavior of the multipurpose feeder. Notes:                                                                                                    |
| Manual<br>First                                                              | <ul> <li>Cassette configures the multipurpose feeder as the automatic paper<br/>source.</li> </ul>                                                                      |
|                                                                              | <ul> <li>Manual sets the multipurpose feeder only for manual-feed print jobs.</li> <li>First configures the multipurpose feeder as the primary paper source.</li> </ul> |
| Note: An asterisk (*) next to a value indicates the factory default setting. |                                                                                                    |

# Media Configuration

## **Universal Setup**

| Menu item                                                          | Description                                                                                                    |
|--------------------------------------------------------------------|----------------------------------------------------------------------------------------------------|
| Units of Measure                                                   | Specify the unit of measurement for the universal paper.                                                           |
| Inches<br>Millimeters                                              | <b>Note:</b> Inches is the U.S. factory default setting. Millimeters is the international factory default setting. |
| <b>Portrait Width</b><br>3–52 inches (8.5*)<br>76–1321 mm (216*)   | Set the portrait width of the universal paper.                                                                     |
| <b>Portrait Height</b><br>3–52 inches (14*)<br>76.2–1321 mm (356*) | Set the portrait height of the universal paper.                                                                    |
| Feed Direction<br>Short Edge*                                      | Set the printer to pick paper from the short edge or long edge direction.                                          |
| Long Edge                                                          | <b>Note:</b> Long Edge appears only when the longest edge is shorter than the maximum width supported.             |
| Note: An asterisk (*) next to a value indicate                     | s the factory default setting.                                                                                     |

#### **Custom Scan Sizes**

| Menu item              | Description                                              |
|------------------------|----------------------------------------------------------|
| Custom Scan Size [x]   | Assign a scan size name and configure the scan settings. |
| Scan Size Name         |                                                          |
| Width                  |                                                          |
| 1–8.5 inches (8.5*)    |                                                          |
| 25.4–215.9 mm (215.9*) |                                                          |
| Height                 |                                                          |
| 1–25 inches (11*)      |                                                          |
| 25.4–635 mm (279.4*)   |                                                          |
| Orientation            |                                                          |
| Portrait*              |                                                          |
| Landscape              |                                                          |
| 2 scans per side       |                                                          |
| Off*                   |                                                          |
| On                     |                                                          |

## Media Types

| Menu item       | Description                                                |
|-----------------|------------------------------------------------------------|
| Plain           | Specify the texture, weight, and orientation of the paper. |
| Card Stock      |                                                            |
| Transparency    |                                                            |
| Recycled        |                                                            |
| Labels          |                                                            |
| Vinyl Labels    |                                                            |
| Bond            |                                                            |
| Envelope        |                                                            |
| Rough Envelope  |                                                            |
| Letterhead      |                                                            |
| Preprinted      |                                                            |
| Colored Paper   |                                                            |
| Light           |                                                            |
| Неаvy           |                                                            |
| Rough/Cotton    |                                                            |
| Custom Type [X] |                                                            |

# Сору

# Copy Defaults

| Off*       2         2 Portrait pages       4         4 Portrait pages       4         2 Landscape pages       4         4 Landscape pages       Place a border around each image when printing multiple pages on a single                                                                                                    | Menu item                                                                                       | Description                                                                     |
|----------------------------------------------------------------------------------------------------|-------------------------------------------------------------------------------------------------|---------------------------------------------------------------------------------|
| Black and White Laser*<br>Color Laser<br>Inkjet<br>Photo/Film<br>Magazine<br>Newspaper<br>Press<br>OtherSpecify the scanning behavior based on the original document.Sides<br>1 sided to 1 sided*<br>1 sided to 2 sided<br>2 sided to 2 sided<br>2 sided to 2 sidedSpecify the scanning behavior based on the original document.Separator Sheets<br>None*<br>Between Copies<br>Between PagesSpecify the her to insert blank separator sheets when printing.Separator Sheet Source<br>Tray [x] (1*)<br>Multipurpose FeederSpecify the paper source for the separator sheet.Pages per Side<br>Off*<br>2 Portrait pages<br>4 Landscape pagesSpecify the number of page images to print on one side of a sheet of paper<br>off*<br>2 Portrait pages<br>4 Landscape pagesPrint Page BordersPlace a border around each image when printing multiple pages on a single | Text<br>Text/Photo*<br>Photo                                                                    | Improve the output result based on the content of the original document.        |
| 1 sided to 1 sided*1 sided to 2 sided2 sided to 2 sided2 sided to 2 sidedSeparator SheetsNone*Between CopiesBetween DobsBetween PagesSeparator Sheet SourceTray [x] (1*)Multipurpose FeederPages per SideOff*2 Portrait pages4 Portrait pages4 Portrait pages2 Landscape pagesPhint Page BordersPlace a border around each image when printing multiple pages on a single                                                                                                    | Black and White Laser*<br>Color Laser<br>Inkjet<br>Photo/Film<br>Magazine<br>Newspaper<br>Press | Improve the output result based on the source of the original document.         |
| None*Between CopiesBetween JobsBetween PagesSeparator Sheet SourceTray [x] (1*)Multipurpose FeederPages per SideOff*2 Portrait pages4 Portrait pages2 Landscape pages4 Landscape pagesPlace a border around each image when printing multiple pages on a single                                                                                                    | 1 sided to 1 sided*<br>1 sided to 2 sided<br>2 sided to 1 sided                                 | Specify the scanning behavior based on the original document.                   |
| Tray [x] (1*)       Multipurpose Feeder         Pages per Side       Specify the number of page images to print on one side of a sheet of paper         Off*       Specify the number of page images to print on one side of a sheet of paper         2 Portrait pages       A Portrait pages         4 Portrait pages       House         2 Landscape pages       Place a border around each image when printing multiple pages on a single                                                                                                    | None*<br>Between Copies<br>Between Jobs                                                         | Specify whether to insert blank separator sheets when printing.                 |
| Off*       2 Portrait pages         4 Portrait pages       4 Portrait pages         2 Landscape pages       4 Landscape pages         Print Page Borders       Place a border around each image when printing multiple pages on a single                                                                                                    | Tray [x] (1*)                                                                                   | Specify the paper source for the separator sheet.                               |
|                                                                                                    | Off*<br>2 Portrait pages<br>4 Portrait pages<br>2 Landscape pages                               | Specify the number of page images to print on one side of a sheet of paper.     |
| On                                                                                                    | Off*                                                                                            | Place a border around each image when printing multiple pages on a single page. |

| Menu item                                                                                                    | Description                                                                                               |
|----------------------------------------------------------------------------------------------------|----------------------------------------------------------------------------------------------------|
| <b>Collate</b><br>Off [1,1,1,2,2,2]<br>On [1,2,1,2,1,2]*                                                      | Print multiple copies in sequence.                                                                        |
| "Copy from" Size                                                                                              | Set the paper size of the original document.                                                              |
|                                                                                                    | <b>Note:</b> Letter is the U.S. factory default setting. A4 is the international factory default setting. |
| <b>"Copy to" Source</b><br>Tray [x] (1*)<br>Multipurpose Feeder<br>Auto Size Match                            | Specify the paper source for the copy job.                                                                |
| Darkness<br>1 to 9 (5*)                                                                                       | Adjust the darkness of the scanned image.                                                                 |
| Number of Copies<br>1–9999 (1*)                                                                               | Specify the number of copies.                                                                             |
| Header/Footer<br>Left Header<br>Middle Header<br>Right Header<br>Left Footer<br>Middle Footer<br>Right Footer | Specify the header or footer information on the scanned image.                                            |
| <b>Overlay</b><br>Confidential<br>Copy<br>Draft<br>Urgent<br>Custom<br>Off*                                   | Specify the overlay text to print on each copy.                                                           |
| Custom overlay                                                                                                | Type the text for the Custom choice in Overlay menu.                                                      |
| Note: An asterisk (*) next to a value indicates the factory default setting.                                  |                                                                                                    |

#### Advanced Imaging

| Menu item                                                                    | Description                                                         |
|------------------------------------------------------------------------------|---------------------------------------------------------------------|
| Color Dropout                                                                | Specify which color to drop during scanning, and adjust the dropout |
| Color Dropout (None*)                                                        | setting for that color.                                             |
| Default Red Threshold (128*)                                                 |                                                                     |
| Default Green Threshold (128*)                                               |                                                                     |
| Default Blue Threshold (128*)                                                |                                                                     |
| Note: An asterisk (*) next to a value indicates the factory default setting. |                                                                     |

| Menu item                                                                        | Description                                                                                                    |
|----------------------------------------------------------------------------------|----------------------------------------------------------------------------------------------------|
| Contrast<br>Best for content*<br>0–5                                             | Specify the contrast for the scanned image.                                                                                                    |
| <b>Background Removal</b><br>Background Detection (Content-based*)<br>Level (0*) | <ul> <li>Remove the background color or image noise from the original document.</li> <li>Notes: <ul> <li>Content-based removes the background color from the original document .</li> <li>Fixed removes image noise from a photo.</li> </ul> </li> </ul> |
| Auto Center<br>Off*<br>On                                                        | Align the content at the center of the page.                                                                                                    |
| Mirror Image<br>Off*<br>On                                                       | Create a mirror image of the original document.                                                                                                    |
| Negative Image<br>Off*<br>On                                                     | Create a negative image of the original document.                                                                                                    |
| Shadow Detail<br>-4 to 4 (0*)                                                    | Adjust the shadow detail in the original document.                                                                                                    |
| Scan Edge to Edge<br>Off*<br>On                                                  | Scan the original document from edge to edge.                                                                                                    |
| Sharpness<br>1–5 (3*)                                                            | Adjust the sharpness of the scanned image.                                                                                                    |
| Note: An asterisk (*) next to a value indicates                                  | s the factory default setting.                                                                                                    |

#### **Admin Controls**

| Menu item                                                                    | Description                                                                                                    |
|------------------------------------------------------------------------------|----------------------------------------------------------------------------------------------------|
| Transparency Separators                                                      | Insert a blank sheet between transparencies.                                                                                                    |
| On*                                                                          |                                                                                                    |
| Allow Priority Copies<br>Off                                                 | Interrupt a print job to make copies.                                                                                                    |
| On*                                                                          |                                                                                                    |
| Custom Job Scanning<br>Off*                                                  | Set the printer to scan the first set of original documents using the specified settings, and then scan the next set with the same or different settings. |
| On                                                                           | Note: This menu item appears only when a hard disk is installed.                                                                                          |
| Note: An asterisk (*) next to a value indicates the factory default setting. |                                                                                                    |

| Menu item                                                                    | Description                                                                                                    |
|------------------------------------------------------------------------------|----------------------------------------------------------------------------------------------------|
| Allow Save as Shortcut<br>Off<br>On*                                         | Save copy settings as a shortcut.                                                                                                    |
| Adjust ADF Skew<br>Off<br>On*                                                | Set the printer to adjust the skewed images from documents that are scanned from the ADF.                                                                 |
| Sample copy<br>Off*<br>On                                                    | Print a sample copy to check the quality before printing the remaining copies.<br><b>Note:</b> This menu item appears only when a hard disk is installed. |
| Note: An asterisk (*) next to a value indicates the factory default setting. |                                                                                                    |

# Fax

## **Fax Defaults**

#### Fax Mode

#### Fax Setup

| Menu item                             | Description                         |
|---------------------------------------|-------------------------------------|
| General Fax Settings                  | Configure the general fax settings. |
| Fax Name                              |                                     |
| Fax Number                            |                                     |
| Fax ID (Fax Number*)                  |                                     |
| Memory Use (Equal*)                   |                                     |
| Cancel Faxes (Allow*)                 |                                     |
| Fax Number Masking (Off*)             |                                     |
| Digits to Mask                        |                                     |
| Enable Line Connected Detection (On*) |                                     |
| Optimize Fax Compatibility            |                                     |
| Fax Transport (Analog*)               |                                     |

| Menu item                                              | Description                                            |
|--------------------------------------------------------|--------------------------------------------------------|
| Fax Send Settings                                      | Configure the fax send settings.                       |
| Resolution (Standard*)                                 | Note: Custom Job Scanning and Scan Preview appear only |
| Original Size (Mixed Sizes*)                           | when a hard disk is installed.                         |
| Orientation (Portrait*)                                |                                                        |
| Sides (Off*)                                           |                                                        |
| Content Type (Text*)                                   |                                                        |
| Content Source (Black and White Laser*)                |                                                        |
| Darkness (5*)                                          |                                                        |
| Behind a PABX (Off*)                                   |                                                        |
| Dial Mode (Tone*)                                      |                                                        |
| Advanced Imaging                                       |                                                        |
| Color Balance (0*)                                     |                                                        |
| Color Dropout                                          |                                                        |
| Contrast (Best for Content*)                           |                                                        |
| Background Removal                                     |                                                        |
| Background Detection (Content-based*)                  |                                                        |
| Level (0*)                                             |                                                        |
| Mirror Image (Off*)                                    |                                                        |
| Negative Image (Off*)                                  |                                                        |
| Shadow Detail (0*)                                     |                                                        |
| Scan Edge to Edge (Off*)                               |                                                        |
| Sharpness (3*)                                         |                                                        |
| Temperature (0*)                                       |                                                        |
| Admin Controls                                         |                                                        |
| Automatic Redial (5*)                                  |                                                        |
| Redial Frequency (3 minutes*)                          |                                                        |
| Enable ECM (On*)                                       |                                                        |
| Enable Fax Scans (On*)                                 |                                                        |
| Driver to Fax (Off*)                                   |                                                        |
| Allow Save as Shortcut (On*)                           |                                                        |
| Max Speed (33600*)                                     |                                                        |
| Custom Job Scanning (Off*)                             |                                                        |
| Scan Preview (Off*)                                    |                                                        |
| Adjust ADF Skew (Off*)                                 |                                                        |
| Enable Color Fax Scans(Off by Default*)                |                                                        |
| Auto Convert Color Faxes to Mono Faxes                 |                                                        |
| (On*)                                                  |                                                        |
| Confirm Fax Number (Off*)                              |                                                        |
| Dial Prefix                                            |                                                        |
| Dialing Prefix Rules                                   |                                                        |
| Note: An asterisk (*) next to a value indicates the fa | ctory default setting.                                 |

| Menu item                        | Description                            |
|----------------------------------|----------------------------------------|
| Fax Receive Settings             | Configure the fax receive settings.    |
| Fax Job Waiting (None*)          |                                        |
| Rings to Answer (3*)             |                                        |
| Auto Reduction (On*)             |                                        |
| Paper Source (Auto*)             |                                        |
| Sides (Off*)                     |                                        |
| Separator Sheets (None*)         |                                        |
| Separator Sheet Source(Tray 1*)  |                                        |
| Output Bin(Standard Bin*)        |                                        |
| Fax Footer (Off*)                |                                        |
| Fax Footer Time Stamp (Receive*) |                                        |
| Holding Faxes                    |                                        |
| Held Fax Mode (Off*)             |                                        |
| Admin Controls                   |                                        |
| Enable Fax Receive (On*)         |                                        |
| Enable Caller ID (On*)           |                                        |
| Block No Name Fax (Off*)         |                                        |
| Banned Fax List                  |                                        |
| Answer On (All Rings*)           |                                        |
| Auto Answer (On*)                |                                        |
| Fax Forwarding (Print*)          |                                        |
| Forward to                       |                                        |
| Confirmation E-mail              |                                        |
| Max Speed (33600*)               |                                        |
| Fax Cover Page                   | Configure the fax cover page settings. |
| Fax Cover Page (Off by Default*) |                                        |
| Include To field (Off*)          |                                        |
| Include From field (Off*)        |                                        |
| From                             |                                        |
| Include Message field (Off*)     |                                        |
| Message                          |                                        |
| Include Logo (Off*)              |                                        |
| Include Footer [x]               |                                        |
| Footer [x]                       |                                        |

| Menu item                                                                    | Description                                                  |
|------------------------------------------------------------------------------|--------------------------------------------------------------|
| Fax Log Settings                                                             | Configure the fax log settings.                              |
| Transmission Log Frequency (Always*)                                         |                                                              |
| Transmission Log Action                                                      |                                                              |
| Print (On*)                                                                  |                                                              |
| E-mail (Off*)                                                                |                                                              |
| E-mail Logs To                                                               |                                                              |
| Receive Error Log (Print Never*)                                             |                                                              |
| Auto Print Logs (On*)                                                        |                                                              |
| Log Paper Source (Tray 1*)                                                   |                                                              |
| Logs Display (Remote Fax Name*)                                              |                                                              |
| Enable Job Log (On*)                                                         |                                                              |
| Enable Call Log (On*)                                                        |                                                              |
| Log Output Bin (Standard Bin*)                                               |                                                              |
| Speaker Settings                                                             | Cancel outgoing faxes before they are transmitted, or cancel |
| Speaker Mode (On until Connected*)                                           | incoming faxes before they finish printing.                  |
| Speaker Volume (Low*)                                                        |                                                              |
| Ringer Volume (On*)                                                          |                                                              |
| Note: An asterisk (*) next to a value indicates the factory default setting. |                                                              |

#### Fax Server Setup

| Menu item                                                                    | Description                         |
|------------------------------------------------------------------------------|-------------------------------------|
| General Fax Settings                                                         | Configure the general fax settings. |
| To Format                                                                    |                                     |
| Reply Address                                                                |                                     |
| Subject:                                                                     |                                     |
| Message:                                                                     |                                     |
| Enable analog receive (Off*)                                                 |                                     |
| Note: An asterisk (*) next to a value indicates the factory default setting. |                                     |

| Menu item                                                | Description                               |
|----------------------------------------------------------|-------------------------------------------|
| Fax Server E-mail Settings                               | Configure the fax server e-mail settings. |
| Use E-mail SMTP Server (On*)                             |                                           |
| Primary SMTP Gateway                                     |                                           |
| Primary SMTP Gateway Port                                |                                           |
| Secondary SMTP Gateway                                   |                                           |
| Secondary SMTP Gateway Port                              |                                           |
| SMTP Timeout (30 seconds*)                               |                                           |
| Reply Address                                            |                                           |
| Use SSL/TLS (Disabled*)                                  |                                           |
| Required Trusted Certificate (On*)                       |                                           |
| SMTP Server Authentication (No authentication required*) |                                           |
| Device-Initiated E-mail (None*)                          |                                           |
| User-Initiated E-mail (None*)                            |                                           |
| Use Active Directory Device Credentials (Off*)           |                                           |
| Device Userid                                            |                                           |
| Device Password                                          |                                           |
| Kerberos 5 REALM                                         |                                           |
| NTLM Domain                                              |                                           |
| Disable "SMTP server not set up" error (Off*)            |                                           |
| Fax Server Scan Settings                                 | Configure the fax receive settings.       |
| Image Format (PDF (.pdf)*)                               |                                           |
| Content Type (Text*)                                     |                                           |
| Content Source (Black and White Laser*)                  |                                           |
| Fax Resolution (Standard*)                               |                                           |
| Darkness (5*)                                            |                                           |
| Orientation (Portrait*)                                  |                                           |
| Original Size (Mixed Sizes*)                             |                                           |
| Use Multi-Page TIFF (On*)                                |                                           |
| Note: An asterisk (*) next to a value indicates the fa   | ctory default setting.                    |

# E-mail

# E-mail Setup

| Menu item                                                                    | Description                                                                     |
|------------------------------------------------------------------------------|---------------------------------------------------------------------------------|
| Primary SMTP Gateway                                                         | Type the IP address or host name of the primary SMTP server for sending e-mail. |
| Primary SMTP Gateway Port<br>1–65535 (25*)                                   | Enter the port number of the primary SMTP server.                               |
| Note: An asterisk (*) next to a value indicates the factory default setting. |                                                                                 |

| Menu item                                                                                                    | Description                                                                      |
|----------------------------------------------------------------------------------------------------|----------------------------------------------------------------------------------|
| Secondary SMTP Gateway                                                                                                    | Type the server IP address or host name of your secondary or backup SMTP server. |
| Secondary SMTP Gateway Port<br>1–65535 (25*)                                                                                                    | Enter the server port number of your secondary or backup SMTP server.            |
| SMTP Timeout<br>5–30 seconds (30*)                                                                                                    | Set the time before the printer times out if the SMTP server does not respond.   |
| Reply Address                                                                                                    | Specify a reply address in the e-mail.                                           |
| Always use SMTP default Reply Address<br>On<br>Off*                                                                                                    | Always use the default reply address in the SMTP server.                         |
| <b>Use SSL/TLS</b><br>Disabled*<br>Negotiate<br>Required                                                                                                    | Specify whether to send e-mail using an encrypted link.                          |
| Require Trusted Certificate<br>Off<br>On*                                                                                                    | Require a trusted certificate when accessing the SMTP server.                    |
| SMTP Server Authentication<br>No authentication required*<br>Login / Plain<br>NTLM<br>CRAM-MD5<br>Digest-MD5<br>Kerberos 5                                  | Set the authentication type for the SMTP server.                                 |
| <b>Device-Initiated E-mail</b><br>None*<br>Use Device SMTP Credentials                                                                                      | Specify whether credentials are required for device-initiated e-mail.            |
| User-Initiated E-mail<br>None*<br>Use Device SMTP Credentials<br>Use Session User ID and Password<br>Use Session E-mail address and Password<br>Prompt user | Specify whether credentials are required for user-initiated e-mail.              |
| Use Active Directory Device Credentials<br>Off*<br>On                                                                                                    | Specify whether credentials are required for user-initiated e-mail.              |
| Device Userid                                                                                                    | Specify the user ID and password to connect to the SMTP server.                  |
| Device Password                                                                                                    |                                                                                  |
| Kerberos 5 REALM                                                                                                    | Specify the realm for the Kerberos 5 authentication protocol.                    |
| Note: An asterisk (*) next to a value indicates th                                                                                                    |                                                                                  |

| Menu item                                                                    | Description                                             |
|------------------------------------------------------------------------------|---------------------------------------------------------|
| NTLM Domain                                                                  | Specify the domain name for the NTLM security protocol. |
| Note: An asterisk (*) next to a value indicates the factory default setting. |                                                         |

## **E-mail Defaults**

| Menu item                                                                                                    | Description                                                                                                    |
|----------------------------------------------------------------------------------------------------|----------------------------------------------------------------------------------------------------|
| Subject:                                                                                                    | Specify the e-mail subject and message.                                                                                                    |
| Message:                                                                                                    |                                                                                                    |
| File Name                                                                                                    | Specify the filename for the scanned document.                                                                                                    |
| Format<br>PDF (.pdf)*<br>TIFF (.tif)<br>JPEG (.jpg)<br>XPS (.xps)<br>TXT(.txt)<br>RTF (.rtf)<br>DOC (.docx)<br>CSV (.csv)              | Specify the file format of the scanned document.                                                                                                    |
| PDF Settings<br>PDF Version (1.5*)<br>Archival Version (A-1a*)<br>Highly Compressed (Off*)<br>Secure (Off*)<br>Archival (PDF/A) (Off*) | <ul> <li>Configure the PDF settings of the scanned document.</li> <li>Notes: <ul> <li>Archival Version and Archival (PDF/A) are supported only when PDF Version is set to 1.4.</li> <li>Highly Compressed appears only when hard disk is installed.</li> </ul> </li> </ul> |
| Content Type<br>Text<br>Text/Photo*<br>Photo<br>Graphics                                                                               | Improve the output result based on the content type of the original document.                                                                                                    |
| Content Source<br>Black and White Laser*<br>Color Laser<br>Inkjet<br>Photo/Film<br>Magazine<br>Newspaper<br>Press<br>Other             | Improve the output result based on the content source of the original document.                                                                                                    |

| Menu item                                                                           | Description                                                                                   |
|-------------------------------------------------------------------------------------|-----------------------------------------------------------------------------------------------|
| <b>Color</b><br>Black and White<br>Gray<br>Color <sup>*</sup><br>Auto               | Set the printer to capture file content in color or in mono.                                  |
| <b>Resolution</b><br>75 dpi<br>150 dpi*<br>200 dpi<br>300 dpi<br>400 dpi<br>600 dpi | Set the resolution of the scanned image.                                                      |
| Darkness<br>1–9 (5*)                                                                | Adjust the darkness of the scanned image.                                                     |
| <b>Orientation</b><br>Portrait*<br>Landscape                                        | Specify the orientation of the original document.                                             |
| Original Size<br>Mixed Sizes*                                                       | Set the paper size of the original document.                                                  |
| Sides<br>Off*<br>Short Edge<br>Long Edge                                            | Specify the orientation of the original document when scanning on both sides of the document. |
| Note: An asterisk (*) next to a value indicates the factory default setting.        |                                                                                               |

#### Advanced Imaging

| Menu item                                                                                                    | Description                                                                                 |
|----------------------------------------------------------------------------------------------------|---------------------------------------------------------------------------------------------|
| Color Balance<br>Cyan (0*)<br>Magenta (0*)<br>Yellow (0*)                                                                                        | Adjust the color intensity for cyan, magenta, and yellow.                                   |
| <b>Color Dropout</b><br>Color Dropout (None*)<br>Default Red Threshold (128*)<br>Default Green Threshold (128*)<br>Default Blue Threshold (128*) | Specify which color to drop during scanning, and adjust the dropout setting for that color. |
| Auto Color Detect<br>Color Sensitivity (5*)<br>Area Sensitivity (5*)<br>E-mail Bit Depth (1 bit*)                                                | Configure the auto color detection setting.                                                 |
| Note: An asterisk (*) next to a value indic                                                                                                    | cates the factory default setting.                                                          |

| Menu item                                                                         | Description                                                                                                    |
|-----------------------------------------------------------------------------------|----------------------------------------------------------------------------------------------------|
| JPEG Quality<br>Best for content*<br>5–95                                         | Set the JPEG quality of the scanned image.                                                                                                  |
| Contrast<br>Best for content*<br>0–5                                              | Specify the contrast for the scanned image.                                                                                                 |
| Background Removal<br>Background Detection (Content-based*)<br>Level (0*)         | Remove the background color or image noise from the original document.                                                                      |
|                                                                                   | <ul> <li>Content-based removes the background color from the original document.</li> <li>Fixed removes image noise from a photo.</li> </ul> |
| Mirror Image<br>Off*<br>On                                                        | Create a mirror image of the original document.                                                                                             |
| Negative Image<br>Off*<br>On                                                      | Create a negative image of the original document.                                                                                           |
| Shadow Detail<br>-4 to 4 (0*)                                                     | Adjust the shadow detail in the scanned image.                                                                                              |
| Scan Edge to Edge<br>Off*<br>On                                                   | Scan the original document from edge to edge.                                                                                               |
| Sharpness<br>1–5 (3*)                                                             | Adjust the sharpness in the scanned image.                                                                                                  |
| Temperature<br>-4 to 4 (0*)                                                       | Generate a bluer or redder output of the original document.                                                                                 |
| <b>Blank Pages</b><br>Blank Page Removal (Remove*)<br>Blank Page Sensitivity (5*) | Set the sensitivity of scans in relation to blank pages in the original document.                                                           |
| Note: An asterisk (*) next to a value indicate                                    | s the factory default setting.                                                                                                    |

#### **Admin Controls**

| Menu item                                                                    | Description                                                                                     |
|------------------------------------------------------------------------------|-------------------------------------------------------------------------------------------------|
| <b>Max E-mail Size</b><br>0–65535 (0*)                                       | Set the allowable file size for each e-mail.                                                    |
| Size Error Message                                                           | Specify an error message that the printer sends when an e-mail exceeds its allowable file size. |
|                                                                              | Note: You can type up to 1024 characters.                                                       |
| Note: An asterisk (*) next to a value indicates the factory default setting. |                                                                                                 |

| Menu item                                                                         | Description                                                                                                    |
|-----------------------------------------------------------------------------------|----------------------------------------------------------------------------------------------------|
| Limit Destinations                                                                | Limit sending of e-mail only to the specified list of domain name.<br><b>Note:</b> Use a comma to separate each domain.                                   |
| Send Me a Copy<br>Never appears*<br>On by Default<br>Off by Default<br>Always On  | Send a copy of the e-mail to yourself.                                                                                                    |
| Allow self e-mails only<br>Off <sup>*</sup><br>On                                 | Set the printer to send e-mails to yourself only.                                                                                                    |
| Use cc:/bcc:<br>Off*<br>On                                                        | Enable carbon copy and blind carbon copy in e-mail.                                                                                                    |
| <b>Use Multi-Page TIFF</b><br>Off<br>On*                                          | Enable scanning of multiple TIFF images in one TIFF file.                                                                                                 |
| TIFF Compression<br>JPEG<br>LZW*                                                  | Specify the compression type for TIFF files.                                                                                                    |
| <b>Text Default</b><br>5–95 (75*)                                                 | Set the text quality in the content being scanned.                                                                                                    |
| Text/Photo Default<br>5–95 (75*)                                                  | Set the text and photo quality in the content being scanned.                                                                                              |
| Photo Default<br>5–95 (50*)                                                       | Set the photo quality of the content being scanned.                                                                                                    |
| Adjust ADF Skew<br>Off<br>On*                                                     | Set the printer to adjust the skewed images from documents that are scanned from the ADF.                                                                 |
| <b>Transmission Log</b><br>Print log*<br>Do Not Print Log<br>Print Only For Error | Print a transmission log for e-mail scans.                                                                                                    |
| <b>Log Paper Source</b><br>Tray [x] (1*)<br>Multipurpose Feeder                   | Specify the paper source for printing e-mail logs.                                                                                                    |
| Custom Job Scanning<br>Off*<br>On                                                 | Set the printer to scan the first set of original documents using the specified settings, and then scan the next set with the same or different settings. |
|                                                                                   | <b>Note:</b> This menu item appears only when a hard disk is installed.                                                                                   |

| Menu item                                                                    | Description                                                                                                    |
|------------------------------------------------------------------------------|----------------------------------------------------------------------------------------------------|
| Scan Preview<br>Off<br>On*                                                   | Show a scan preview of the original document.<br><b>Note:</b> This menu item appears only when a hard disk is installed. |
| Allow Save as Shortcut<br>Off<br>On*                                         | Save an e-mail address as a shortcut.                                                                                    |
| <b>E-mail Images Sent As</b><br>Attachment*<br>Web Link                      | Specify how to send the images that are included in the e-mail.                                                          |
| Reset E-mail Information After Sending Off On*                               | Reset the To, Subject, Message, and Filename fields to their default values after sending an e-mail.                     |
| Note: An asterisk (*) next to a value indicates the factory default setting. |                                                                                                    |

# Web Link Setup

| Menu item | Description                                                                        |
|-----------|------------------------------------------------------------------------------------|
| Server    | Specify the credentials of the server that is hosting the images that are included |
| Login     | in the e-mail.                                                                     |
| Password  |                                                                                    |
| Path      |                                                                                    |
| File Name |                                                                                    |
| Web Link  |                                                                                    |

# FTP

### **FTP Defaults**

| Menu item                                                                    | Description                                    |
|------------------------------------------------------------------------------|------------------------------------------------|
| Format                                                                       | Specify the file format for the scanned image. |
| PDF (.pdf)*                                                                  |                                                |
| TIFF (.tif)                                                                  |                                                |
| JPEG (.jpg)                                                                  |                                                |
| XPS (.xps)                                                                   |                                                |
| TXT (.txt)                                                                   |                                                |
| RTF (.rtf)                                                                   |                                                |
| DOC (.docx)                                                                  |                                                |
| CSV(.csv)                                                                    |                                                |
| Note: An asterisk (*) next to a value indicates the factory default setting. |                                                |

| Menu item                                                                                                    | Description                                                                                                    |
|----------------------------------------------------------------------------------------------------|----------------------------------------------------------------------------------------------------|
| PDF Settings<br>PDF Version (1.5*)<br>Archival Version (A-1a*)<br>Highly Compressed (Off*)<br>Secure (Off*)<br>Archival (PDF/A) (Off*) | Configure the PDF settings for the scanned image.<br><b>Note:</b> Highly Compressed appears only when a hard disk is installed. |
| Content Type<br>Text<br>Text/Photo*<br>Graphics<br>Photo                                                                               | Improve the output result based on the content type of the original document.                                                   |
| Content Source<br>Black and White Laser*<br>Color Laser<br>Inkjet<br>Photo/Film<br>Magazine<br>Newspaper<br>Press<br>Other             | Improve the output result based on the content source of the original document.                                                 |
| <b>Color</b><br>Black and White<br>Gray<br>Color <sup>*</sup><br>Auto                                                                  | Set the printer to capture file content in color or in mono.                                                                    |
| <b>Resolution</b><br>75 dpi<br>150 dpi*<br>200 dpi<br>300 dpi<br>400 dpi<br>600 dpi                                                    | Set the resolution of the scanned image.                                                                                        |
| Darkness<br>1–9 (5*)                                                                                                    | Adjust the darkness of the scanned image.                                                                                       |
| Orientation<br>Portrait*<br>Landscape                                                                                                  | Specify the orientation of the original document.                                                                               |
| Original Size<br>Mixed Sizes*                                                                                                    | Set the paper size of the original document.                                                                                    |
| Note: An asterisk (*) next to a                                                                                                    | value indicates the factory default setting.                                                                                    |

| Menu item                                                                    | Description                                                          |
|------------------------------------------------------------------------------|----------------------------------------------------------------------|
| Sides                                                                        | Specify the orientation when scanning on both sides of the document. |
| Off*                                                                         |                                                                      |
| Long Edge                                                                    |                                                                      |
| Short Edge                                                                   |                                                                      |
| File Name         Specify the file name of the scanned image.                |                                                                      |
| Note: An asterisk (*) next to a value indicates the factory default setting. |                                                                      |

#### Advanced Imaging

| Menu item                                                                                                    | Description                                                                                                    |
|----------------------------------------------------------------------------------------------------|----------------------------------------------------------------------------------------------------|
| <b>Color Balance</b><br>Cyan (0*)<br>Magenta (0*)<br>Yellow (0*)                                                                                 | Adjust the color intensity for cyan, magenta, and yellow.                                                                                  |
| <b>Color Dropout</b><br>Color Dropout (None*)<br>Default Red Threshold (128*)<br>Default Green Threshold (128*)<br>Default Blue Threshold (128*) | Specify which color to drop during scanning, and adjust the dropout setting for that color.                                                |
| Auto Color Detect<br>Color Sensitivity (5*)<br>Area Sensitivity (5*)<br>FTP Bit Depth (1 bit*)                                                   | Configure the auto color detection setting.                                                                                                |
| JPEG Quality<br>Best for content*<br>5–95                                                                                                    | Set the JPEG quality of the scanned image.                                                                                                 |
| Contrast<br>Best for content*<br>0<br>1<br>2<br>3<br>4<br>5                                                                                      | Specify the contrast for the scanned image.                                                                                                |
| <b>Background Removal</b><br>Background Detection (Content-based*)<br>Level (0*)                                                                 | Remove the background color or image noise from the original document. Notes: Content-based removes the background color from the original |
|                                                                                                    | <ul><li>document .</li><li>Fixed removes image noise from a photo.</li></ul>                                                               |
| Note: An asterisk (*) next to a value indicates                                                                                                  | s the factory default setting.                                                                                                    |

| Menu item                                                                         | Description                                                                       |  |
|-----------------------------------------------------------------------------------|-----------------------------------------------------------------------------------|--|
| <b>Mirror Image</b><br>Off*<br>On                                                 | Create a mirror image of the original document.                                   |  |
| <b>Negative Image</b><br>Off*<br>On                                               | Create a negative image of the original document.                                 |  |
| Shadow Detail<br>-4 to 4 (0*)                                                     | Adjust the shadow detail in the scanned image.                                    |  |
| Scan Edge to Edge<br>Off*<br>On                                                   | Allow edge-to-edge scanning of the original document.                             |  |
| Sharpness<br>1–5 (3*)                                                             | Adjust the sharpness in the scanned image.                                        |  |
| Temperature<br>-4 to 4 (0*)                                                       | Generate a bluer or redder output of the original document.                       |  |
| <b>Blank Pages</b><br>Blank Page Removal (Remove*)<br>Blank Page Sensitivity (5*) | Set the sensitivity of scans in relation to blank pages in the original document. |  |
| Note: An asterisk (*) next to a value indicates the factory default setting.      |                                                                                   |  |

#### **Admin Controls**

| Menu item                                                                         | Description                                               |
|-----------------------------------------------------------------------------------|-----------------------------------------------------------|
| Text Default<br>5–95 (75*)                                                        | Set the quality of text on the scanned image.             |
| Text/Photo Default<br>5–95 (75*)                                                  | Set the quality of text and photo on the scanned image.   |
| Photo Default<br>5–95 (50*)                                                       | Set the quality of photo on the scanned image.            |
| <b>Use Multi-Page TIFF</b><br>On*<br>Off                                          | Enable scanning of multiple TIFF images in one TIFF file. |
| TIFF Compression<br>LZW*<br>JPEG                                                  | Specify the compression type for TIFF files.              |
| <b>Transmission Log</b><br>Print Log*<br>Do Not Print Log<br>Print Only For Error | Print a transmission log for FTP scans.                   |
| Note: An asterisk (*) next to a value indicates the factory default setting.      |                                                           |

| Menu item                                                                    | Description                                                                                                    |
|------------------------------------------------------------------------------|----------------------------------------------------------------------------------------------------|
| <b>Log Paper Source</b><br>Tray [x] (1*)<br>Multipurpose Feeder              | Specify the paper source for printing FTP logs.                                                                                                    |
| Custom Job Scanning<br>Off*<br>On                                            | Set the printer to scan the first set of original documents using the specified settings, and then scan the next set with the same or different settings.<br><b>Note:</b> This menu item appears only when a hard disk is installed. |
| Scan Preview<br>Off<br>On*                                                   | Show a preview of the original document.<br><b>Note:</b> This menu item appears only when a hard disk is installed.                                                                                                    |
| Allow Save as Shortcut<br>Off<br>On*                                         | Save an FTP address as a shortcut.                                                                                                    |
| Adjust ADF Skew<br>Off*<br>On                                                | Set the printer to adjust the skewed images from documents that are scanned from the ADF.                                                                                                    |
| Note: An asterisk (*) next to a value indicates the factory default setting. |                                                                                                    |

# **USB** Drive

### Flash Drive Scan

| Menu item                                                                                                    | Description                                    |
|----------------------------------------------------------------------------------------------------|------------------------------------------------|
| Format<br>JPEG (.jpg)<br>PDF (.pdf)*<br>TIFF (.tif)<br>XPS (.xps)<br>TXT (.txt)<br>RTF (.rtf)*<br>DOCX (.doc)<br>CSV (.csv)                                                                                                    | Specify the file format for the scanned image. |
| PDF SettingsConfigure the PDF settings of the scanned image.PDF Version (1.5*)Notes:Archival Version (A-1a*)Notes:Highly Compressed (Off*)Archival Version and Archival (PDF/A) are supported only when PDF Version set to 1.4.Secure (Off*)Highly Compressed appears only when a hard disk is installed. |                                                |
| Note: An asterisk (*) next to a value indicates the factory default setting.                                                                                                    |                                                |

| Off* document.<br>Long edge<br>Short edge                                                                                                    | Menu item                                                                                       | Description                                                                                   |
|----------------------------------------------------------------------------------------------------|-------------------------------------------------------------------------------------------------|-----------------------------------------------------------------------------------------------|
| Black and White Laser*       Description         Inkjet       Photo/Film         Magazine       Newspaper         Press       Other         Color       Black and White         Gray       Set the printer to capture file content in color or in mono.         Black and White       Gray         Color*       Auto         Resolution       Set the resolution of the scanned image.         75 dpi       150 dpi*         200 dpi       300 dpi         300 dpi       Adjust the darkness of the scanned image.         1-9 (5*)       Specify the orientation of the original document.         Portrait*       Specify the orientation of the original document.         Portrait*       Set the paper size of the original document.         Mixed Sizes*       Specify the orientation of the original document.         Sides       Specify the orientation of the original document.         Off*       Long edge         Short edge       Specify the orientation of the original document when scanning on both sides of the document.                                                                                                    | Text<br>Text/Photo*<br>Graphics                                                                 | Improve the output result based on the content type of the original document.                 |
| Black and White       Gray         Gray       Color*         Auto       Set the resolution of the scanned image.         75 dpi       150 dpi*         200 dpi       300 dpi         400 dpi       600 dpi <b>Darkness</b> Adjust the darkness of the scanned image.         1-9 (5*)       Adjust the darkness of the scanned image. <b>Orientation</b> Specify the orientation of the original document.         Portrait*       Landscape <b>Original Size</b> Set the paper size of the original document.         Mixed Sizes*       Specify the orientation of the original document.         Sides       Specify the orientation of the original document when scanning on both sides of t document.         Off*       Long edge         Short edge       Image: State state state | Black and White Laser*<br>Color Laser<br>Inkjet<br>Photo/Film<br>Magazine<br>Newspaper<br>Press | Improve the output result based on the content source of the original document.               |
| 75 dpi       150 dpi*         200 dpi       300 dpi         300 dpi       400 dpi         600 dpi                                                                                                    | Black and White<br>Gray<br>Color*                                                               | Set the printer to capture file content in color or in mono.                                  |
| 1-9 (5*)       Specify the orientation of the original document.         Portrait*       Specify the orientation of the original document.         Portginal Size       Set the paper size of the original document.         Mixed Sizes*       Set the paper size of the original document.         Sides       Specify the orientation of the original document when scanning on both sides of the document.         Off*       Long edge         Short edge       Nort edge                                                                                                    | 75 dpi<br>150 dpi*<br>200 dpi<br>300 dpi<br>400 dpi                                             | Set the resolution of the scanned image.                                                      |
| Portrait*       Landscape         Original Size       Set the paper size of the original document.         Mixed Sizes*       Set the paper size of the original document.         Sides       Specify the orientation of the original document when scanning on both sides of t document.         Off*       Long edge         Short edge       Herein and the original document when scanning on both sides of t document.                                                                                                    |                                                                                                 | Adjust the darkness of the scanned image.                                                     |
| Mixed Sizes*       Sides       Off*       Long edge       Short edge                                                                                                    | Portrait*                                                                                       | Specify the orientation of the original document.                                             |
| Off* document.<br>Long edge<br>Short edge                                                                                                    | -                                                                                               | Set the paper size of the original document.                                                  |
| Eile Name Specify the file name of the second image                                                                                                    | Off*<br>Long edge                                                                               | Specify the orientation of the original document when scanning on both sides of the document. |
| File Name Specify the life name of the scanned image.                                                                                                    | File Name                                                                                       | Specify the file name of the scanned image.                                                   |

#### **Advanced Imaging**

| Menu item                                                                                                    | Description                                                                                                    |
|----------------------------------------------------------------------------------------------------|----------------------------------------------------------------------------------------------------|
| Color Balance<br>Cyan (0*)<br>Magenta (0*)<br>Yellow (0*)                                                                                        | Adjust the color intensity for cyan, magenta, and yellow.                                                                                                    |
| <b>Color Dropout</b><br>Color Dropout (None*)<br>Default Red Threshold (128*)<br>Default Green Threshold (128*)<br>Default Blue Threshold (128*) | Specify which color to drop during scanning, and adjust the dropout setting for that color.                                                                                                    |
| <b>Auto Color Detect</b><br>Color Sensitivity (5*)<br>Area Sensitivity (5*)<br>Scan Bit Depth (1 bit*)                                           | Configure the auto color detection setting.                                                                                                    |
| Scan Bit Depth<br>1 bit<br>8 bit*                                                                                                    | Enable the Text/Photo mode to have smaller file sizes by using 1-bit image.<br>Note: This menu item appears only when Color is set to Gray.                                                            |
| JPEG Quality<br>Best for content*<br>5–95                                                                                                    | Set the JPEG quality of the scanned image.                                                                                                    |
| Contrast<br>Best for content*<br>0–5                                                                                                    | Specify the contrast for the scanned image.                                                                                                    |
| <b>Background Removal</b><br>Background Detection (Content-based*)<br>Level (0*)                                                                 | <ul> <li>Remove the background color or image noise from the original document.</li> <li>Notes: <ul> <li>Content-based removes the background color from the original document.</li> </ul> </li> </ul> |
| Mirror Image<br>Off*<br>On                                                                                                    | <ul> <li>Fixed removes image noise from a photo.</li> <li>Create a mirror image of the original document.</li> </ul>                                                                                   |
| Negative Image<br>Off*<br>On                                                                                                    | Create a negative image of the original document.                                                                                                    |
| Shadow Detail<br>-4 to 4 (0*)                                                                                                    | Adjust the shadow detail in the scanned image.                                                                                                    |
| Scan Edge to Edge<br>Off*<br>On                                                                                                    | Scan the original document from edge to edge.                                                                                                    |
| Note: An asterisk (*) next to a value indicates                                                                                                  | s the factory default setting.                                                                                                    |

| Menu item                                                                         | Description                                                                       |
|-----------------------------------------------------------------------------------|-----------------------------------------------------------------------------------|
| Sharpness<br>1–5 (3*)                                                             | Adjust the sharpness in the scanned image.                                        |
| Temperature<br>-4 to 4 (0*)                                                       | Generate a bluer or redder output of the original document.                       |
| <b>Blank Pages</b><br>Blank Page Removal (Remove*)<br>Blank Page Sensitivity (5*) | Set the sensitivity of scans in relation to blank pages in the original document. |
| Note: An asterisk (*) next to a value indicates the factory default setting.      |                                                                                   |

#### **Admin Controls**

| Menu item                               | Description                                                                                                    |
|-----------------------------------------|----------------------------------------------------------------------------------------------------|
| <b>Text Default</b><br>5–95 (75*)       | Set the quality of text on the scanned image.                                                                                                    |
| <b>Text/Photo Default</b><br>5–95 (75*) | Set the quality of text and photo on the scanned image.                                                                                                   |
| Photo Default<br>5–95 (50*)             | Set the quality of a photo on the scanned image.                                                                                                    |
| Use Multi-Page TIFF<br>Off<br>On*       | Enable scanning of multiple TIFF images in one TIFF file.                                                                                                 |
| TIFF Compression<br>LZW*<br>JPEG        | Specify the compression type for TIFF files.                                                                                                    |
| Custom Job Scanning<br>Off*             | Set the printer to scan the first set of original documents using the specified settings, and then scan the next set with the same or different settings. |
| On                                      | Note: This menu item appears only when a hard disk is installed.                                                                                          |
| Scan Preview                            | Show a scan preview of the original document.                                                                                                    |
| Off<br>On*                              | <b>Note:</b> This menu item appears only when a hard disk is installed.                                                                                   |
| Adjust ADF Skew                         | Set the printer to adjust the skewed images from documents that are scanned from the ADF.                                                                 |
| On Note: An astorisk (*) next to a      | value indicates the factory default setting.                                                                                                    |
| Tote. An asterisk ( ) next to a         | value indicates the factory default setting.                                                                                                    |

### **Flash Drive Print**

| Menu item                                                                    | Description               |
|------------------------------------------------------------------------------|---------------------------|
| <b>Number of Copies</b><br>1–9999 (1*)                                       | Set the number of copies. |
| Note: An asterisk (*) next to a value indicates the factory default setting. |                           |

| Menu item                                                                                                    | Description                                                                                               |  |
|----------------------------------------------------------------------------------------------------|----------------------------------------------------------------------------------------------------|--|
| Paper Source<br>Tray [x] (1*)<br>Multipurpose Feeder<br>Manual Paper<br>Manual Envelope                                                                               | Set the paper source for the print job.                                                                   |  |
| Collate<br>(1,1,1) (2,2,2)<br>(1,2,3) (1,2,3)*                                                                                                    | Keep the pages of a print job stacked in sequence, particularly when printing multiple copies of the job. |  |
| Sides<br>1-Sided*<br>2-Sided                                                                                                    | Specify whether to print on one side or both sides of the paper.                                          |  |
| Flip Style<br>Long Edge*<br>Short Edge                                                                                                    | Determine which side of the paper is bound when performing two-sided printing.                            |  |
| Pages per Side<br>Offf*<br>2 pages per side<br>3 pages per side<br>4 pages per side<br>6 pages per side<br>9 pages per side<br>12 pages per side<br>16 pages per side | Print multiple page images on one side of a sheet of paper.                                               |  |
| Pages per Side Ordering<br>Horizontal <sup>*</sup><br>Reverse Horizontal<br>Reverse Vertical<br>Vertical                                                              | Specify the positioning of multiple page images when using Pages per Side menu.                           |  |
| Pages per Side Orientation<br>Auto*<br>Landscape<br>Portrait                                                                                                    | Specify the orientation of multiple page images when using Pages per Side menu.                           |  |
| Pages per Side Border<br>None*<br>Solid                                                                                                    | Print a border around each page image when using Pages per Side menu.                                     |  |
| Separator Sheets<br>Off*<br>Between Copies<br>Between Jobs<br>Between Pages                                                                                           | Insert blank separator sheets when printing.                                                              |  |
| <b>Note:</b> An asterisk (*) next to a value indicates the factory default setting.                                                                                   |                                                                                                    |  |

| Menu item                                                                    | Description                                       |  |
|------------------------------------------------------------------------------|---------------------------------------------------|--|
| <b>Separator Sheet Source</b><br>Tray [x] (1*)<br>Multipurpose Feeder        | Specify the paper source for the separator sheet. |  |
| <b>Blank Pages</b><br>Do Not Print*<br>Print                                 | Print blank pages in a print job.                 |  |
| Note: An asterisk (*) next to a value indicates the factory default setting. |                                                   |  |

# **Network/Ports**

### **Network Overview**

| Menu item                                          | Description                                                                                                    |  |
|----------------------------------------------------|----------------------------------------------------------------------------------------------------|--|
| Active Adapter<br>Auto*<br>Standard Network        | Specify the type of the network connection.<br><b>Note:</b> Wireless is available only in printers connected to a wireless network. |  |
| Wireless Network Status                            | Show the connectivity status of the printer network.                                                                                |  |
| Display Network Status on<br>Printer<br>Off<br>On* | Show the network status on the display.                                                                                             |  |
| Speed, Duplex                                      | Show the speed of the currently active network card.                                                                                |  |
| IPv4                                               | Show the IPv4 address.                                                                                                    |  |
| All IPv6 Addresses                                 | Show all IPv6 addresses.                                                                                                    |  |
| Reset Print Server                                 | Reset all active network connections to the printer.<br><b>Note:</b> This setting removes all network configuration settings.       |  |
| Network Job Timeout<br>Off<br>On* (90 seconds)     | Set the time before the printer cancels a network print job.                                                                        |  |
| Banner Page<br>Off*<br>On                          | Print a banner page.                                                                                                    |  |
| Scan to PC Port Range                              | Specify a valid port range for printers that are behind a port blocking firewall                                                    |  |
| Enable Network Connections<br>Off<br>On*           | Enable the printer to connect to a network.                                                                                         |  |

**Note:** An asterisk (\*) next to a value indicates the factory default setting.

| Menu item                                                                    | Description                                                 |  |
|------------------------------------------------------------------------------|-------------------------------------------------------------|--|
| Enable LLDP                                                                  | Enable Link Layer Discovery Protocol (LLDP) in the printer. |  |
| Off*                                                                         |                                                             |  |
| On                                                                           |                                                             |  |
| Note: An asterisk (*) next to a value indicates the factory default setting. |                                                             |  |

#### Wireless

**Note:** This menu is available only in printers connected to a Wi-Fi network or printers that have a wireless network adapter.

| Menu item                                                                                                    | Description                                                           |
|----------------------------------------------------------------------------------------------------|-----------------------------------------------------------------------|
| Setup On Printer Panel<br>Choose Network<br>Add Wi-Fi Network<br>Network Name<br>Network Mode (Infrastructure*)<br>Wireless Security Mode (Disabled*) | Configure the wireless connection using the control panel.            |
| Wi-Fi Protected Setup<br>Start Push Button Method<br>Start PIN Method                                                                                 | Establish a Wi-Fi network and enable network security.                |
| Enable Wi-Fi Direct<br>On<br>Off*                                                                                                    | Enable Wi-Fi Direct-capable devices to connect to the printer.        |
| <b>Compatibility</b><br>802.11b/g/n (2.4GHz)<br>802.11a/b/g/n/ac (2.4GHz/5GHz)*<br>802.11a/n/ac (5GHz)                                                | Specify the standard for the Wi-Fi network.                           |
| Wireless Security Mode<br>Disabled*<br>WEP<br>WPA2/WPA-Personal<br>WPA2-Personal<br>802.1x - RADIUS                                                   | Set the security mode for connecting the printer to Wi-Fi<br>devices. |
| IPv4<br>Enable DHCP (On*)<br>Set Static IP Address                                                                                                    | Configure the IPv4 settings.                                          |

| Menu item                                 | Description                                                                                                    |
|-------------------------------------------|----------------------------------------------------------------------------------------------------|
| IPv6                                      | Configure the IPv6 settings.                                                                                                    |
| Enable IPv6 (On*)                         |                                                                                                    |
| Enable DHCPv6 (Off*)                      |                                                                                                    |
| Stateless Address Autoconfiguration (On*) |                                                                                                    |
| DNS Server Address                        |                                                                                                    |
| Manually Assigned IPv6 Address            |                                                                                                    |
| Manually Assigned IPv6 Router             |                                                                                                    |
| Address Prefix (64*)                      |                                                                                                    |
| All IPv6 Addresses                        |                                                                                                    |
| All IPv6 Router Addresses                 |                                                                                                    |
| Network Address                           | Specify the network address.                                                                                                    |
| PCL SmartSwitch                           | Set the printer to switch automatically to PCL emulation                                                                                                  |
| Off                                       | when a print job requires it, regardless of the default                                                                                                   |
| On*                                       | printer language.                                                                                                    |
|                                           | <b>Note:</b> When this setting is disabled, the printer does not examine incoming data and uses the default printer language specified in the Setup menu. |
| PS SmartSwitch                            | Set the printer to switch automatically to PostScript                                                                                                    |
| Off                                       | emulation when a print job requires it, regardless of the                                                                                                 |
| On*                                       | default printer language.                                                                                                    |
|                                           | <b>Note:</b> When this setting is disabled, the printer does not examine incoming data and uses the default printer language specified in the Setup menu. |
| Job Buffering<br>Off*                     | Temporarily store print jobs on the hard disk before printing.                                                                                            |
| On                                        | <b>Note:</b> This menu item appears only when a hard disk is installed.                                                                                   |
| Mac Binary PS                             | Set the printer to process Macintosh binary PostScript                                                                                                    |
| Auto*                                     | print jobs.                                                                                                    |
| On                                        | Notes:                                                                                                    |
| Off                                       | • On processes raw hippy PastScript print inho                                                                                                    |
|                                           | <ul> <li>On processes raw binary PostScript print jobs.</li> <li>Off filters print jobs using the standard protocol.</li> </ul>                           |
|                                           | <ul> <li>Off filters print jobs using the standard protocol.</li> </ul>                                                                                   |

## Ethernet

| Menu item                                                                    | Description                                   |  |  |
|------------------------------------------------------------------------------|-----------------------------------------------|--|--|
| Network Speed                                                                | Show the speed of the active network adapter. |  |  |
| IPv4                                                                         | Configure the IPv4 settings.                  |  |  |
| Enable DHCP (On*)                                                            |                                               |  |  |
| Set Static IP Address                                                        |                                               |  |  |
| Note: An asterisk (*) next to a value indicates the factory default setting. |                                               |  |  |

| Menu item                                         | Description                                                                                                    |
|---------------------------------------------------|----------------------------------------------------------------------------------------------------|
| IPv6                                              | Configure the IPv6 settings.                                                                                                    |
| Enable IPv6 (On*)                                 |                                                                                                    |
| Enable DHCPv6 (Off*)                              |                                                                                                    |
| Stateless Address Autoconfiguration (On*)         |                                                                                                    |
| DNS Server Address                                |                                                                                                    |
| Manually Assigned IPv6 Address                    |                                                                                                    |
| Manually Assigned IPv6 Router                     |                                                                                                    |
| Address Prefix (64*)                              |                                                                                                    |
| All IPv6 Addresses                                |                                                                                                    |
| All IPv6 Router Addresses                         |                                                                                                    |
| Network Address                                   | Specify the network address.                                                                                                    |
| UAA                                               |                                                                                                    |
| LAA                                               |                                                                                                    |
| PCL SmartSwitch                                   | Set the printer to switch automatically to PCL emulation when a print                                                                                     |
| Off                                               | job requires it, regardless of the default printer language.                                                                                              |
| On*                                               | <b>Note:</b> When this setting is disabled, the printer does not examine incoming data and uses the default printer language specified in the Setup menu. |
| PS SmartSwitch<br>Off                             | Set the printer to switch automatically to PostScript emulation when<br>a print job requires it, regardless of the default printer language.              |
| On*                                               | <b>Note:</b> When this setting is disabled, the printer does not examine incoming data and uses the default printer language specified in the Setup menu. |
| Job Buffering                                     | Temporarily store jobs on the hard disk before printing.                                                                                                  |
| Off*                                              | Note: This menu item appears only when a hard disk is installed.                                                                                          |
| On                                                |                                                                                                    |
| Mac Binary PS                                     | Set the printer to process Macintosh binary PostScript print jobs.                                                                                        |
| Auto*                                             | Notes:                                                                                                    |
| On                                                | • Auto processos printicho from computero using either                                                                                                    |
| Off                                               | <ul> <li>Auto processes print jobs from computers using either<br/>Windows or Macintosh operating systems.</li> </ul>                                     |
|                                                   | <ul> <li>Off filters PostScript print jobs using the standard protocol.</li> </ul>                                                                        |
| Energy Efficient Ethernet                         | Reduce power consumption when the printer does not receive data                                                                                           |
| On                                                | from the Ethernet network.                                                                                                    |
| Off                                               |                                                                                                    |
| Auto*                                             |                                                                                                    |
| Note: An asterisk (*) next to a value indicates t |                                                                                                    |

### TCP/IP

Note: This menu appears only in network printers or printers attached to print servers.

| Menu item                                              | Description                                                                                                    |
|--------------------------------------------------------|----------------------------------------------------------------------------------------------------|
| Set Hostname                                           | Set the current TCP/IP host name.                                                                                          |
| Domain Name                                            | Set the domain name.                                                                                                    |
| Allow DHCP/BOOTP to update<br>NTP server<br>On*<br>Off | Allow the DHCP and BOOTP clients to update the NTP settings of the printer.                                                |
| Zero Configuration Name                                | Specify a service name for the zero configuration network.                                                                 |
| Enable Auto IP<br>Off*<br>On                           | Assign an IP address automatically.                                                                                        |
| DNS Server Address                                     | Specify the current Domain Name System (DNS) server address.                                                               |
| Backup DNS Address                                     | Specify the backup DNS server addresses.                                                                                   |
| Backup DNS Address 2                                   |                                                                                                    |
| Backup DNS Address 3                                   |                                                                                                    |
| Domain Search Order                                    | Specify a list of domain names to locate the printer and its resources that reside<br>in different domains on the network. |
| Enable DDNS<br>Off*<br>On                              | Update the Dynamic DNS settings.                                                                                           |
| DDNS TTL                                               | Specify the current DDNS settings.                                                                                         |
| Default TTL                                            |                                                                                                    |
| DDNS Refresh Time                                      |                                                                                                    |
| Enable mDNS<br>Off<br>On*                              | Update the multicast DNS settings.                                                                                         |
| WINS Server Address                                    | Specify a server address for Windows Internet Name Service (WINS).                                                         |
| Enable BOOTP<br>Off*<br>On                             | Allow the BOOTP to assign a printer IP address.                                                                            |
| Restricted Server List                                 | Specify the IP addresses that are allowed to communicate with the printer over TCP/IP.                                     |
|                                                        | Notes:                                                                                                    |
|                                                        | <ul><li>Use a comma to separate each IP address.</li><li>You can add up to 50 IP addresses.</li></ul>                      |
| Note: An asterisk (*) next to a valu                   | ue indicates the factory default setting.                                                                                  |

| Menu item                                                                                                 | Description                                                                                                    |
|----------------------------------------------------------------------------------------------------|----------------------------------------------------------------------------------------------------|
| Restricted Server List Options<br>Block All Ports*<br>Block Printing Only<br>Block Printing and HTTP Only | Specify the access option for IP addresses that are not in the list.                                                                       |
| MTU<br>256–1500 Ethernet (1500*)                                                                          | Specify a maximum transmission unit (MTU) parameter for the TCP connections.                                                               |
| <b>Raw Print Port</b><br>1–65535 (9100*)                                                                  | Specify a raw port number for printers connected on a network.                                                                             |
| Outbound Traffic Maximum<br>Speed<br>Off*<br>On                                                           | Set the maximum transfer rate of the printer.<br><b>Note:</b> When enabled, the option for this setting is 100–1000000<br>Kilobits/second. |
| Enable TLSv1.0<br>Off<br>On*                                                                              | Enable the TLSv1.0 protocol.                                                                                                    |
| Enable TLSv1.1<br>Off<br>On*                                                                              | Enable the TLSv1.1 protocol.                                                                                                    |
| SSL Cipher List                                                                                           | Specify the cipher algorithms to use for the SSL or the TLS connections.                                                                   |
| Note: An asterisk (*) next to a value indicates the factory default setting.                              |                                                                                                    |

### SNMP

Note: This menu appears only in network printers or printers that are attached to print servers.

| work Management Protocol (SNMP) versions 1 |
|--------------------------------------------|
| drivers and applications.                  |
|                                            |
|                                            |
|                                            |
|                                            |
|                                            |
|                                            |
|                                            |
|                                            |
|                                            |
| tt                                         |

| Menu item                                      | Description                                                          |
|------------------------------------------------|----------------------------------------------------------------------|
| SNMP Version 3                                 | Configure SNMP version 3 to install and update the printer security. |
| Enabled                                        |                                                                      |
| Off                                            |                                                                      |
| On*                                            |                                                                      |
| Set Read/Write Credentials                     |                                                                      |
| User Name                                      |                                                                      |
| Password                                       |                                                                      |
| Set Read-only Credentials                      |                                                                      |
| User Name                                      |                                                                      |
| Password                                       |                                                                      |
| Authentication Hash                            |                                                                      |
| MD5                                            |                                                                      |
| SHA1*                                          |                                                                      |
| Minimum Authentication Level                   |                                                                      |
| No Authentication, No Privacy                  |                                                                      |
| Authentication, No Privacy                     |                                                                      |
| Authentication, Privacy*                       |                                                                      |
| Privacy Algorithm                              |                                                                      |
| DES                                            |                                                                      |
| AES-128*                                       |                                                                      |
| Note: An asterisk (*) next to a value indicate | s the factory default setting.                                       |

### **IPSec**

Note: This menu appears only in network printers or printers that are attached to print servers.

| Menu item                          | Description                                                      |
|------------------------------------|------------------------------------------------------------------|
| Enable IPSec                       | Enable Internet Protocol Security (IPSec).                       |
| Off                                |                                                                  |
| On*                                |                                                                  |
| Base Configuration                 | Set the IPSec base configuration.                                |
| Default*                           |                                                                  |
| Compatibility                      |                                                                  |
| Secure                             |                                                                  |
| DH (Diffie-Hellman) Group Proposal | Set the IPSec base configuration.                                |
| modp2048 (14)*                     | Note: This menu item appears only when Base Configuration is set |
| modp3072 (15)                      | to Compatibility.                                                |
| modp4096 (16)                      |                                                                  |
| modp6144 (17)                      |                                                                  |
| Proposed Encryption Method         | Set the encryption method.                                       |
| 3DES                               | Note: This menu item appears only when Base Configuration is set |
| AES*                               | to Compatibility.                                                |

| Menu item                                                          | Description                                                      |
|--------------------------------------------------------------------|------------------------------------------------------------------|
| Proposed Authentication Method                                     | Set the authentication method.                                   |
| SHA1                                                               | Note: This menu item appears only when Base Configuration is set |
| SHA256*                                                            | to Compatibility.                                                |
| SHA512                                                             |                                                                  |
| IKE SA Lifetime (Hours)                                            | Specify the IKE SA expiry period.                                |
| 1                                                                  | Note: This menu item appears only when Base Configuration is set |
| 2                                                                  | to Secure.                                                       |
| 4                                                                  |                                                                  |
| 8                                                                  |                                                                  |
| 24*                                                                |                                                                  |
| IPSec SA Lifetime (Hours)                                          | Specify the IPSec SA expiry period.                              |
| 1                                                                  | Note: This menu item appears only when Base Configuration is set |
| 2                                                                  | to Secure.                                                       |
| 4                                                                  |                                                                  |
| 8*                                                                 |                                                                  |
| 24                                                                 |                                                                  |
| IPSec Device Certificate                                           | Specify an IPSec certificate.                                    |
| Pre-Shared Key Authenticated<br>Connections<br>Host [x]            | Configure the authenticated connections of the printer.          |
| Certificate Authenticated Connections<br>Host [x] Address[/subnet] |                                                                  |
| Note: An asterisk (*) next to a value indicate                     | s the factory default setting.                                   |

### 802.1x

Note: This menu appears only in network printers or printers that are attached to print servers.

| Menu item                                                                    | Description                                                      |
|------------------------------------------------------------------------------|------------------------------------------------------------------|
| Active                                                                       | Let the printer join networks that require authentication before |
| Off*                                                                         | allowing access.                                                 |
| On                                                                           |                                                                  |
| Note: An asterisk (*) next to a value indicates the factory default setting. |                                                                  |

### **LPD** Configuration

Note: This menu appears only in network printers or printers that are attached to print servers.

| Menu item                                                                    | Description                                                                                                    |
|------------------------------------------------------------------------------|----------------------------------------------------------------------------------------------------|
| LPD Timeout<br>0–65535 seconds (90*)                                         | Set the time-out value to stop the Line Printer Daemon (LPD) server from waiting indefinitely for hung or invalid print jobs. |
| Note: An asterisk (*) next to a value indicates the factory default setting. |                                                                                                    |

| Description                                                                                                    |
|----------------------------------------------------------------------------------------------------|
| Print a banner page for all LPD print jobs.                                                                                                    |
| <b>Note:</b> A banner page is the first page of a print job used as a separator of print jobs and to identify the originator of the print job request. |
| Print a trailer page for all LPD print jobs.                                                                                                    |
| <b>Note:</b> A trailer page is the last page of a print job.                                                                                           |
| Enable carriage return conversion.                                                                                                    |
| <b>Note:</b> Carriage return is a mechanism that commands the printer to move the position of the cursor to the first position on the same line.       |
|                                                                                                    |

# HTTP/FTP Settings

| Menu item                                       | Description                                                                                                  |
|-------------------------------------------------|----------------------------------------------------------------------------------------------------|
| Enable HTTP Server<br>Off<br>On*                | Access the Embedded Web Server to monitor and manage the printer.                                            |
| Enable HTTPS<br>Off<br>On*                      | Enable Hypertext Transfer Protocol Secure (HTTPS) to encrypt data transferring to and from the print server. |
| Force HTTPS Connections<br>On<br>Off*           | Force the printer to use HTTPS connections.                                                                  |
| Enable FTP/TFTP<br>Off<br>On*                   | Send files using FTP/TFTP.                                                                                   |
| Local Domains                                   | Specify domain names for HTTP and FTP servers.                                                               |
| HTTP Proxy IP Address                           | Configure the HTTP and FTP server settings.                                                                  |
| FTP Proxy IP Address                            |                                                                                                    |
| HTTP Default IP Port                            |                                                                                                    |
| HTTPS Device Certificate                        |                                                                                                    |
| FTP Default IP Port                             |                                                                                                    |
| Timeout for HTTP/FTP<br>Requests<br>1–299 (30*) | Specify the amount of time before the server connection stops.                                               |
| Retries for HTTP/FTP Requests<br>1–299 (3*)     | Set the number of retries to connect to the HTTP/FTP server.                                                 |
| Note: An asterisk (*) next to a valu            | ie indicates the factory default setting.                                                                    |

## ThinPrint

| Menu item                                                                    | Description                                                |
|------------------------------------------------------------------------------|------------------------------------------------------------|
| Enable ThinPrint<br>Off*<br>On                                               | Print using ThinPrint.                                     |
| <b>Port Number</b><br>4000–4999 (4000*)                                      | Set the port number for the ThinPrint server.              |
| Bandwidth (bits/sec)<br>100–1000000 (0*)                                     | Set the speed to transmit data in a ThinPrint environment. |
| Packet Size (kbytes)<br>0–64000 (0*)                                         | Set the packet size for data transmission.                 |
| Note: An asterisk (*) next to a value indicates the factory default setting. |                                                            |

### USB

| Menu item                           | Description                                                                                                    |
|-------------------------------------|----------------------------------------------------------------------------------------------------|
| PCL SmartSwitch                     | Set the printer to switch to PCL emulation when a print job received through a USB port requires it, regardless of the default printer language.                                                                                                    |
| On*                                 | <b>Note:</b> When this setting is disabled, the printer does not examine incoming data and uses the default printer language specified in the Setup menu.                                                                                                    |
| PS SmartSwitch<br>Off               | Set the printer to switch to PostScript emulation when a print job received through a USB port requires it, regardless of the default printer language.                                                                                                    |
| On*                                 | <b>Note:</b> When this setting is disabled, the printer does not examine incoming data and uses the default printer language specified in the Setup menu.                                                                                                    |
| Job Buffering                       | Temporarily store jobs on the hard disk before printing.                                                                                                    |
| Off*<br>On                          | <b>Note:</b> This menu item appears only when a hard disk is installed.                                                                                                    |
| Mac Binary PS<br>Auto*<br>On<br>Off | <ul> <li>Set the printer to process Macintosh binary PostScript print jobs.</li> <li>Notes: <ul> <li>Auto processes print jobs from computers using either Windows or Macintosh operating systems.</li> <li>Off filters PostScript print jobs using the standard protocol.</li> </ul> </li> </ul> |
| Enable USB Port<br>Off<br>On*       | Enable the front USB drive port.                                                                                                    |
| Note: An asterisk (                 | *) next to a value indicates the factory default setting.                                                                                                    |

### **Restrict external network access**

| Menu item                                                                    | Description                                                                                                    |
|------------------------------------------------------------------------------|----------------------------------------------------------------------------------------------------|
| Restrict external network<br>access<br>Off*<br>On                            | Restrict access to network sites.                                                                                           |
| External network address<br>E-mail address for notification                  | Specify the network addresses with restricted access.<br>Specify an e-mail address to send a notification of logged events. |
| Ping frequency<br>1–300 (10*)                                                | Specify the network query interval in seconds.                                                                              |
| Subject<br>Message                                                           | Specify the subject and message of the notification e-mail.                                                                 |
| Note: An asterisk (*) next to a value indicates the factory default setting. |                                                                                                    |

## **Google Cloud Print**

| Menu item                                                                    | Description                                                                                       |
|------------------------------------------------------------------------------|---------------------------------------------------------------------------------------------------|
| Registration<br>Register                                                     | Register the printer to the Google Cloud Print server.                                            |
| <b>Options</b><br>Enable Google Cloud Print<br>Off<br>On*                    | Print directly from your Google account.                                                          |
| <b>Options</b><br>Enable Local Discovery<br>Off<br>On*                       | Allow the registered user and other users on the same subnet to send jobs to the printer locally. |
| <b>Options</b><br>Enable SSL Peer Verification<br>Off<br>On*                 | Verify authenticity of the peer certificate to connect to your Google account.                    |
| <b>Options</b><br>Always Print As Image<br>Off <sup>*</sup><br>On            | Set the printer to process PDF files as an image for faster printing.                             |
| Note: An asterisk (*) next to a value indicates the factory default setting. |                                                                                                   |

### Wi-Fi Direct

Note: This menu appears only when a direct Wi-Fi network is the active network.

| Menu item                                                                    | Description                                                                                                    |
|------------------------------------------------------------------------------|----------------------------------------------------------------------------------------------------|
| SSID                                                                         | Specify the service set identifier (SSID) of the Wi-Fi network.                                                         |
| Preferred Channel Number<br>Auto<br>1–11 (6*)                                | Show the PSK on the Network Setup Page.                                                                                 |
| Set PSK                                                                      | Set the preshared key (PSK) to authenticate and validate users on a Wi-Fi connection.                                   |
| Show PSK on Setup Page<br>Off<br>On*                                         | Show the PSK on the Network Setup Page.                                                                                 |
| Group Owner IP Address                                                       | Specify the IP address of the group owner.                                                                              |
| Auto-Accept Push Button<br>Requests<br>Off*<br>On                            | Accept requests to connect to the network automatically.<br><b>Note:</b> Accepting clients automatically is not secure. |
| Note: An asterisk (*) next to a value indicates the factory default setting. |                                                                                                    |

# Security

# Login Methods

### Manage Permissions

| Menu item                        | Description                                                      |
|----------------------------------|------------------------------------------------------------------|
| Function Access                  | Control access to the printer functions.                         |
| Access Address Book in Apps      | Note: Some menu items appear only when a hard disk is installed. |
| Modify Address Book              |                                                                  |
| Manage Shortcuts                 |                                                                  |
| Create Profiles                  |                                                                  |
| Manage Bookmarks                 |                                                                  |
| Flash Drive Print                |                                                                  |
| Flash Drive Scan                 |                                                                  |
| Copy Function                    |                                                                  |
| Color Dropout                    |                                                                  |
| E-mail Function                  |                                                                  |
| Fax Function                     |                                                                  |
| FTP Function                     |                                                                  |
| Release Held Faxes               |                                                                  |
| Held Jobs Access                 |                                                                  |
| Use Profiles                     |                                                                  |
| Cancel Jobs at the Device        |                                                                  |
| Change Language                  |                                                                  |
| Internet Printing Protocol (IPP) |                                                                  |
| Initiate Scans Remotely          |                                                                  |
| B/W Print                        |                                                                  |
| Network Folder - Print           |                                                                  |
| Network Folder - Scan            |                                                                  |
| Hard Disk - Print                |                                                                  |
| Hard Disk - Scan                 |                                                                  |
| Administrative Menus             | Control access to the printer menu settings.                     |
| Security Menu                    |                                                                  |
| Network/Ports Menu               |                                                                  |
| Paper Menu                       |                                                                  |
| Reports Menu                     |                                                                  |
| Function Configuration Menus     |                                                                  |
| Supplies Menu                    |                                                                  |
| Option Card Menu                 |                                                                  |
| SE Menu                          |                                                                  |
| Device Menu                      |                                                                  |

| Menu item                                                                                                    | Description                                       |
|----------------------------------------------------------------------------------------------------|---------------------------------------------------|
| Device Management<br>Remote Management<br>Firmware Updates<br>Apps Configuration<br>Operator Panel Lock<br>Import / Export All Settings<br>Out of Service Erase | Control access to the printer management options. |
| Apps<br>New Apps<br>Scan Center<br>Scan Center Custom [x]                                                                                                    | Control access to printer applications.           |

#### **Local Accounts**

| Menu item                                                      | Description                                                                                                    |
|----------------------------------------------------------------|----------------------------------------------------------------------------------------------------|
| Manage Groups/Permissions                                      | Show a list of all saved groups in the printer.                                                                                              |
| Add User<br>User Name/Password<br>User Name<br>Password<br>PIN | Create local accounts and specify their access to the printer functions, administrative menus, printer management options, and applications. |

#### **Default Login Methods**

**Note:** This menu appears only when you configure the settings in the Local Accounts menu.

| Menu item          | Description                                                   |
|--------------------|---------------------------------------------------------------|
| Control Panel      | Specify the default login method to access the control panel. |
| User Name/Password |                                                               |
| User Name          |                                                               |
| Password           |                                                               |
| PIN                |                                                               |
| Browser            | Specify the default login method to access the browser.       |
| User Name/Password |                                                               |
| User Name          |                                                               |
| Password           |                                                               |
| PIN                |                                                               |

### Schedule USB Devices

| Menu item        | Description                            |
|------------------|----------------------------------------|
| Schedules        | Schedule access to the front USB port. |
| Add New Schedule |                                        |

## Security Audit Log

| Menu item                                                                                                    | Description                                                                               |
|----------------------------------------------------------------------------------------------------|-------------------------------------------------------------------------------------------|
| Enable Audit<br>Off*<br>On                                                                                                    | Record the events in the secure audit log and remote syslog.                              |
| Enable Remote Syslog<br>Off*<br>On                                                                                                    | Send audit logs to a remote server.                                                       |
| Remote Syslog Server                                                                                                    | Specify the remote syslog server.                                                         |
| <b>Remote Syslog Port</b><br>1–65535 (514*)                                                                                                    | Specify the remote syslog port.                                                           |
| Remote Syslog Method<br>Normal UDP*<br>Stunnel                                                                                                    | Specify a syslog method to transmit logged events to a remote server.                     |
| Remote Syslog Facility<br>0 - Kernel Messages<br>1 - User-Level Messages<br>2 - Mail System<br>3 - System Daemons<br>4 - Security/Authorization<br>Messages*<br>5 - Messages Generated<br>Internally by Syslogs<br>6 - Line Printer Subsystem<br>7 - Network News Subsystem<br>8 - UUCP Subsystem<br>9 - Clock Daemon<br>10 - Security/Authorization<br>Messages<br>11 - FTP Daemon<br>12 - NTP Subsystem<br>13 - Log Audit<br>14 - Log Alert<br>15 - Clock Daemon<br>16 - Local Use 0 (local0)<br>17- Local Use 1 (local1)<br>18 - Local Use 2 (local2)<br>19 - Local Use 3 (local3)<br>20 - Local Use 4 (local4)<br>21 - Local Use 5 (local5)<br>22 - Local Use 6 (local6) | Specify a facility code that the printer uses when sending log events to a remote server. |
| 23 - Local Use 7 (local7)                                                                                                    | e indicates the factory default setting.                                                  |

| Menu item                                                                                                    | Description                                                                                                    |
|----------------------------------------------------------------------------------------------------|----------------------------------------------------------------------------------------------------|
| Severity of Events to Log<br>0 - Emergency<br>1 - Alert<br>2 - Critical<br>3 - Error<br>4 - Warning*<br>5 - Notice<br>6 - Informational<br>7 - Debug | Specify the priority level cutoff for logging messages and events.                                                  |
| Remote Syslog Non-Logged<br>Events<br>Off*<br>On                                                                                                    | Send all events, regardless of severity level, to the remote server.                                                |
| Admin's E-mail Address                                                                                                    | Send e-mail notification of logged events to the administrator.                                                     |
| <b>E-mail Log Cleared Alert</b><br>Off*<br>On                                                                                                    | Send e-mail notification to the administrator when a log entry is deleted.                                          |
| <b>E-mail Log Wrapped Alert</b><br>Off <sup>*</sup><br>On                                                                                            | Send e-mail notification to the administrator when the log becomes full and begins to overwrite the oldest entries. |
| <b>Log Full Behavior</b><br>Wrap Over Older Entries*<br>E-mail Log Then Delete All<br>Entries                                                        | Resolve log storage issues when the log fills its allotted memory.                                                  |
| <b>E-mail % Full Alert</b><br>Off <sup>*</sup><br>On                                                                                                 | Send e-mail notification to the administrator when the log fills its allotted memory.                               |
| % Full Alert Level<br>1–99 (90*)                                                                                                    |                                                                                                    |
| E-mail Log Exported Alert<br>Off*<br>On                                                                                                    | Send e-mail notification to the administrator when a log is exported.                                               |
| E-mail Log Settings Changed<br>Alert<br>Off <sup>*</sup><br>On                                                                                       | Send e-mail notification to the administrator when Enable Audit is set.                                             |
| Log Line Endings<br>LF (\n)*<br>CR (\r)<br>CRLF (\r\n)                                                                                               | Specify how the log file terminates the end of each line.                                                           |
| Note: An asterisk (*) next to a valu                                                                                                    | le indicates the factory default setting.                                                                           |

| Menu item                                                                    | Description                                        |
|------------------------------------------------------------------------------|----------------------------------------------------|
| <b>Digitally Sign Exports</b><br>Off <sup>*</sup><br>On                      | Add a digital signature to each exported log file. |
| Clear Log                                                                    | Delete all audit logs.                             |
| Export Log<br>Syslog (RFC 5424)<br>Syslog (RFC 3164)<br>CSV                  | Export a security log to a flash drive.            |
| Note: An asterisk (*) next to a value indicates the factory default setting. |                                                    |

# **Login Restrictions**

| Menu item                                                                    | Description                                                                           |
|------------------------------------------------------------------------------|---------------------------------------------------------------------------------------|
| Login failures<br>1–10 (3*)                                                  | Specify the number of failed login attempts before the user gets locked out.          |
| Failure time frame<br>1–60 minutes (5*)                                      | Specify the time frame between failed login attempts before the user gets locked out. |
| Lockout time<br>1–60 minutes (5*)                                            | Specify the lockout duration.                                                         |
| Web Login Timeout<br>1–120 minutes (10*)                                     | Specify the delay for a remote login before the user is logged off automatically.     |
| Note: An asterisk (*) next to a value indicates the factory default setting. |                                                                                       |

# **Confidential Print Setup**

| Menu item                                                                    | Description                                                                                                    |
|------------------------------------------------------------------------------|----------------------------------------------------------------------------------------------------|
| Max Invalid PIN<br>2–10                                                      | Set the number of times an invalid PIN can be entered. Notes:                                                                                                    |
|                                                                              | A value of zero turns off this setting.                                                                                                    |
|                                                                              | <ul> <li>When the limit is reached, the print jobs for that user name and PIN are<br/>deleted.</li> </ul>                                                                                                    |
| Confidential Job Expiration                                                  | Set the expiration time for confidential print jobs.                                                                                                    |
| Off*<br>1 Hour<br>4 Hours<br>24 Hours<br>1 Week                              | <ul> <li>Notes:</li> <li>If this menu item is changed while confidential print jobs reside in the printer memory or hard disk, then the expiration time for those print jobs does not change to the new default value.</li> <li>If the printer is turned off, then all confidential jobs held in the printer memory are deleted.</li> </ul> |
| Note: An asterisk (*) next to a value indicates the factory default setting. |                                                                                                    |

| Menu item                                                                 | Description                                                                                                    |
|---------------------------------------------------------------------------|----------------------------------------------------------------------------------------------------|
| Repeat Job Expiration<br>Off*<br>1 Hour<br>4 Hours<br>24 Hours<br>1 Week  | Set the expiration time for a print job that you want to repeat.                                                                  |
| Verify Job Expiration<br>Off*<br>1 Hour<br>4 Hours<br>24 Hours<br>1 Week  | Set the expiration time that the printer prints a copy for the user to examine its quality, before printing the remaining copies. |
| Reserve Job Expiration<br>Off*<br>1 Hour<br>4 Hours<br>24 Hours<br>1 Week | Set the expiration time that the printer stores print jobs for printing later.                                                    |
| Require All Jobs to be Held<br>Off*<br>On                                 | Set the printer to hold all print jobs.                                                                                           |
| Keep duplicate documents<br>Off*<br>On                                    | Set the printer to print other documents with the same file name without overwriting any of the print jobs.                       |
| Off*<br>On                                                                |                                                                                                    |

# **Disk Encryption**

Note: This menu appears only when a hard disk is installed.

| Menu item        | Description             |
|------------------|-------------------------|
| Status           | Enable disk encryption. |
| Enabled          |                         |
| Disabled         |                         |
| Start encryption |                         |

## **Erase Temporary Data Files**

| Menu item                                                                    | Description                                                                                                    |
|------------------------------------------------------------------------------|----------------------------------------------------------------------------------------------------|
| <b>Stored in onboard memory</b><br>Off <sup>*</sup><br>On                    | Delete all files stored on the printer memory.                                                                                       |
| Stored on hard disk<br>1 Pass Erase*                                         | Delete all files stored on the printer hard disk.<br><b>Note:</b> This menu item appears only when a printer hard disk is installed. |
| 3 Pass Erase<br>7 Pass Erase                                                 |                                                                                                    |
| Note: An asterisk (*) next to a value indicates the factory default setting. |                                                                                                    |

## **Solutions LDAP Settings**

| Menu item                                   | Description                                                                |
|---------------------------------------------|----------------------------------------------------------------------------|
| Follow LDAP Referrals<br>Off*<br>On         | Search the different servers in the domain for the logged-in user account. |
| LDAP Certificate Verification<br>Yes<br>No* | Enable verification of LDAP certificates.                                  |

### Miscellaneous

| Description                                                                                                    |
|----------------------------------------------------------------------------------------------------|
| Show all the features that Function Access Control (FAC) protects regardless of the security permission that the user has.                                                                                                    |
| <b>Note:</b> Hide displays only FAC-protected features that the user has access.                                                                                                    |
| Let the user log in before printing.                                                                                                    |
| Set the default login for Print Permission.                                                                                                    |
| <ul> <li>Specify user access to the printer.</li> <li>Notes: <ul> <li>The jumper is located beside a lock icon on the controller board.</li> <li>Enable "Guest" access provides anyone access to all aspects of the printer.</li> <li>No Effect may make access to the printer impossible when the required security information is unavailable.</li> </ul> </li> </ul> |
|                                                                                                    |

| Menu item                                                                    | Description                  |
|------------------------------------------------------------------------------|------------------------------|
| Minimum Password Length<br>0-32                                              | Specify the password length. |
| Note: An asterisk (*) next to a value indicates the factory default setting. |                              |

# Reports

# Menu Settings Page

| Menu item          | Description                                     |
|--------------------|-------------------------------------------------|
| Menu Settings Page | Print a report that contains the printer menus. |

### Device

| Menu item          | Description                                                            |
|--------------------|------------------------------------------------------------------------|
| Device Information | Print a report that contains information about the printer.            |
| Device Statistics  | Print a report about printer usage and supply status.                  |
| Profile List       | Print a list of profiles that are stored in the printer.               |
| Asset Report       | Print a report that contains the printer serial number and model name. |

### Print

| Menu item                            | Description                                                                                                    |
|--------------------------------------|----------------------------------------------------------------------------------------------------|
| Print Fonts<br>PCL Fonts<br>PS Fonts | Print samples and information about the fonts that are available in each printer language.                                                                     |
| Print Directory                      | Print the resources that are stored in the flash drive or hard disk.<br><b>Note:</b> This menu item appears only when a flash drive or hard disk is installed. |

### Shortcuts

| Menu item                | Description                                                             |
|--------------------------|-------------------------------------------------------------------------|
| All Shortcuts            | Print a report that lists the shortcuts that are stored in the printer. |
| Fax Shortcuts            |                                                                         |
| Copy Shortcuts           |                                                                         |
| E-mail Shortcuts         |                                                                         |
| FTP Shortcuts            |                                                                         |
| Network Folder Shortcuts |                                                                         |

### Fax

| Menu item    | Description                                                               |  |
|--------------|---------------------------------------------------------------------------|--|
| Fax Job Log  | Print a report about the last 200 completed fax jobs.                     |  |
|              | Note: This menu item appears only when Enable Job Log is set to On.       |  |
| Fax Call Log | Print a report about the last 100 attempted, received, and blocked calls. |  |
| l            | Note: This menu item appears only when Enable Job Log is set to On.       |  |

### Network

| Menu item                      | Description                                                                                          |
|--------------------------------|----------------------------------------------------------------------------------------------------|
| Network Setup Page             | Print a page that shows the configured network and wireless settings on the printer.                 |
|                                | <b>Note:</b> This menu item appears only in network printers or printers connected to print servers. |
| Wi-Fi Direct Connected Clients | Print a page that shows the list of devices that are connected to the printer using Wi-Fi Direct.    |
|                                | Note: This menu item appears only when Enable Wi-Fi Direct is set to On.                             |

# Help

| Menu item           | Description                                                                     |
|---------------------|---------------------------------------------------------------------------------|
| Print All Guides    | Prints all the guides                                                           |
| Connection Guide    | Provides information about connecting the printer locally (USB) or to a network |
| Copy Guide          | Provides information about making a copy and configuring the settings           |
| E-mail Guide        | Provides information about sending an e-mail and configuring the settings       |
| Fax Guide           | Provides information about sending a fax and configuring the settings           |
| Information Guide   | Provides information about the printer                                          |
| Media Guide         | Provides information about loading paper and specialty media                    |
| Mono Quality Guide  | Provides information about solving mono print quality settings                  |
| Moving Guide        | Provides information about moving, locating, or shipping the printer            |
| Print Quality Guide | Provides information about solving print quality issues                         |
| Supplies Guide      | Provides information about ordering supplies                                    |

# Troubleshooting

| Menu item                | Description                                                       |
|--------------------------|-------------------------------------------------------------------|
| Print Quality Test Pages | Print sample pages to identify and correct print quality defects. |
| Cleaning the Scanner     | Print instructions on how to clean the scanner.                   |

# **Printing the Menu Settings Page**

From the home screen, touch **Settings** > **Reports** > **Menu Settings Page**.

# Securing the printer

# Locating the security slot

The printer is equipped with a security lock feature. Attach a security lock compatible with most laptop computers in the location shown to secure the printer in place.

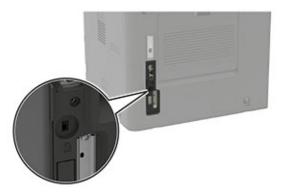

# **Erasing printer memory**

To erase volatile memory or buffered data in your printer, turn off the printer.

To erase nonvolatile memory or individual settings, device and network settings, security settings, and embedded solutions, do the following:

- 1 From the home screen, touch Settings > Device > Maintenance > Out of Service Erase.
- 2 Select the Sanitize all information on nonvolatile memory check box, and then touch ERASE.
- 3 Select Start initial setup wizard or Leave printer offline, and then touch Next.
- **4** Start the operation.

# **Erasing printer hard disk memory**

- 1 From the home screen, touch Settings > Device > Maintenance > Out of Service Erase.
- 2 Select the Sanitize all information on hard disk check box, and then touch ERASE.
- **3** Select a method to erase data.
- 4 Start the operation.

**Note:** This process can take from several minutes to more than an hour, making the printer unavailable for other tasks.

# Encrypting the printer hard disk

This process erases all contents in the hard disk. If necessary, back up important data from the printer before starting the encryption.

- 1 From the home screen, touch Settings > Security > Disk Encryption > Start encryption.
- **2** Follow the instructions on the display.

#### Notes:

- To avoid loss of data, do not turn off the printer during the encryption process.
- This process can take from several minutes to more than an hour, making the printer unavailable for other tasks.
- After encryption, the printer automatically restarts.

# **Restoring factory default settings**

- 1 From the home screen, touch **Settings** > **Device** > **Restore Factory Defaults**.
- 2 Touch Restore Settings > select the settings that you want to restore > RESTORE.
- 3 Start the operation.

# **Statement of Volatility**

| Type of memory      | Description                                                                                                    |
|---------------------|----------------------------------------------------------------------------------------------------|
| Volatile memory     | The printer uses standard random access memory (RAM) to buffer temporarily user data during simple print and copy jobs.                                                                                                    |
| Non-volatile memory | The printer may use two forms of non-volatile memory:<br>EEPROM and NAND (flash memory). Both types are used<br>to store the operating system, printer settings, network<br>information, scanner and bookmark settings, and<br>embedded solutions. |
| Hard disk memory    | Some printers may have a hard disk drive installed. The<br>printer hard disk is designed for printer-specific<br>functionality. The hard disk lets the printer retain buffered<br>user data from complex print jobs, form data, and font<br>data.  |

Erase the content of any installed printer memory in the following circumstances:

- The printer is decommissioned.
- The printer hard disk is replaced.
- The printer is moved to a different department or location.
- The printer is serviced by someone from outside your organization.
- The printer is removed from your premises for service.
- The printer is sold to another organization.

#### Disposing of a printer hard disk

- Degaussing—Flushes the hard disk with a magnetic field that erases stored data
- Crushing—Physically compresses the hard disk to break component parts and render them unreadable
- Milling—Physically shreds the hard disk into small metal bits

**Note:** To guarantee that all data are completely erased, destroy physically each hard disk where data is stored.

# **Maintaining the printer**

**Warning—Potential Damage:** Failure to maintain optimum printer performance, or to replace parts and supplies, may cause damage to your printer.

# Adjusting the speaker volume

### Adjusting the default internal speaker volume

The speaker volume will reset to default value after the session is logged out, when the printer wakes from Sleep or Hibernate mode, or after a power-on reset.

**1** From the control panel, navigate to:

Settings > Device > Preferences > Audio Feedback

2 Select the volume.

Note: If Quiet Mode is enabled, then audible alerts are turned off.

### Configuring the fax speaker settings

- 1 From the home screen, touch Settings > Fax > Fax Setup > Speaker Settings.
- **2** Do the following:
  - Set the Speaker Mode to Always On.
  - Set the Speaker Volume to High.
  - Activate the Ringer Volume.

# Networking

### Connecting the printer to a Wi-Fi network

**1** From the home screen, navigate to:

#### Settings > Network/Ports > Wireless

2 Select Setup On Printer Panel and then follow the instructions on the display.

**Note:** For Wi-Fi-network-ready printer models, a prompt for Wi-Fi network setup appears during initial setup.

# Connecting the printer to a wireless network using Wi-Fi Protected Setup (WPS)

Before you begin, make sure that:

- The access point (wireless router) is WPS-certified or WPS-compatible. For more information, see the documentation that came with your access point.
- A wireless network adapter is installed in your printer. For more information, see the instructions that came with the adapter.

#### Using the Push Button method

**1** From the control panel, navigate to:

#### Settings > Network/Ports > Wireless > Wi-Fi Protected Setup > Start Push Button Method

**2** Follow the instructions on the display.

#### Using the personal identification number (PIN) method

**1** From the control panel, navigate to:

#### Settings > Network/Ports > Wireless > Wi-Fi Protected Setup > Start PIN Method

- **2** Copy the eight-digit WPS PIN.
- **3** Open a Web browser, and then type the IP address of your access point in the address field.

#### Notes:

- View the printer IP address on the printer home screen. The IP address appears as four sets of numbers separated by periods, such as 123.123.123.123.
- If you are using a proxy server, then temporarily disable it to load the Web page correctly.
- **4** Access the WPS settings. For more information, see the documentation that came with your access point.
- **5** Enter the eight-digit PIN, and then save the changes.

### Connecting a mobile device to the printer wireless network

1 Enable Wi-Fi Direct in the printer. From the home screen, touch Settings > Network/Ports > Wireless > Enable Wi-Fi Direct.

#### Notes:

- The Wi-Fi Direct SSID and password are generated automatically. To view the Wi-Fi Direct SSID and password, go to the Wi-Fi Direct menu.
- You can also change the SSID and password, if necessary.
- **2** Connect your mobile device to the printer wireless network.

### **Deactivating the Wi-Fi network**

- 1 From the home screen, touch Settings > Network/Ports > Network Overview > Active Adapter > Standard Network.
- **2** Follow the instructions on the display.

# **Cleaning printer parts**

### **Cleaning the printer**

CAUTION—SHOCK HAZARD: To avoid the risk of electrical shock when cleaning the exterior of the printer, unplug the power cord from the electrical outlet and disconnect all cables from the printer before proceeding.

#### Notes:

- Perform this task after every few months.
- Damage to the printer caused by improper handling is not covered by the printer warranty.
- **1** Turn off the printer, and then unplug the power cord from the electrical outlet.
- **2** Remove paper from the standard bin and multipurpose feeder.
- **3** Remove any dust, lint, and pieces of paper around the printer using a soft brush or vacuum.
- **4** Wipe the outside of the printer with a damp, soft, lint-free cloth.

#### Notes:

- Do not use household cleaners or detergents, as they may damage the finish of the printer.
- Make sure that all areas of the printer are dry after cleaning.
- **5** Connect the power cord to the electrical outlet, and then turn on the printer.

**CAUTION—POTENTIAL INJURY:** To avoid the risk of fire or electrical shock, connect the power cord to an appropriately rated and properly grounded electrical outlet that is near the product and easily accessible.

### **Cleaning the scanner**

**1** Open the scanner cover.

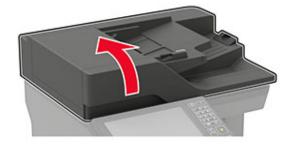

- **2** Using a damp, soft, lint-free cloth, wipe the following areas:
  - ADF glass

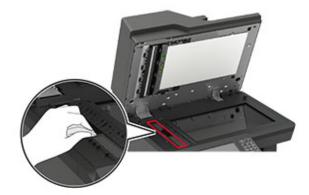

• ADF glass pad

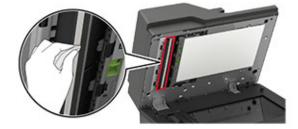

• Scanner glass

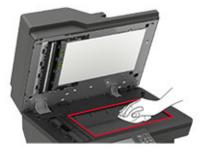

• Scanner glass pad

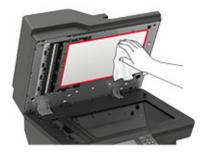

#### **3** Open door E.

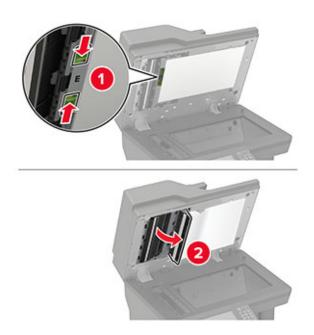

- **4** Using a damp, soft, lint-free cloth, wipe the following areas:
  - ADF glass pad in door E

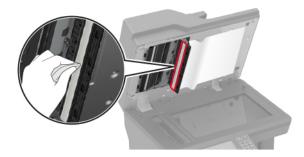

• ADF glass in door E

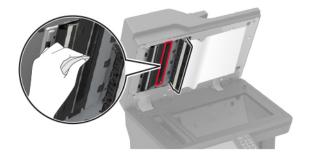

**5** Close door E, and then close the scanner cover.

# **Ordering parts and supplies**

To order parts and supplies, contact the place where you purchased the printer.

Note: All life estimates for printer supplies assume printing on letter- or A4-size plain paper.

### Checking the status of parts and supplies

- 1 From the home screen, touch Status/Supplies.
- 2 Select the parts or supplies that you want to check.

Note: You can also access this setting by touching the top section of the home screen.

### Ordering a toner cartridge

#### Notes:

- The estimated cartridge yield is based on the ISO/IEC 19752 standard.
- Extremely low print coverage for extended periods of time may negatively affect actual yield.

To order a toner cartridge, contact the place where you purchased the printer.

### **Configuring supply notifications**

**1** Open a web browser, and then type the printer IP address in the address field.

#### Notes:

- View the printer IP address on the printer home screen. The IP address appears as four sets of numbers separated by periods, such as 123.123.123.123.
- If you are using a proxy server, then temporarily disable it to load the web page correctly.
- 2 Click Settings > Device > Notifications.
- 3 From the Supplies menu, click Custom Supply Notifications.
- **4** Select a notification for each supply item.
- **5** Apply the changes.

# **Replacing parts and supplies**

### **Replacing the toner cartridge**

1 Open door A.

**Warning—Potential Damage:** To prevent damage from electrostatic discharge, touch any exposed metal frame of the printer before accessing or touching interior areas of the printer.

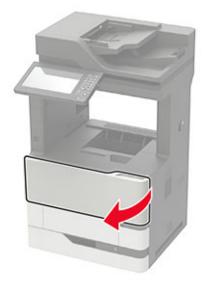

Remove the used toner cartridge.

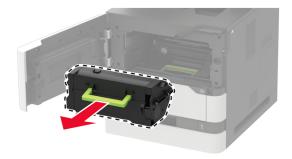

Unpack the new toner cartridge, and then shake it to redistribute the toner.

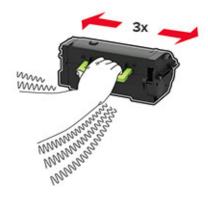

**4** Insert the new toner cartridge.

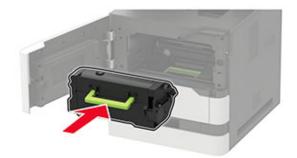

5 Close the door.

# Moving the printer

### Moving the printer to another location

**CAUTION—POTENTIAL INJURY:** If the printer weight is greater than 20 kg (44 lb), then it may require two or more people to lift it safely.

**CAUTION—POTENTIAL INJURY:** To avoid the risk of fire or electrical shock, use only the power cord provided with this product or the manufacturer's authorized replacement.

**CAUTION—POTENTIAL INJURY:** When moving the printer, follow these guidelines to avoid personal injury or printer damage:

- Make sure that all doors and trays are closed.
- Turn off the printer, and then unplug the power cord from the electrical outlet.
- Disconnect all cords and cables from the printer.
- If the printer has separate floor-standing optional trays or output options attached to it, then disconnect them before moving the printer.
- If the printer has a caster base, then carefully roll it to the new location. Use caution when passing over thresholds and breaks in flooring.
- If the printer does not have a caster base but is configured with optional trays or output options, then remove the output options and lift the printer off the trays. Do not try to lift the printer and any options at the same time.
- Always use the handholds on the printer to lift it.
- Any cart used to move the printer must have a surface able to support the full footprint of the printer.
- Any cart used to move the hardware options must have a surface able to support the dimensions of the
  options.
- Keep the printer in an upright position.
- Avoid severe jarring movements.
- Make sure that your fingers are not under the printer when you set it down.
- Make sure that there is adequate clearance around the printer.

Note: Damage to the printer caused by improper moving is not covered by the printer warranty.

### Shipping the printer

When shipping the printer, use the original packaging or contact the place where you purchased the printer.

# Saving energy and paper

#### Configuring the power save mode settings

#### Sleep mode

- 1 From the home screen, touch **Settings** > **Device** > **Power Management** > **Timeouts** > **Sleep Mode**.
- **2** Specify the amount of time that the printer stays idle before it enters Sleep Mode.

#### Hibernate mode

- 1 From the home screen, touch Settings > Device > Power Management > Timeouts > Hibernate Timeout.
- 2 Select the amount of time that the printer stays idle before it enters Hibernate mode.

#### Notes:

- For Hibernate Timeout to work, set Hibernate Timeout on Connection to Hibernate.
- The Embedded Web Server is disabled when the printer is in Hibernate mode.

### Adjusting the brightness of the printer display

- 1 From the home screen, touch Settings > Device > Preferences > Screen Brightness.
- **2** Adjust the setting.

### **Conserving supplies**

• Print on both sides of the paper.

Note: Two-sided printing is the default setting in the print driver.

- Print multiple pages on a single sheet of paper.
- Use the preview feature to see how the document looks like before printing it.
- Print one copy of the document to check its content and format for accuracy.

# **Clearing jams**

# **Avoiding jams**

#### Load paper properly

• Make sure that the paper lies flat in the tray.

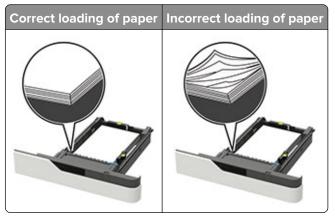

- Do not load or remove a tray while the printer is printing.
- Do not load too much paper. Make sure that the stack height is below the maximum paper fill indicator.
- Do not slide paper into the tray. Load paper as shown in the illustration.

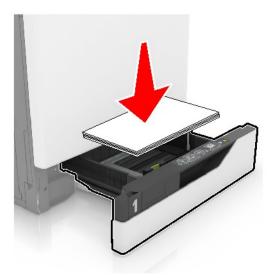

- Make sure that the paper guides are positioned correctly and are not pressing tightly against the paper or envelopes.
- Push the tray firmly into the printer after loading paper.

#### Use recommended paper

- Use only recommended paper or specialty media.
- Do not load paper that is wrinkled, creased, damp, bent, or curled.

• Flex, fan, and align the paper edges before loading.

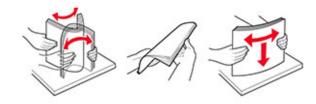

- Do not use paper that has been cut or trimmed by hand.
- Do not mix paper sizes, weights, or types in the same tray.
- Make sure that the paper size and type are set correctly on the computer or printer control panel.
- Store paper according to manufacturer recommendations.

# **Identifying jam locations**

#### Notes:

- When Jam Assist is set to On, the printer flushes blank pages or pages with partial prints after a jammed page has been cleared. Check your printed output for blank pages.
- When Jam Recovery is set to On or Auto, the printer reprints jammed pages.

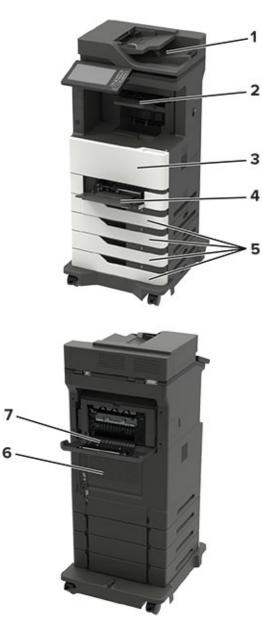

|   | Jam locations                            |
|---|------------------------------------------|
| 1 | Automatic document feeder                |
| 2 | Standard, finisher, or output option bin |
| 3 | Door A                                   |
| 4 | Multipurpose feeder                      |
| 5 | Trays                                    |
| 6 | Door C                                   |
| 7 | Finisher or output option rear door      |
|   | • Door H                                 |
|   | Door N                                   |
| l | Door P                                   |

# Paper jam in trays

**1** Remove the tray.

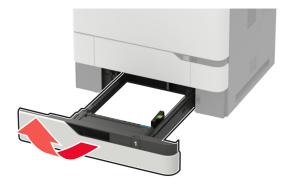

**2** Remove the jammed paper.

Note: Make sure that all paper fragments are removed.

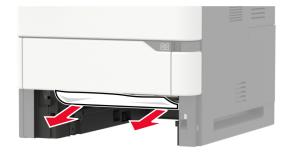

**3** Insert the tray.

# Paper jam in door A

**1** Open door A.

**Warning—Potential Damage:** To prevent damage from electrostatic discharge, touch any exposed metal frame of the printer before accessing or touching interior areas of the printer.

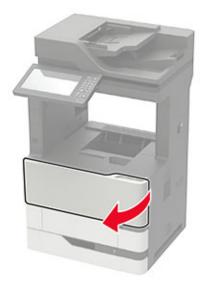

**2** Remove the toner cartridge.

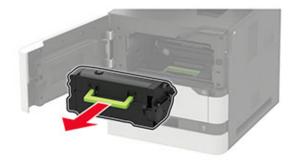

**3** Remove the imaging unit.

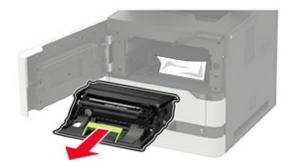

**Warning—Potential Damage:** Do not expose the imaging unit to direct light for more than 10 minutes. Extended exposure to light may cause print quality problems.

**Warning—Potential Damage:** Do not touch the photoconductor drum. Doing so may affect the quality of future print jobs.

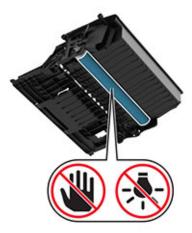

**4** Pull out the duplex unit.

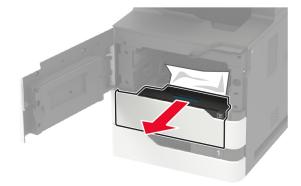

**5** Remove the jammed paper.

Note: Make sure that all paper fragments are removed.

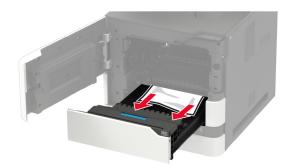

6 Insert the duplex unit.

**7** Insert the imaging unit.

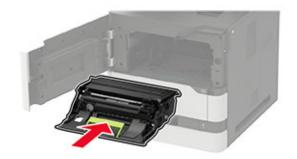

8 Insert the toner cartridge.

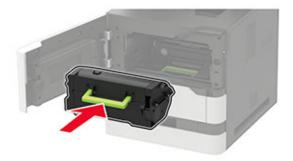

**9** Close the door.

# Paper jam in door C

1 Open door C.

**CAUTION—HOT SURFACE:** The inside of the printer might be hot. To reduce the risk of injury from a hot component, allow the surface to cool before touching it.

**Warning—Potential Damage:** To prevent damage from electrostatic discharge, touch any exposed metal frame of the printer before accessing or touching interior areas of the printer.

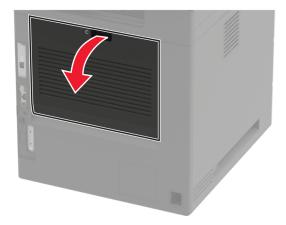

**2** Remove the jammed paper from any of the following areas:

Note: Make sure that all paper fragments are removed.

• Fuser area

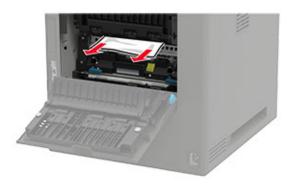

• Below the fuser area

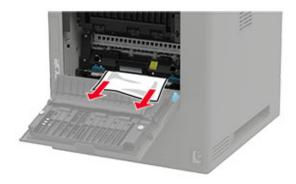

• Duplex area

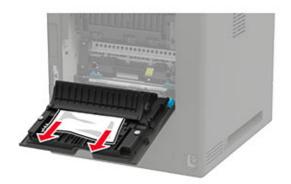

**3** Close the door.

# Paper jam in the standard bin

Remove the jammed paper.

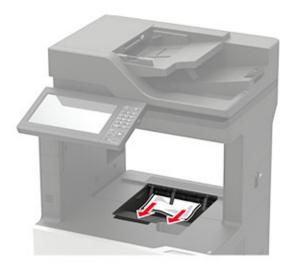

# Paper jam in the multipurpose feeder

**1** Remove paper from the multipurpose feeder.

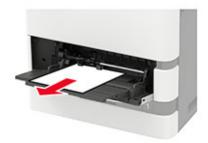

**2** Remove the jammed paper.

Note: Make sure that all paper fragments are removed.

**3** Flex, fan, and align the paper edges before loading.

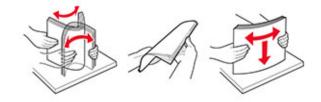

4 Reload paper.

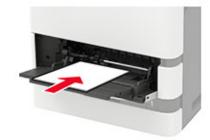

# Paper jam in the automatic document feeder

- **1** Remove all original documents from the ADF tray.
- 2 Open door D.

**Warning—Potential Damage:** To prevent damage from electrostatic discharge, touch any exposed metal frame of the printer before accessing or touching interior areas of the printer.

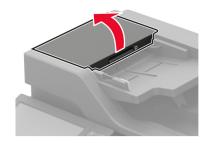

**3** Remove the jammed paper.

Note: Make sure that all paper fragments are removed.

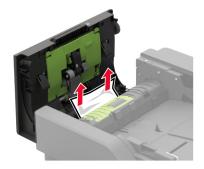

4 Close door D.

**5** Open the scanner cover.

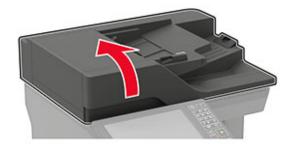

6 Open door E.

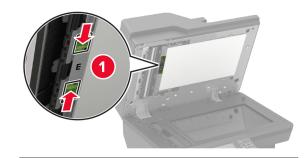

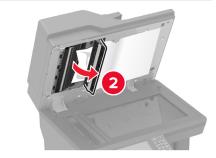

**7** Remove the jammed paper.

Note: Make sure that all paper fragments are removed.

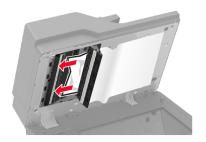

**8** Close door E, and then close the scanner cover.

# Paper jam in the 4-bin mailbox

## Paper jam in door N

1 Open door N.

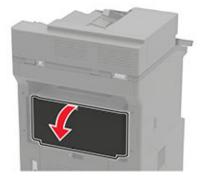

**2** Remove the jammed paper.

Note: Make sure that all paper fragments are removed.

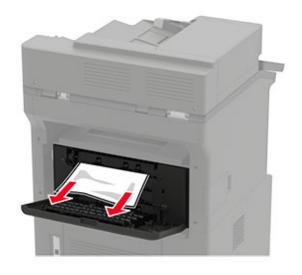

**3** Close the door.

#### Paper jam in the mailbox bin

Remove the jammed paper.

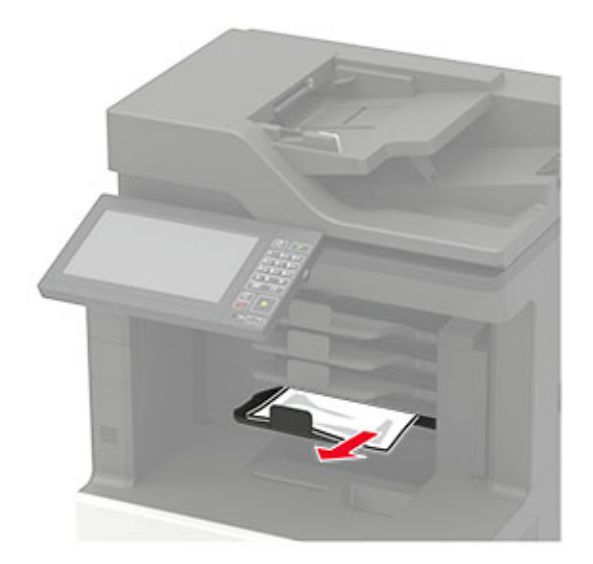

# Paper jam in the offset stacker or staple finisher

## Paper jam in door H

1 Open door H.

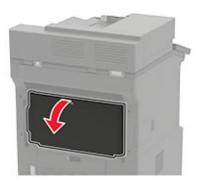

**2** Remove the jammed paper.

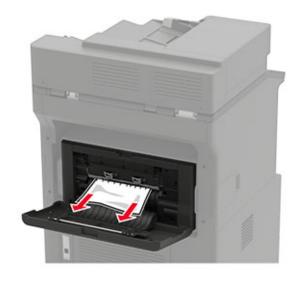

**3** Close the door.

## Paper jam in the offset stacker or staple finisher bin

Remove the jammed paper.

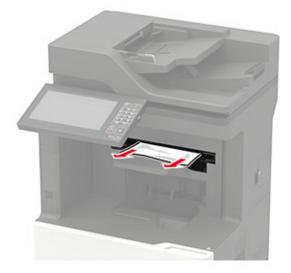

# Paper jam in the staple, hole punch finisher

## Paper jam in door P

1 Open door P.

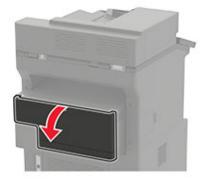

**2** Remove the jammed paper.

Note: Make sure that all paper fragments are removed.

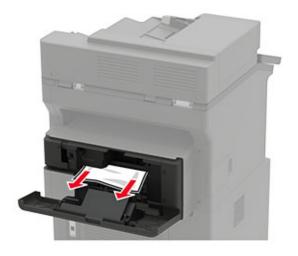

**3** Close the door.

#### Paper jam in the staple, hole punch finisher bin

Remove the jammed paper.

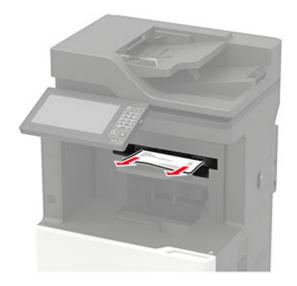

# Staple jam in the staple finisher

**1** Open door F.

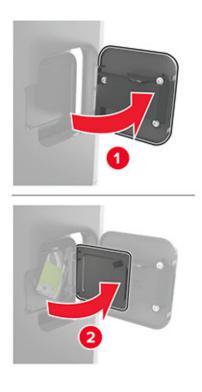

Remove the staple cartridge holder.

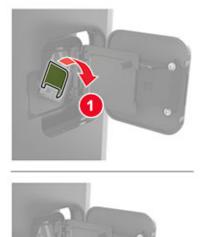

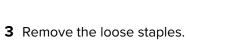

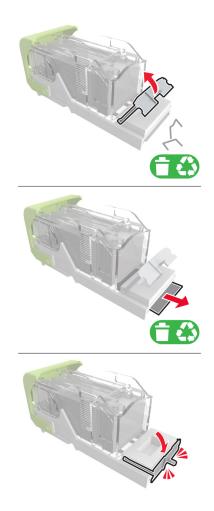

**4** Press the staples against the metal bracket.

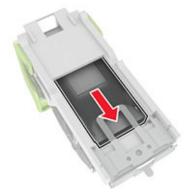

**Note:** If the staples are at the rear of the cartridge, then shake the cartridge downward to bring the staples near the metal bracket.

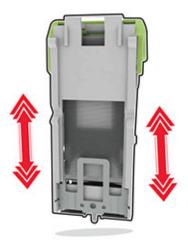

**5** Insert the staple cartridge holder until it *clicks* into place.

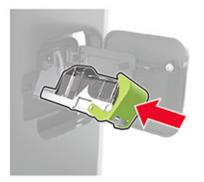

**6** Close the door.

# Staple jam in the staple, hole punch finisher

**1** Depending on the staple jam location, open either door F or door G.

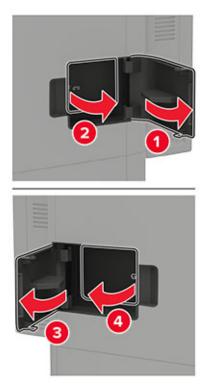

**2** Remove the staple cartridge holder.

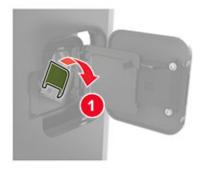

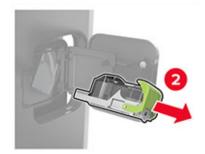

**3** Remove the loose staples.

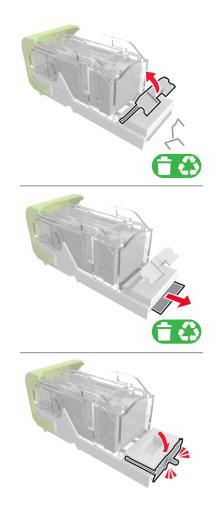

**4** Press the staples against the metal bracket.

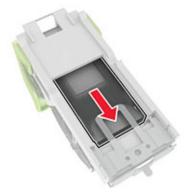

**Note:** If the staples are at the rear of the cartridge, then shake the cartridge downward to bring the staples near the metal bracket.

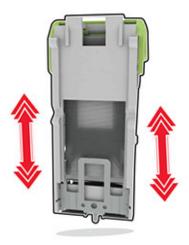

**5** Insert the staple cartridge holder until it *clicks* into place.

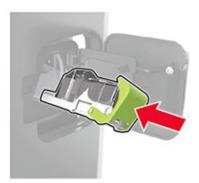

6 Close the door.

# Troubleshooting

# **Network connection problems**

## Cannot open Embedded Web Server

| Action                                                                                                    | Yes           | No                                       |
|----------------------------------------------------------------------------------------------------|---------------|------------------------------------------|
| Step 1                                                                                                    | Go to step 2. | Turn on the printer.                     |
| Check if the printer is on.                                                                                                    |               |                                          |
| Is the printer on?                                                                                                    |               |                                          |
| Step 2                                                                                                    | Go to step 3. | Type the correct                         |
| Make sure that the printer IP address is correct.                                                                                                    |               | printer IP address in the address field. |
| Notes:                                                                                                    |               | the address lield.                       |
| <ul> <li>View the IP address on the home screen.</li> </ul>                                                                                                    |               |                                          |
| • An IP address appears as four sets of numbers separated by periods, such as 123.123.123.123.                                                                 |               |                                          |
| Is the printer IP address correct?                                                                                                    |               |                                          |
| Step 3                                                                                                    | Go to step 4. | Install a supported                      |
| Check if you are using a supported browser:                                                                                                    |               | browser.                                 |
| <ul> <li>Internet Explorer version 11 or later</li> </ul>                                                                                                    |               |                                          |
| Microsoft Edge                                                                                                    |               |                                          |
| Safari version 6 or later                                                                                                    |               |                                          |
| <ul> <li>Google Chrome<sup>™</sup> version 32 or later</li> </ul>                                                                                              |               |                                          |
| Mozilla Firefox version 24 or later                                                                                                    |               |                                          |
| Is your browser supported?                                                                                                    |               |                                          |
| Step 4                                                                                                    | Go to step 5. | Contact your                             |
| Check if the network connection is working.                                                                                                    |               | administrator.                           |
| Is the network connection working?                                                                                                    |               |                                          |
| Step 5                                                                                                    | Go to step 6. | Secure the cable                         |
| Make sure that the cable connections to the printer and print server<br>are secure. For more information, see the documentation that<br>came with the printer. |               | connections.                             |
| Are the cable connections secure?                                                                                                    |               |                                          |

| Action                                                        | Yes                    | No                           |
|---------------------------------------------------------------|------------------------|------------------------------|
| <b>Step 6</b><br>Check if the web proxy servers are disabled. | Go to step 7.          | Contact your administrator.  |
| Are the web proxy servers disabled?                           |                        |                              |
| Step 7<br>Access the Embedded Web Server.                     | The problem is solved. | Contact your <u>dealer</u> . |
| Did the Embedded Web Server open?                             |                        |                              |

## Unable to read flash drive

| Action                                                                                                    | Yes                    | No                                                       |
|----------------------------------------------------------------------------------------------------|------------------------|----------------------------------------------------------|
| <b>Step 1</b><br>Check if the printer is not busy processing another job.                                                                                                    | Go to step 2.          | Wait for the printer to finish processing the other job. |
| Is the printer ready?                                                                                                    |                        |                                                          |
| Step 2                                                                                                    | Go to step 3.          | Insert the flash drive                                   |
| Check if the flash drive is inserted into the front USB port.                                                                                                    |                        | into the correct port.                                   |
| <b>Note:</b> The flash drive does not work when it is inserted into the rear USB port.                                                                                                    |                        |                                                          |
| Is the flash drive inserted into the correct port?                                                                                                    |                        |                                                          |
| <b>Step 3</b><br>Check if the flash drive is supported. For more information, see<br><u>"Supported flash drives and file types" on page 39</u> .                                                  | Go to step 4.          | Insert a supported flash drive.                          |
| Is the flash drive supported?                                                                                                    |                        |                                                          |
| <ul> <li>Step 4</li> <li>a Check if the USB port is enabled. For more information, see <u>"Enabling the USB port" on page 162</u>.</li> <li>b Remove, and then insert the flash drive.</li> </ul> | The problem is solved. | Contact your <u>dealer</u> .                             |
| Does the printer recognize the flash drive?                                                                                                    |                        |                                                          |

## Enabling the USB port

From the home screen, touch **Settings** > **Network/Ports** > **USB** > **Enable USB Port**.

## Checking the printer connectivity

- 1 From the home screen, touch Settings > Reports > Network > Network Setup Page.
- 2 Check the first section of the network setup page, and confirm that the status is connected.

If the status is not connected, then the LAN drop may be inactive, or the network cable may be malfunctioning. Contact your administrator for assistance.

## Hardware options problems

## **Defective flash detected**

Contact your dealer.

### Not enough free space in flash memory for resources

Contact your dealer.

## Unformatted flash detected

Try one or more of the following:

- From the control panel, select **Continue** to stop the defragmentation and continue printing.
- Format the flash memory.

**Note:** If the error message remains, then the flash memory may be defective and needs to be replaced. To replace the flash memory, contact your <u>dealer</u>.

## **Issues with supplies**

#### Replace cartridge, printer region mismatch

Install the correct toner cartridge.

#### **Non-Printer Manufacturer supply**

The printer has detected an unrecognized supply or part installed in the printer.

Your printer is designed to function best with genuine supplies and parts made by the printer manufacturer. Use of third-party supplies or parts may affect the performance, reliability, or life of the printer and its imaging components.

All life indicators are designed to function with supplies and parts from the printer manufacturer and may deliver unpredictable results if third-party supplies or parts are used. Imaging component usage beyond the intended life may damage your printer or associated components.

**Warning—Potential Damage:** Use of third-party supplies or parts can affect warranty coverage. Damage caused by the use of third-party supplies or parts may not be covered by the warranty.

To accept any and all of these risks and to proceed with the use of non-genuine supplies or parts in your printer, from the control panel, press and hold X and # simultaneously for 15 seconds.

If you do not want to accept these risks, then remove the third-party supply or part from your printer and install a genuine supply or part from the printer manufacturer.

## **Paper feed problems**

## Envelope seals when printing

| Action                                                                                                    | Yes                          | No                     |
|----------------------------------------------------------------------------------------------------|------------------------------|------------------------|
| Step 1                                                                                                    | Go to step 2.                | The problem is solved. |
| <ul> <li>a Use an envelope that has been stored in a dry environment.</li> <li>Note: Printing on envelopes with high moisture content can seal the flaps.</li> </ul> |                              |                        |
| <b>b</b> Send the print job.                                                                                                    |                              |                        |
| Does the envelope seal when printing?                                                                                                    |                              |                        |
| Step 2                                                                                                    | Contact your <u>dealer</u> . | The problem is         |
| <b>a</b> Make sure that the paper type is set to Envelope.                                                                                                    |                              | solved.                |
| From the control panel, touch <b>Settings</b> > <b>Paper</b> > <b>Tray</b><br><b>Configuration</b> > <b>Paper Size/Type</b> > select a paper source                  |                              |                        |
| <b>b</b> Send the print job.                                                                                                    |                              |                        |
| Does the envelope seal when printing?                                                                                                    |                              |                        |

## Collated printing does not work

| Action                                                                                                    | Yes                    | Νο            |
|----------------------------------------------------------------------------------------------------|------------------------|---------------|
| <ul> <li>Step 1</li> <li>a From the control panel, touch Settings &gt; Print &gt; Layout &gt; Collate &gt; On [1,2,1,2,1,2].</li> <li>b Print the document.</li> </ul> | The problem is solved. | Go to step 2. |
| Are the pages collated correctly?                                                                                                    |                        |               |
| <ul> <li>Step 2</li> <li>a From the document that you are trying to print, open the Print dialog, and then select Collate.</li> <li>b Print the document.</li> </ul>   | The problem is solved. | Go to step 3. |
| Are the pages collated correctly?                                                                                                    |                        |               |

| Action                                                                                                | Yes                    | Νο                           |
|----------------------------------------------------------------------------------------------------|------------------------|------------------------------|
| <ul><li>Step 3</li><li>a Reduce the number of pages to print.</li><li>b Print the document.</li></ul> | The problem is solved. | Contact your <u>dealer</u> . |
| Are the pages collated correctly?                                                                     |                        |                              |

# Tray linking does not work

| Action                                                                                                    | Yes                    | No                           |
|----------------------------------------------------------------------------------------------------|------------------------|------------------------------|
| <ul> <li>Step 1</li> <li>a Check if the trays contain the same paper size and paper type.</li> <li>b Check if the paper guides are positioned correctly.</li> <li>c Print the document.</li> </ul>                                      | The problem is solved. | Go to step 2.                |
| Do the trays link correctly?                                                                                                    |                        |                              |
| <ul> <li>Step 2</li> <li>a From the home screen, touch Settings &gt; Paper &gt; Tray<br/>Configuration &gt; Paper Size/Type.</li> <li>b Set the paper size and paper type to match the paper loaded<br/>in the linked trays.</li> </ul> | The problem is solved. | Go to step 3.                |
| <b>c</b> Print the document.<br>Do the trays link correctly?                                                                                                    |                        |                              |
| <ul> <li>Step 3</li> <li>a Make sure that Tray Linking is set to Automatic. For more information, see <u>"Linking trays" on page 29</u>.</li> <li>b Print the document.</li> </ul>                                                      | The problem is solved. | Contact your <u>dealer</u> . |
| Do the trays link correctly?                                                                                                    |                        |                              |

## Paper frequently jams

| Action                                                                                                    | Yes                          | Νο             |
|----------------------------------------------------------------------------------------------------|------------------------------|----------------|
| Step 1                                                                                                    | Go to step 2.                | The problem is |
| <b>a</b> Remove the tray.                                                                                                    |                              | solved.        |
| <b>b</b> Check if paper is loaded correctly.                                                                                 |                              |                |
| Notes:                                                                                                    |                              |                |
| • Make sure that the paper guides are positioned correctly.                                                                  |                              |                |
| <ul> <li>Make sure that the stack height is below the maximum<br/>paper fill indicator.</li> </ul>                           |                              |                |
| • Make sure to print on recommended paper size and type.                                                                     |                              |                |
| c Insert the tray.                                                                                                    |                              |                |
| d Print the document.                                                                                                    |                              |                |
| Do paper jams occur frequently?                                                                                              |                              |                |
| Step 2                                                                                                    | Go to step 3.                | The problem is |
| <ul> <li>a From the home screen, touch Settings &gt; Paper &gt; Tray</li> <li>Configuration &gt; Paper Size/Type.</li> </ul> |                              | solved.        |
| <b>b</b> Set the correct paper size and type.                                                                                |                              |                |
| c Print the document.                                                                                                    |                              |                |
| Do paper jams occur frequently?                                                                                              |                              |                |
| Step 3                                                                                                    | Contact your <u>dealer</u> . | The problem is |
| <b>a</b> Load paper from a fresh package.                                                                                    |                              | solved.        |
| <b>Note:</b> Paper absorbs moisture due to high humidity. Store paper in its original wrapper until you are ready to use it. |                              |                |
| <b>b</b> Print the document.                                                                                                 |                              |                |
| Do paper jams occur frequently?                                                                                              |                              |                |

## Jammed pages are not reprinted

| Action                                                                                     | Yes                    | No                           |
|--------------------------------------------------------------------------------------------|------------------------|------------------------------|
| a From the home screen, touch Settings > Device > Notifications<br>> Jam Content Recovery. | The problem is solved. | Contact your <u>dealer</u> . |
| <b>b</b> In the Jam Recovery menu, select <b>On</b> or <b>Auto</b> .                       |                        |                              |
| c Print the document.                                                                      |                        |                              |
| Are the jammed pages reprinted?                                                            |                        |                              |

# **Printing problems**

## Print quality is poor

#### Blank or white pages

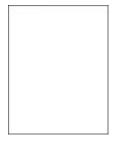

Contact your dealer.

### Dark print

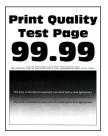

Note: Before solving the problem, print the Print Quality Test Pages. From the control panel, navigate to

| Action                                                                                                    | Yes           | No                     |
|----------------------------------------------------------------------------------------------------|---------------|------------------------|
| <ul><li>Step 1</li><li>a Check if the printer is using a genuine and supported toner cartridge.</li></ul> | Go to step 2. | The problem is solved. |
| <b>Note:</b> If the cartridge is not supported, then install a supported one.                             |               |                        |
| <b>b</b> Print the document.                                                                              |               |                        |
| Is the print dark?                                                                                        |               |                        |

| Action                                                                                                    | Yes                          | Νο             |
|----------------------------------------------------------------------------------------------------|------------------------------|----------------|
| Step 2                                                                                                    | Go to step 3.                | The problem is |
| <b>a</b> Turn off the printer, wait for about 10 seconds, and then turn on the printer.                                                                                  |                              | solved.        |
| <b>b</b> Reduce toner darkness. From the control panel, navigate to:                                                                                                    |                              |                |
| Settings > Print > Quality > Toner Darkness                                                                                                    |                              |                |
| c Print the document.                                                                                                    |                              |                |
| Is the print dark?                                                                                                    |                              |                |
| Step 3                                                                                                    | Go to step 4.                | The problem is |
| <b>a</b> Depending on your operating system, specify the paper type from the Printing Preferences or Print dialog.                                                       |                              | solved.        |
| Notes:                                                                                                    |                              |                |
| <ul> <li>Make sure that the setting matches the paper loaded.</li> </ul>                                                                                                 |                              |                |
| <ul> <li>You can also change the setting on the printer control<br/>panel. Navigate to Settings &gt; Paper &gt; Tray Configuration<br/>&gt; Paper Size/Type.</li> </ul>  |                              |                |
| <b>b</b> Print the document.                                                                                                    |                              |                |
|                                                                                                    |                              |                |
| Is the print dark?                                                                                                    |                              |                |
| Step 4                                                                                                    | Go to step 5.                | Go to step 6.  |
| Check if the paper has texture or rough finishes.                                                                                                    |                              |                |
| Are you printing on textured or rough paper?                                                                                                    |                              |                |
| Step 5                                                                                                    | Go to step 6.                | The problem is |
| <b>a</b> Replace textured paper with plain paper.                                                                                                    |                              | solved.        |
| <b>b</b> Print the document.                                                                                                    |                              |                |
| Is the print dark?                                                                                                    |                              |                |
| Step 6                                                                                                    | Contact your <u>dealer</u> . | The problem is |
| <b>a</b> Load paper from a fresh package.                                                                                                    |                              | solved.        |
| <ul> <li>Note: Paper absorbs moisture due to high humidity. Store paper in its original wrapper until you are ready to use it.</li> <li>b Print the document.</li> </ul> |                              |                |
|                                                                                                    |                              |                |
| Is the print dark?                                                                                                    |                              |                |

## Fine lines are not printed correctly

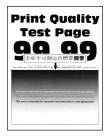

Note: Before solving the problem, print the Print Quality Test Pages. From the control panel, navigate to

**Settings** > **Troubleshooting** > **Print Quality Test Pages**. For non-touch-screen printer models, press v to navigate through the settings.

| Ac  | tion                                                                          | Yes                          | No             |
|-----|-------------------------------------------------------------------------------|------------------------------|----------------|
| Ste | ep 1                                                                          | Go to step 2.                | The problem is |
| а   | Check if the printer is using a genuine and supported toner cartridge.        |                              | solved.        |
|     | <b>Note:</b> If the cartridge is not supported, then install a supported one. |                              |                |
| b   | Print the document.                                                           |                              |                |
| Are | e fine lines not printed correctly?                                           |                              |                |
| Ste | ep 2                                                                          | Contact your <u>dealer</u> . | The problem is |
| а   | Adjust the print quality settings.                                            |                              | solved.        |
|     | <b>1</b> From the control panel, navigate to:                                 |                              |                |
|     | Settings > Print > Quality > Pixel Boost > Fonts                              |                              |                |
|     | <b>2</b> Adjust Toner Darkness to 7. From the control panel, navigate to:     |                              |                |
|     | Settings > Print > Quality > Toner Darkness                                   |                              |                |
| b   | Print the document.                                                           |                              |                |
| Are | e fine lines not printed correctly?                                           |                              |                |

#### Folded or wrinkled paper

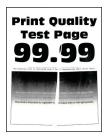

Note: Before solving the problem, print the Print Quality Test Pages. From the control panel, navigate to

| Ac   | tion                                                                                                    | Yes                          | Νο                     |
|------|----------------------------------------------------------------------------------------------------|------------------------------|------------------------|
|      | ep 1                                                                                                    | Go to step 2.                | The problem is solved. |
| а    | Check if the printer is using a genuine and supported toner cartridge.                                                                                                  |                              | solved.                |
|      | <b>Note:</b> If the cartridge is not supported, then install a supported one.                                                                                           |                              |                        |
| b    | Print the document.                                                                                                    |                              |                        |
| ls t | the paper folded or wrinkled?                                                                                                    |                              |                        |
| Ste  | ep 2                                                                                                    | Go to step 3.                | The problem is         |
| а    | Load paper from a fresh package.                                                                                                    |                              | solved.                |
|      | <b>Note:</b> Paper absorbs moisture due to high humidity. Store paper in its original wrapper until you are ready to use it.                                            |                              |                        |
| b    | Print the document.                                                                                                    |                              |                        |
| ls t | he paper folded or wrinkled?                                                                                                    |                              |                        |
| Ste  | ep 3                                                                                                    | Contact your <u>dealer</u> . | The problem is         |
| а    | Depending on your operating system, specify the paper type from the Printing Preferences or Print dialog.                                                               |                              | solved.                |
|      | Notes:                                                                                                    |                              |                        |
|      | <ul> <li>Make sure that the setting matches the paper loaded.</li> </ul>                                                                                                |                              |                        |
|      | <ul> <li>You can also change the setting on the printer control<br/>panel. Navigate to Settings &gt; Paper &gt; Tray Configuration<br/>&gt; Paper Size/Type.</li> </ul> |                              |                        |
| b    | Print the document.                                                                                                    |                              |                        |
| ls t | he paper folded or wrinkled?                                                                                                    |                              |                        |

#### Gray background

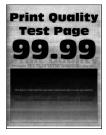

Note: Before solving the problem, print the Print Quality Test Pages. From the control panel, navigate to

| Ac     | tion                                                                                                    | Yes                          | Νο             |
|--------|----------------------------------------------------------------------------------------------------|------------------------------|----------------|
| Step 1 |                                                                                                    | Go to step 2.                | The problem is |
| а      | Turn off the printer, wait for 10 seconds, and then turn on the printer.                                                                                                |                              | solved.        |
| b      | Decrease toner darkness.                                                                                                    |                              |                |
|        | From the control panel, navigate to:                                                                                                    |                              |                |
|        | Settings > Print > Quality > Toner Darkness                                                                                                    |                              |                |
| с      | Print the document.                                                                                                    |                              |                |
| Dc     | es gray background appear on prints?                                                                                                    |                              |                |
| Ste    | ep 2                                                                                                    | Go to step 3.                | The problem is |
| а      | Check if the printer is using a genuine and supported toner cartridge.                                                                                                  |                              | solved.        |
|        | <b>Note:</b> If the toner cartridge is not supported, then install a supported one.                                                                                     |                              |                |
| b      | Print the document.                                                                                                    |                              |                |
| Dc     | es gray background appear on prints?                                                                                                    |                              |                |
| Ste    | ep 3                                                                                                    | Contact your <u>dealer</u> . | The problem is |
| а      | Depending on your operating system, specify the paper type from the Printing Preferences or Print dialog.                                                               |                              | solved.        |
|        | Notes:                                                                                                    |                              |                |
|        | <ul> <li>Make sure that the setting matches the paper loaded.</li> </ul>                                                                                                |                              |                |
|        | <ul> <li>You can also change the setting on the printer control<br/>panel. Navigate to Settings &gt; Paper &gt; Tray Configuration<br/>&gt; Paper Size/Type.</li> </ul> |                              |                |
| b      | Print the document.                                                                                                    |                              |                |
| Dc     | es gray background appear on prints?                                                                                                    |                              |                |

### **Incorrect** margins

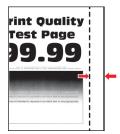

Note: Before solving the problem, print the Print Quality Test Pages. From the control panel, navigate to

| Action                                                                                                    | Yes                    | No                           |
|----------------------------------------------------------------------------------------------------|------------------------|------------------------------|
| <ul> <li>Step 1</li> <li>a Adjust the paper guides to the correct position for the paper loaded.</li> <li>b Print the document.</li> </ul>                                                                                                    | The problem is solved. | Go to step 2.                |
| <ul> <li>Step 2</li> <li>a Depending on your operating system, specify the paper size from the Printing Preferences or Print dialog.</li> </ul>                                                                                                    | The problem is solved. | Contact your <u>dealer</u> . |
| <ul> <li>Notes:</li> <li>Make sure that the setting matches the paper loaded.</li> <li>You can also change the setting from the printer control panel. Navigate to Settings &gt; Paper &gt; Tray Configuration &gt; Paper Size/Type.</li> <li>b Print the document.</li> </ul> |                        |                              |
| Are the margins correct?                                                                                                    |                        |                              |

## Light print

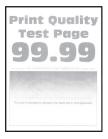

Note: Before solving the problem, print the Print Quality Test Pages. From the control panel, navigate to

| Act | tion                                                                                      | Yes           | No                     |
|-----|-------------------------------------------------------------------------------------------|---------------|------------------------|
|     | e <b>p 1</b><br>Check if the printer is using a genuine and supported toner<br>cartridge. | Go to step 2. | The problem is solved. |
|     | <b>Note:</b> If the cartridge is not supported, then install a supported one.             |               |                        |
| b   | Print the document.                                                                       |               |                        |
| lst | he print light?                                                                           |               |                        |

| Action                                                                                                    | Yes                          | Νο             |
|----------------------------------------------------------------------------------------------------|------------------------------|----------------|
| Step 2                                                                                                    | Go to step 3.                | The problem is |
| <b>a</b> Turn off the printer, wait for about 10 seconds, and then turn on the printer.                                                                                     |                              | solved.        |
| <b>b</b> Increase toner darkness. From the control panel, navigate to:                                                                                                    |                              |                |
| Settings > Print > Quality > Toner Darkness                                                                                                    |                              |                |
| c Print the document.                                                                                                    |                              |                |
| Is the print light?                                                                                                    |                              |                |
| Step 3                                                                                                    | Go to step 4.                | The problem is |
| <b>a</b> Depending on your operating system, specify the paper type from the Printing Preferences or Print dialog.                                                          |                              | solved.        |
| Notes:                                                                                                    |                              |                |
| • Make sure that the setting matches the paper loaded.                                                                                                    |                              |                |
| <ul> <li>You can also change the setting on the printer control<br/>panel. Navigate to Settings &gt; Paper &gt; Tray Configuration</li> <li>&gt; Paper Size/Type</li> </ul> |                              |                |
| <b>b</b> Print the document.                                                                                                    |                              |                |
| Is the print light?                                                                                                    |                              |                |
| Step 4                                                                                                    | Go to step 5.                | The problem is |
| Check if the print resolution is set to 600 dpi.                                                                                                    |                              | solved.        |
| <b>a</b> From the control panel, navigate to:                                                                                                    |                              |                |
| Settings > Print > Quality > Print Resolution                                                                                                    |                              |                |
| <b>b</b> Print the document.                                                                                                    |                              |                |
| Is the print light?                                                                                                    |                              |                |
| Step 5                                                                                                    | Contact your <u>dealer</u> . |                |
| Check the status of the toner cartridge, and replace if necessary.                                                                                                    |                              | solved.        |
| <b>a</b> From the control panel, navigate to:                                                                                                    |                              |                |
| Status/Supplies > Supplies                                                                                                    |                              |                |
| <b>b</b> Print the document.                                                                                                    |                              |                |
| Is the print light?                                                                                                    |                              |                |

## Mottled print and dots

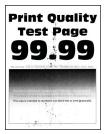

**Note:** Before solving the problem, print the Print Quality Test Pages. From the control panel, navigate to

**Settings** > **Troubleshooting** > **Print Quality Test Pages**. For non-touch-screen printer models, press v to navigate through the settings.

| Action                                                                          | Yes                          | Νο                           |
|---------------------------------------------------------------------------------|------------------------------|------------------------------|
| Step 1                                                                          | Go to step 2.                | The problem is               |
| <b>a</b> Check if the printer is using a genuine and supported toner cartridge. |                              | solved.                      |
| <b>Note:</b> If the cartridge is not supported, then install a supported one.   |                              |                              |
| <b>b</b> Print the document.                                                    |                              |                              |
| Is the print mottled?                                                           |                              |                              |
| Step 2                                                                          | Go to step 3.                | Contact your <u>dealer</u> . |
| Check the printer for leaked toner contamination.                               |                              |                              |
| Is the printer free of leaked toner?                                            |                              |                              |
| Step 3                                                                          | Contact your <u>dealer</u> . | Contact your <u>dealer</u> . |
| Check the status of the imaging unit. From the control panel, navigate to:      |                              |                              |
| Status/Supplies > Supplies                                                      |                              |                              |
| Is the imaging unit near end of life?                                           |                              |                              |

## Paper curl

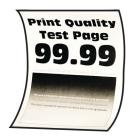

| Action                                                                                                    | Yes           | No                     |
|----------------------------------------------------------------------------------------------------|---------------|------------------------|
| <ul><li>Step 1</li><li>a Adjust the guides in the tray to the correct position for the paper loaded.</li></ul> | Go to step 2. | The problem is solved. |
| <b>b</b> Print the document.                                                                                   |               |                        |
| Is the paper curled?                                                                                           |               |                        |

| Action                                                                                                    | Yes                          | Νο                     |
|----------------------------------------------------------------------------------------------------|------------------------------|------------------------|
| <ul><li>Step 2</li><li>a Depending on your operating system, specify the paper type from the Printing Preferences or Print dialog.</li></ul>                                            | Go to step 3.                | The problem is solved. |
| Notes:                                                                                                    |                              |                        |
| <ul> <li>Make sure that the setting matches the paper loaded.</li> </ul>                                                                                                    |                              |                        |
| <ul> <li>You can also change the setting on the printer control<br/>panel. From the home screen, touch Settings &gt; Paper &gt;<br/>Tray Configuration &gt; Paper Size/Type.</li> </ul> |                              |                        |
| <b>b</b> Print the document.                                                                                                    |                              |                        |
| Is the paper curled?                                                                                                    |                              |                        |
| Step 3                                                                                                    | Go to step 4.                | The problem is         |
| Print on the other side of the paper.                                                                                                    |                              | solved.                |
| <b>a</b> Remove paper, flip it over, and then reload paper.                                                                                                    |                              |                        |
| <b>b</b> Print the document.                                                                                                    |                              |                        |
| Is the paper curled?                                                                                                    |                              |                        |
| Step 4                                                                                                    | Contact your <u>dealer</u> . | The problem is         |
| <b>a</b> Load paper from a fresh package.                                                                                                    |                              | solved.                |
| <b>Note:</b> Paper absorbs moisture due to high humidity. Store paper in its original wrapper until you are ready to use it.                                                            |                              |                        |
| <b>b</b> Print the document.                                                                                                    |                              |                        |
| Is the paper curled?                                                                                                    |                              |                        |

## Print crooked or skewed

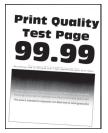

Note: Before solving the problem, print the Print Quality Test Pages. From the control panel, navigate to

| Action                                                                                                    | Yes                          | No                     |
|----------------------------------------------------------------------------------------------------|------------------------------|------------------------|
| <ul> <li>Step 1</li> <li>a Adjust the guides in the tray to the correct position for the paper loaded.</li> <li>b Print the document.</li> </ul> | Go to step 2.                | The problem is solved. |
| Is the print crooked or skewed?                                                                                                    |                              |                        |
| Step 2                                                                                                    | Contact your <u>dealer</u> . | The problem is         |
| <b>a</b> Check if the paper loaded is supported.                                                                                                 |                              | solved.                |
| <b>Note:</b> If paper is not supported, then load a supported paper.                                                                             |                              |                        |
| <b>b</b> Print the document.                                                                                                    |                              |                        |
| Is the print crooked or skewed?                                                                                                    |                              |                        |

## Solid black pages

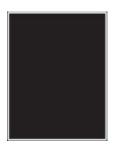

Note: Before solving the problem, print the Print Quality Test Pages. From the control panel, navigate to

| Ac  | tion                                                                                | Yes                          | No                     |
|-----|-------------------------------------------------------------------------------------|------------------------------|------------------------|
| а   | Check if the printer is using a genuine and supported toner cartridge.              | Contact your <u>dealer</u> . | The problem is solved. |
|     | <b>Note:</b> If the toner cartridge is not supported, then install a supported one. |                              |                        |
| b   | Print the document.                                                                 |                              |                        |
| lst | the printer printing solid black pages?                                             |                              |                        |

## Text or images cut off

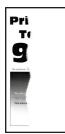

Note: Before solving the problem, print the Print Quality Test Pages. From the control panel, navigate to

**Settings** > **Troubleshooting** > **Print Quality Test Pages**. For non-touch-screen printer models, press v to navigate through the settings.

| Ac | tion                                                                                | Yes                          | Νο                     |
|----|-------------------------------------------------------------------------------------|------------------------------|------------------------|
| а  | Check if the printer is using a genuine and supported toner cartridge.              | Contact your <u>dealer</u> . | The problem is solved. |
|    | <b>Note:</b> If the toner cartridge is not supported, then install a supported one. |                              |                        |
| b  | Print the document.                                                                 |                              |                        |
| Ar | e text or images cut off?                                                           |                              |                        |

#### Toner easily rubs off

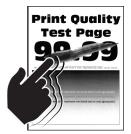

Note: Before solving the problem, print the Print Quality Test Pages. From the control panel, navigate to

| Ac | tion                                                                                     | Yes           | No                     |
|----|------------------------------------------------------------------------------------------|---------------|------------------------|
|    | <b>ep 1</b><br>Check if the printer is using a genuine and supported toner<br>cartridge. | Go to step 2. | The problem is solved. |
|    | <b>Note:</b> If the cartridge is not supported, then install a supported one.            |               |                        |
| b  | Print the document.                                                                      |               |                        |
| Dc | bes toner easily rub off?                                                                |               |                        |

| Action                                                                                                    | Yes                          | Νο                     |
|----------------------------------------------------------------------------------------------------|------------------------------|------------------------|
| <ul><li>Step 2</li><li>a Depending on your operating system, specify the paper type from the Printing Preferences or Print dialog.</li></ul>                            | Contact your <u>dealer</u> . | The problem is solved. |
| Notes:                                                                                                    |                              |                        |
| <ul> <li>Make sure that the setting matches the paper loaded.</li> </ul>                                                                                                |                              |                        |
| <ul> <li>You can also change the setting on the printer control<br/>panel. Navigate to Settings &gt; Paper &gt; Tray Configuration<br/>&gt; Paper Size/Type.</li> </ul> |                              |                        |
| <b>b</b> Print the document.                                                                                                    |                              |                        |
| Does toner easily rub off?                                                                                                    |                              |                        |

## Horizontal light bands

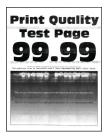

Note: Before solving the problem, print the Print Quality Test Pages. From the control panel, navigate to

| Ac | tion                                                                                                    | Yes                          | No                     |
|----|----------------------------------------------------------------------------------------------------|------------------------------|------------------------|
|    | <b>p 1</b><br>Check if the printer is using a genuine and supported toner<br>cartridge.                                | Go to step 2.                | The problem is solved. |
|    | <b>Note:</b> If the cartridge is not supported, then install a supported one.                                          |                              |                        |
| b  | Print the document.                                                                                                    |                              |                        |
| Do | horizontal light bands appear on prints?                                                                               |                              |                        |
| а  | <b>p 2</b><br>Turn off the printer, wait for about 10 seconds, and then turn on<br>the printer.<br>Print the document. | Contact your <u>dealer</u> . | The problem is solved. |
| Do | horizontal light bands appear on prints?                                                                               |                              |                        |

## Vertical light bands

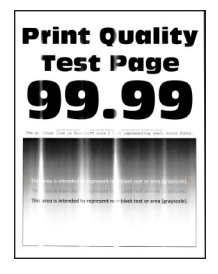

Note: Before solving the problem, print the Print Quality Test Pages. From the control panel, navigate to

**Settings** > **Troubleshooting** > **Print Quality Test Pages**. For non-touch-screen printer models, press v to navigate through the settings.

| Action                                                                          | Yes                          | No                     |
|---------------------------------------------------------------------------------|------------------------------|------------------------|
| <b>a</b> Check if the printer is using a genuine and supported toner cartridge. | Contact your <u>dealer</u> . | The problem is solved. |
| <b>Note:</b> If the cartridge is not supported, then install a supported one.   |                              |                        |
| <b>b</b> Print the document.                                                    |                              |                        |
| Do vertical light bands appear on prints?                                       |                              |                        |

#### **Vertical white lines**

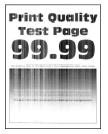

Note: Before solving the problem, print the Print Quality Test Pages. From the control panel, navigate to

| Act | ion                                                                                     | Yes           | No                     |
|-----|-----------------------------------------------------------------------------------------|---------------|------------------------|
|     | <b>p 1</b><br>Check if the printer is using a genuine and supported toner<br>cartridge. | Go to step 2. | The problem is solved. |
|     | <b>Note:</b> If the cartridge is not supported, then install a supported one.           |               |                        |
| b   | Print the document.                                                                     |               |                        |
| Do  | vertical white lines appear on prints?                                                  |               |                        |

| Action                                                                                    | Yes                          | Νο      |
|-------------------------------------------------------------------------------------------|------------------------------|---------|
| Step 2                                                                                    | Contact your <u>dealer</u> . | -       |
| Fix slow printing problems. For more information, see <u>"Slow</u> printing" on page 183. |                              | solved. |
| Do vertical white lines appear on prints?                                                 |                              |         |

## Vertical dark bands

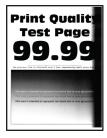

Note: Before solving the problem, print the Print Quality Test Pages. From the control panel, navigate to

**Settings** > **Troubleshooting** > **Print Quality Test Pages**. For non-touch-screen printer models, press v to navigate through the settings.

| Ac | tion                                                                                | Yes                          | No                     |
|----|-------------------------------------------------------------------------------------|------------------------------|------------------------|
| а  | Check if the printer is using a genuine and supported toner cartridge.              | Contact your <u>dealer</u> . | The problem is solved. |
|    | <b>Note:</b> If the toner cartridge is not supported, then install a supported one. |                              |                        |
| b  | Print the document.                                                                 |                              |                        |
| Do | o vertical dark bands appear on prints?                                             |                              |                        |

## Vertical dark lines

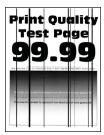

**Note:** Before solving the problem, print the Print Quality Test Pages. From the control panel, navigate to **Settings** > **Troubleshooting** > **Print Quality Test Pages**.

| Action                                                                                                    | Yes           | No                     |
|----------------------------------------------------------------------------------------------------|---------------|------------------------|
| Step 1                                                                                                    | Go to step 2. | Go to step 3.          |
| Using a blank sheet of paper, make a two-sided copy using the ADF.                                                                                                    |               |                        |
| Do vertical dark lines or streaks appear on prints?                                                                                                    |               |                        |
| Step 2                                                                                                    | Go to step 3. | The problem is         |
| <ul><li>Using a damp, soft, lint-free cloth, wipe the following areas:</li><li>ADF glass</li></ul>                                                                      |               | solved.                |
|                                                                                                    |               |                        |
| • ADF glass pad                                                                                                    |               |                        |
| Do vortical dark lines or stroaks appear on prints?                                                                                                    |               |                        |
| Do vertical dark lines or streaks appear on prints?                                                                                                    | Cata stan 4   | The problem is         |
| <ul><li>Step 3</li><li>a Depending on your operating system, specify the paper type from the Printing Preferences or Print dialog.</li></ul>                            | Go to step 4. | The problem is solved. |
| Notes:                                                                                                    |               |                        |
| <ul> <li>Make sure that the setting matches the paper loaded.</li> </ul>                                                                                                |               |                        |
| <ul> <li>You can also change the setting on the printer control<br/>panel. Navigate to Settings &gt; Paper &gt; Tray Configuration<br/>&gt; Paper Size/Type.</li> </ul> |               |                        |
| <b>b</b> Print the document.                                                                                                    |               |                        |
| Do vertical dark lines or streaks appear on prints?                                                                                                    |               |                        |

| Action                                                                                                    | Yes                          | Νο                     |
|----------------------------------------------------------------------------------------------------|------------------------------|------------------------|
| <b>Step 4</b><br><b>a</b> Load paper from a fresh package.                                                      | Contact your <u>dealer</u> . | The problem is solved. |
| <b>Note:</b> Paper absorbs moisture due to high humidity. Store paper in its original wrapper until you use it. |                              |                        |
| <b>b</b> Print the document.                                                                                    |                              |                        |
| Do vertical dark lines or streaks appear on prints?                                                             |                              |                        |

# Vertical dark streaks with print missing

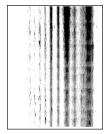

Contact your **<u>dealer</u>**.

#### **Repeating defects**

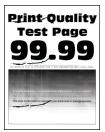

Contact your dealer.

# Confidential and other held documents do not print

| Action                                                                                                    | Yes                    | Νο            |
|----------------------------------------------------------------------------------------------------|------------------------|---------------|
| <ul><li>Step 1</li><li>a From the control panel, check if the documents appear in the Held Jobs list.</li></ul> | The problem is solved. | Go to step 2. |
| <b>Note:</b> If the documents are not listed, then print the documents using the Print and Hold options.        |                        |               |
| <b>b</b> Print the documents.                                                                                   |                        |               |
| Are the documents printed?                                                                                      |                        |               |

| Action                                                                                                    | Yes                    | Νο                           |
|----------------------------------------------------------------------------------------------------|------------------------|------------------------------|
| <ul> <li>Step 2</li> <li>The print job may contain a formatting error or invalid data.</li> <li>Delete the print job, and then send it again.</li> <li>For PDF files, generate a new file, and then print the documents.</li> </ul>                                                                                                    | The problem is solved. | Go to step 3.                |
| Are the documents printed?                                                                                                    |                        |                              |
| <ul> <li>Step 3</li> <li>If you are printing from the Internet, then the printer may be reading the multiple job titles as duplicates.</li> <li>a Open the Printing Preferences dialog.</li> <li>b From the Print and Hold tab, click Use Print and Hold, and then click Keep duplicate documents.</li> <li>c From the Confidential Print section, enter a PIN.</li> <li>d Print the documents.</li> </ul> | The problem is solved. | Go to step 4.                |
| Are the documents printed?  Step 4  a Delete some held jobs to free up printer memory.  b Print the documents.                                                                                                    | The problem is solved. | Contact your <u>dealer</u> . |
| Are the documents printed?                                                                                                    |                        |                              |

# Slow printing

| Action                                                                                                    | Yes           | No                     |
|----------------------------------------------------------------------------------------------------|---------------|------------------------|
| <b>Step 1</b><br>Make sure that the printer cable is securely connected to the printer and to the computer, print server, option, or other network device.                                                                                                    | Go to step 2. | The problem is solved. |
| Is the printer printing slow?                                                                                                    |               |                        |
| <ul> <li>Step 2</li> <li>a Make sure that the printer is not in Quiet Mode.</li> <li>From the home screen, touch Settings &gt; Device &gt; Maintenance</li> <li>&gt; Configuration Menu &gt; Device Operations &gt; Quiet Mode.</li> <li>b Print the document.</li> </ul> | Go to step 3. | The problem is solved. |
| Is the printer printing slow?                                                                                                    |               |                        |

| Go to step 4. |                                                 |
|---------------|-------------------------------------------------|
|               | The problem is                                  |
|               | solved.                                         |
|               |                                                 |
|               |                                                 |
|               |                                                 |
| Go to step 5. | The problem is                                  |
| t             | solved.                                         |
|               |                                                 |
|               |                                                 |
|               |                                                 |
| Go to step 6. | The problem is                                  |
|               | solved.                                         |
|               |                                                 |
|               |                                                 |
| ו             |                                                 |
|               |                                                 |
|               |                                                 |
|               |                                                 |
|               |                                                 |
| Go to step 7. | The problem is                                  |
| а             | solved.                                         |
|               |                                                 |
| t             |                                                 |
|               |                                                 |
|               |                                                 |
| Go to step 8. | The problem is                                  |
|               | solved.                                         |
|               |                                                 |
|               | t Go to step 6. n Go to step 7. a Go to step 7. |

| Action                                                                                                    | Yes                          | No                     |
|----------------------------------------------------------------------------------------------------|------------------------------|------------------------|
| Step 8a Make sure that the printer is not overheating.                                                                                                    | Contact your <u>dealer</u> . | The problem is solved. |
| Notes:                                                                                                    |                              |                        |
| • Allow the printer to cool down after a long print job.                                                                                                    |                              |                        |
| <ul> <li>Observe the recommended ambient temperature for the<br/>printer. For more information, see <u>"Selecting a location</u><br/>for the printer" on page 9.</li> </ul> |                              |                        |
| <b>b</b> Print the document.                                                                                                    |                              |                        |
| Is the printer printing slow?                                                                                                    |                              |                        |

# Print jobs do not print

| Action | Yes                    | No            |
|--------|------------------------|---------------|
| -      | The problem is solved. | Go to step 2. |
| Step 2 | The problem is solved. | Go to step 3. |
| · ·    | The problem is solved. | Go to step 4. |
| Step 4 | The problem is solved. | Go to step 5. |

| Action                                                                                                    | Yes                    | Νο                           |
|----------------------------------------------------------------------------------------------------|------------------------|------------------------------|
| <ul><li>Step 5</li><li>a Remove, and then reinstall the print driver.</li><li>b Print the document.</li></ul> | The problem is solved. | Contact your <u>dealer</u> . |
| Is the document printed?                                                                                      |                        |                              |

# The printer is not responding

| Action                                                                                                    | Yes                                               | No                                      |
|----------------------------------------------------------------------------------------------------|---------------------------------------------------|-----------------------------------------|
| Step 1<br>Check if the power cord is connected to the electrical outlet.<br>CAUTION—POTENTIAL INJURY: To avoid the risk of fire or<br>electrical shock, connect the power cord to an appropriately<br>rated and properly grounded electrical outlet that is near the<br>product and easily accessible. | The problem is solved.                            | Go to step 2.                           |
| Step 2         Check if the electrical outlet is turned off by a switch or breaker.         Is the electrical outlet turned off by a switch or breaker?                                                                                                    | Turn on the switch or reset the breaker.          | Go to step 3.                           |
| Step 3<br>Check if the printer is on.<br>Is the printer on?                                                                                                    | Go to step 4.                                     | Turn on the printer.                    |
| <b>Step 4</b><br>Check if the printer is in Sleep or Hibernate mode.<br>Is the printer in Sleep or Hibernate mode?                                                                                                    | Press the power<br>button to wake the<br>printer. | Go to step 5.                           |
| Step 5         Check if the cables connecting the printer and the computer are inserted to the correct ports.         Are the cables inserted to the correct ports?                                                                                                    | Go to step 6.                                     | Insert the cables to the correct ports. |
| <b>Step 6</b><br>Install the correct print driver.<br>Is the printer responding?                                                                                                    | The problem is solved.                            | Go to step 7.                           |

| Action                                                                                          | Yes                    | No                           |
|-------------------------------------------------------------------------------------------------|------------------------|------------------------------|
| <b>Step 7</b><br>Turn off the printer, wait for about 10 seconds, and then turn on the printer. | The problem is solved. | Contact your <u>dealer</u> . |
| Is the printer responding?                                                                      |                        |                              |

# Adjusting toner darkness

- 1 From the home screen, touch **Settings** > **Print** > **Quality**.
- **2** Adjust the toner darkness.
- **3** Apply the changes.

## Job prints from the wrong tray or on the wrong paper

| Action                                                                                                    | Yes                    | No                                                |
|----------------------------------------------------------------------------------------------------|------------------------|---------------------------------------------------|
| <ul> <li>Step 1</li> <li>a Check if you are printing on the correct paper.</li> <li>b Print the document.</li> <li>Is the document printed on the correct paper?</li> </ul>                                                                                                    | Go to step 2.          | Load the correct<br>paper size and paper<br>type. |
| <ul> <li>Step 2</li> <li>a Depending on your operating system, specify the paper size and paper type from the Printing Preferences or Print dialog.</li> <li>Note: You can also change the settings on the printer control panel. From the home screen, touch Settings &gt; Paper &gt; Tray Configuration &gt; Paper Size/Type.</li> <li>b Make sure that the settings match the paper loaded.</li> <li>c Print the document.</li> <li>Is the document printed on the correct paper?</li> </ul> | The problem is solved. | Go to step 3.                                     |
| <ul> <li>Step 3 <ul> <li>a Check if the trays are linked.</li> <li>For more information, see <u>"Linking trays" on page 29</u>.</li> <li>b Print the document.</li> </ul> </li> <li>Is the document printed from the correct tray?</li> </ul>                                                                                                    | The problem is solved. | Contact your <u>dealer</u> .                      |

# Faxing problems

# **Cannot send or receive faxes**

| Action                                                                                                    | Yes            | Νο            |
|----------------------------------------------------------------------------------------------------|----------------|---------------|
| Step 1                                                                                                    | The problem is | Go to step 2. |
| Resolve any error messages that appear on the display.                                                                       | solved.        |               |
| Can you send or receive a fax?                                                                                               |                |               |
| Step 2                                                                                                    | The problem is | Go to step 3. |
| Make sure that the cable connections for the following equipment are secure:                                                 | solved.        |               |
| Telephone                                                                                                    |                |               |
| Handset                                                                                                    |                |               |
| Answering machine                                                                                                    |                |               |
| Can you send or receive a fax?                                                                                               |                |               |
| Step 3                                                                                                    | Go to step 5.  | Go to step 4. |
| Check for a dial tone.                                                                                                    |                |               |
| <ul> <li>Call the fax number to check if it is working properly.</li> </ul>                                                  |                |               |
| <ul> <li>If you are using the On Hook Dial feature, then turn up the<br/>volume to check if you hear a dial tone.</li> </ul> |                |               |
| Can you hear a dial tone?                                                                                                    |                |               |
| Step 4                                                                                                    | The problem is | Go to step 5. |
| Check the telephone wall jack.                                                                                               | solved.        |               |
| <b>a</b> Connect the analog telephone directly to the wall jack.                                                             |                |               |
| <b>b</b> Listen for a dial tone.                                                                                             |                |               |
| <b>c</b> If you do not hear a dial tone, then use a different telephone cable.                                               |                |               |
| <b>d</b> If you still do not hear a dial tone, then connect the analog telephone to a different wall jack.                   |                |               |
| ${f e}$ If you hear a dial tone, then connect the printer to that wall jack.                                                 |                |               |
| Can you send or receive a fax?                                                                                               |                |               |

| Action                                                                                                    | Yes                    | No                           |
|----------------------------------------------------------------------------------------------------|------------------------|------------------------------|
| <ul> <li>Step 5</li> <li>Check if the printer is connected to an analog phone service or to the correct digital connector.</li> <li>If you are using an Integrated Services for Digital Network (ISDN) telephone service, then connect to an analog telephone port of an ISDN terminal adapter. For more information, contact your ISDN provider.</li> <li>If you are using DSL, then connect to a DSL filter or router that supports analog use. For more information, contact your DSL provider.</li> <li>If you are using a private branch exchange (PBX) telephone service, then make sure that you are connecting to an analog connection on the PBX. If none exists, then consider installing an analog telephone line for the fax machine.</li> </ul> | The problem is solved. | Go to step 6.                |
| Can you send or receive a fax? Step 6                                                                                                    | The problem is         | Go to step 7.                |
| <ul> <li>Temporarily disconnect other equipment and disable other telephone services.</li> <li>a Disconnect other equipment (such as answering machines, computers, modems, or telephone line splitters) between the</li> </ul>                                                                                                    | solved.                |                              |
| <ul><li>printer and the telephone line.</li><li>b Disable call waiting and voice mail. For more information, contact your telephone company.</li></ul>                                                                                                    |                        |                              |
| Can you send or receive a fax?                                                                                                    |                        |                              |
| <ul> <li>Step 7</li> <li>Scan the original document one page at a time.</li> <li>a Dial the fax number.</li> <li>b Scan the document.</li> </ul>                                                                                                    | The problem is solved. | Contact your <u>dealer</u> . |
| Can you send or receive a fax?                                                                                                    |                        |                              |

# Can receive but not send faxes

| Action                                                                                          | Yes                    | No                           |
|-------------------------------------------------------------------------------------------------|------------------------|------------------------------|
| <b>Step 1</b><br>Load the original document properly into the ADF tray or on the scanner glass. | The problem is solved. | Go to step 2.                |
| Can you send faxes?                                                                             |                        |                              |
| Step 2                                                                                          | The problem is         | Contact your <u>dealer</u> . |
| Set up the shortcut number properly.                                                            | solved.                |                              |
| • Check if the shortcut number is set for the telephone number that you want to dial.           |                        |                              |
| • Dial the telephone number manually.                                                           |                        |                              |
| Can you send faxes?                                                                             |                        |                              |

# Can send but not receive faxes

| Action                                                                                                    | Yes                    | No                           |
|----------------------------------------------------------------------------------------------------|------------------------|------------------------------|
| <b>Step 1</b><br>Make sure that the paper source is not empty.                                                                                                    | The problem is solved. | Go to step 2.                |
| Can you receive faxes?                                                                                                    |                        |                              |
| Step 2         Check the ring count delay settings.         From the home screen, touch Settings > Fax > Fax Setup > Fax         Receive Settings > Rings to Answer.         Can you receive faxes? | The problem is solved. | Go to step 3.                |
| <b>Step 3</b><br>If the printer is printing blank pages, then see <u>"Blank or white pages" on page 167</u> .<br>Can you receive faxes?                                                             | The problem is solved. | Contact your <u>dealer</u> . |

# Poor fax print quality

| Action                                                                                                    | Yes            | No                           |
|----------------------------------------------------------------------------------------------------|----------------|------------------------------|
| Step 1                                                                                                    | The problem is | Go to step 2.                |
| Make sure that there are no print quality defects.                                                                        | solved.        |                              |
| <ul> <li>a From the control panel, touch Settings &gt; Troubleshooting &gt;</li> <li>Print Quality Test Pages.</li> </ul> |                |                              |
| <b>b</b> Correct any print quality defects. For more information, see <u>"Print quality is poor" on page 167</u> .        |                |                              |
| Is the fax print quality satisfactory?                                                                                    |                |                              |
| Step 2                                                                                                    | The problem is | Contact your <u>dealer</u> . |
| Decrease the incoming fax transmission speed.                                                                             | solved.        |                              |
| a From the control panel, touch Settings > Fax > Fax Setup > Fax<br>Receive Settings > Admin Controls.                    |                |                              |
| <b>b</b> In the Max Speed menu, select a lower transmission speed.                                                        |                |                              |
| Is the fax print quality satisfactory?                                                                                    |                |                              |

# Scanning problems

# Cannot scan from a computer

| Action                                                                                                    | Yes                    | No                           |
|----------------------------------------------------------------------------------------------------|------------------------|------------------------------|
| <ul> <li>Step 1</li> <li>a Turn off the printer, wait for about 10 seconds, and then turn it back on.</li> <li>b Resend the scan job.</li> </ul> | The problem is solved. | Go to step 2.                |
| Can you send the scan job?                                                                                                    |                        |                              |
| Step 2                                                                                                    | The problem is         | Contact your <u>dealer</u> . |
| <b>a</b> Make sure that the cables between the printer and the print server are secure.                                                          | solved.                |                              |
| For more information, see the setup documentation that came with the printer.                                                                    |                        |                              |
| <b>b</b> Resend the scan job.                                                                                                    |                        |                              |
| Can you send the scan job?                                                                                                    |                        |                              |

# Partial copies of document or photo

| Action                                                                                                    | Yes                    | Νο                           |
|----------------------------------------------------------------------------------------------------|------------------------|------------------------------|
| <ul> <li>Step 1</li> <li>a Make sure that the document or photo is loaded facedown on the upper left corner of the scanner glass.</li> <li>b Copy the document or photo.</li> </ul> | The problem is solved. | Go to step 2.                |
| Is the document or photo copied correctly?                                                                                                    |                        |                              |
| <ul><li>Step 2</li><li>a Match the paper size setting and the paper loaded in the tray.</li><li>b Copy the document or photo.</li></ul>                                             | The problem is solved. | Contact your <u>dealer</u> . |
| Is the document or photo copied correctly?                                                                                                    |                        |                              |

# Poor copy quality

| Action                                                                                                    | Yes                    | No                           |
|----------------------------------------------------------------------------------------------------|------------------------|------------------------------|
| <ul> <li>Step 1</li> <li>a Clean the scanner glass and the ADF glass with a damp, soft, lint-free cloth. If your printer has a second ADF glass inside the ADF, then also clean that glass.</li> <li>For more information, see <u>"Cleaning the scanner" on page</u></li> </ul> | The problem is solved. | Go to step 2.                |
| <ul> <li>133.</li> <li>b Make sure that the document or photo is loaded facedown on the upper left corner of the scanner glass.</li> </ul>                                                                                                    |                        |                              |
| <ul><li>Copy the document or photo.</li><li>Is the copy quality satisfactory?</li></ul>                                                                                                    |                        |                              |
| <ul> <li>Step 2</li> <li>a Check the quality of the original document or photo.</li> <li>b Adjust the scan quality settings.</li> <li>c Copy the document or photo.</li> </ul>                                                                                                  | The problem is solved. | Contact your <u>dealer</u> . |
| Is the copy quality satisfactory?                                                                                                    |                        |                              |

# Scan job was not successful

| Action                                                                                                    | Yes            | Νο            |
|----------------------------------------------------------------------------------------------------|----------------|---------------|
| Step 1                                                                                                    | The problem is | Go to step 2. |
| Check the cable connections.                                                                                                    | solved.        |               |
| <b>a</b> Make sure that the Ethernet or USB cable is securely connected to the computer and the printer.                                      |                |               |
| <b>b</b> Resend the scan job.                                                                                                    |                |               |
| Is the scan job successful?                                                                                                    |                |               |
| Step 2                                                                                                    | The problem is | Go to step 3. |
| Check the file that you want to scan.                                                                                                    | solved.        |               |
| <b>a</b> Make sure that the file name is not already used in the destination folder.                                                          |                |               |
| <b>b</b> Make sure that the document or photo you want to scan is not open in another application.                                            |                |               |
| <b>c</b> Resend the scan job.                                                                                                    |                |               |
| Is the scan job successful?                                                                                                    |                |               |
| Step 3                                                                                                    | The problem is |               |
| <b>a</b> Make sure that the Append time stamp or the Overwrite existing file check box is selected in the destination configuration settings. | solved.        |               |
| <b>b</b> Resend the scan job.                                                                                                    |                |               |
| Is the scan job successful?                                                                                                    |                |               |

# Scanner does not close

| Action                                               | Yes                    | No                           |
|------------------------------------------------------|------------------------|------------------------------|
| Remove obstructions that keep the scanner unit open. | The problem is solved. | Contact your <u>dealer</u> . |
| Did the scanner unit close correctly?                |                        |                              |

# Scanning takes too long or freezes the computer

| Action                                                     | Yes                          | No                     |
|------------------------------------------------------------|------------------------------|------------------------|
| Close all applications that are interfering with the scan. | Contact your <u>dealer</u> . | The problem is solved. |
| Does scanning take too long or freeze the computer?        |                              |                        |

### Scanner does not respond

| Action                                                                                                    | Yes                    | No                           |
|----------------------------------------------------------------------------------------------------|------------------------|------------------------------|
| Step 1         a Check if the power cord is connected properly to the printer and the electrical outlet.         Image: Caution—POTENTIAL INJURY: To avoid the risk of fire or electrical shock, connect the power cord to an appropriately rated and properly grounded electrical outlet that is power the product and eacily accessible | The problem is solved. | Go to step 2.                |
| <ul><li>that is near the product and easily accessible.</li><li>b Copy or scan the document.</li></ul>                                                                                                    |                        |                              |
| Is the scanner responding?                                                                                                    |                        |                              |
| <ul> <li>Step 2</li> <li>a Check if the printer is turned on.</li> <li>b Resolve any error messages that appear on the display.</li> <li>c Copy or scan the document.</li> </ul>                                                                                                    | The problem is solved. | Go to step 3.                |
| Is the scanner responding?                                                                                                    |                        |                              |
| <ul> <li>Step 3</li> <li>a Turn off the printer, wait for about 10 seconds, and then turn the printer on.</li> <li>b Copy or scan the document.</li> </ul>                                                                                                    | The problem is solved. | Contact your <u>dealer</u> . |
| Is the scanner responding?                                                                                                    |                        |                              |

# Adjusting scanner registration

- 1 From the home screen, touch Settings > Device > Maintenance > Configuration Menu > Scanner Configuration > Scanner Manual Registration.
- 2 In the Print Quick Test menu, touch Start.
- **3** Place the Print Quick Test page on the scanner glass, and then touch **Flatbed Registration**.
- 4 In the Copy Quick Test menu, touch Start.
- **5** Compare the Copy Quick Test page with the original document.

**Note:** If the margins of the test page are different from the original document, then adjust Left Margin and Top Margin.

6 Repeat step 4 and step 5 until the margins of the Copy Quick Test page closely match the original document.

### **Adjusting ADF registration**

- 1 From the home screen, touch Settings > Device > Maintenance > Configuration Menu > Scanner Configuration > Scanner Manual Registration.
- 2 In the Print Quick Test menu, touch Start.

- **3** Place the Print Quick Test page on the ADF tray.
- 4 Touch Front ADF Registration or Rear ADF Registration.

#### Notes:

- To align Front ADF Registration, place the test page faceup, short edge first into the ADF.
- To align Rear ADF Registration, place the test page facedown, short edge first into the ADF.
- 5 In the Copy Quick Test menu, touch Start.
- 6 Compare the Copy Quick Test page with the original document.

**Note:** If the margins of the test page are different from the original document, then adjust Horizontal Adjust and Top Margin.

7 Repeat step 5 and step 6 until the margins of the Copy Quick Test page closely match the original document.

# **Contacting your dealer**

Before contacting your dealer, make sure to have the following information:

- Printer problem
- Error message
- Printer model type and serial number

Visit the place where you purchased your printer.

# **Notices**

### **Product information**

Product name: DIGITAL MULTIFUNCTIONAL SYSTEM MX-B557F/MX-B707F Machine type:

7465

Model(s):

496, 896

### **Edition notice**

#### May 2020

The following paragraph does not apply to any country where such provisions are inconsistent with local law: THIS PUBLICATION IS PROVIDED "AS IS" WITHOUT WARRANTY OF ANY KIND, EITHER EXPRESS OR IMPLIED, INCLUDING, BUT NOT LIMITED TO, THE IMPLIED WARRANTIES OF MERCHANTABILITY OR FITNESS FOR A PARTICULAR PURPOSE. Some states do not allow disclaimer of express or implied warranties in certain transactions; therefore, this statement may not apply to you.

This publication could include technical inaccuracies or typographical errors. Changes are periodically made to the information herein; these changes will be incorporated in later editions. Improvements or changes in the products or the programs described may be made at any time.

### **GOVERNMENT END USERS**

The Software Program and any related documentation are "Commercial Items," as that term is defined in 48 C.F.R. 2.101, "Computer Software" and "Commercial Computer Software Documentation," as such terms are used in 48 C.F.R. 12.212 or 48 C.F.R. 227.7202, as applicable. Consistent with 48 C.F.R. 12.212 or 48 C.F.R. 227.7202-1 through 227.7207-4, as applicable, the Commercial Computer Software and Commercial Software Documentation are licensed to the U.S. Government end users (a) only as Commercial Items and (b) with only those rights as are granted to all other end users pursuant to the terms and conditions herein.

### **Supplies**

Standard supplies for this product that can be replaced by the user include toner cartridges.

Be sure to use only SHARP-specified products for the toner cartridges.

|                  | For best copying results, be sure to use only Sharp Genuine Supplies which are designed,<br>engineered, and tested to maximize the life and performance of Sharp products. Look for the<br>Genuine Supplies label on the toner package. |
|------------------|----------------------------------------------------------------------------------------------------|
| GENUINE SUPPLIES |                                                                                                    |

## Hot surface notice

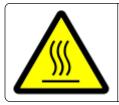

此符號表示該表面或元件會發熱。 請當心:為避免被發熱表面或元件燙傷的危險,請先讓該表面或元件冷卻之後再觸摸。

### Hinweis zum GS-Zeichen

| Modell    | 496, 896 |
|-----------|----------|
| Gerätetyp | 7465     |

#### **Noise emission levels**

The following measurements were made in accordance with ISO 7779 and reported in conformance with ISO 9296.

Note: Some modes may not apply to your product.

| 1-meter average sound pressure, dBA |                                                                                          |  |  |  |
|-------------------------------------|------------------------------------------------------------------------------------------|--|--|--|
| Printing                            | One-sided: 54 (7465-496); 56<br>(7465-896)<br>Two-sided: 53 (7465-496); 55<br>(7465-896) |  |  |  |
| Scanning                            | 57                                                                                       |  |  |  |
| Copying                             | 58 (7465-496); 59 (7465-896)                                                             |  |  |  |
| Ready                               | 14                                                                                       |  |  |  |

# Waste from Electrical and Electronic Equipment (WEEE) directive

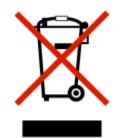

The WEEE logo signifies specific recycling programs and procedures for electronic products in countries of the European Union. We encourage the recycling of our products. If you have further questions about recycling options, contact your local sales office.

# India E-Waste notice

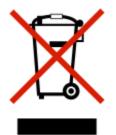

This product complies with the India E-Waste (Management and Handling) Rules, 2011, which prohibit use of lead, mercury, hexavalent chromium, polybrominated biphenyls, or polybrominated diphenyl ethers in concentrations exceeding 0.1% by weight and 0.01% by weight for cadmium, except for the exemption set in Schedule II of the Rules.

# **Product disposal**

Do not dispose of the printer or supplies in the same manner as normal household waste. Consult your local authorities for disposal and recycling options.

# Taiwan waste dry cell batteries recycle logo notice

According to Article 15 of the Waste Disposal Act in the announcement of Taiwan EPA, the producing or the importing manufacturer is responsible for recycling, clearance, and disposal of dry cell batteries, batteries packaged with products and sold, given, and promoted with products to consumers may be labeled with the recycling mark with the remark "please recycle waste batteries" on the product package, the label, or the product manual. Enclosed please find the waste dry cell batteries recycle logo with the remark. Please give the

waste dry cell batteries to a company who has the waste dry cell batteries recycle logo and provides the recycle service in order to have the appropriate process for the waste dry cell batteries.

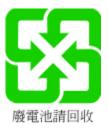

# **BSMI** battery notice

# 警告 如果更換不正確之電池型式會有爆炸的風險 請依製造商說明書處理用過之電池

# Taiwan RoHS information 限用物質含有情況標示

適用於印表機、雷射印表機、多功能複合機或多功能印表機。

Applies to Printer, Laser Printer, Multifunction Machine, or Multifunction Printer.

型號(型式):請參閱「注意事項」章節或「控管資訊」章節。

Type designation (Type): Please see the "Notices" section or the "Regulatory information" section.

| 單元          | 限用物質及其化學符號 |            |            |                     |               |                |
|-------------|------------|------------|------------|---------------------|---------------|----------------|
|             | 鉛          | 汞          | 鎘          | 六價銘                 | 多 <b>溴</b> 聯苯 | 多 <b>溴</b> 二苯醚 |
|             | (Pb)       | (Hg)       | (Cd)       | (Cr <sup>+6</sup> ) | (PBB)         | (PBDE)         |
| 電路板         |            | $\bigcirc$ | $\bigcirc$ | $\bigcirc$          | $\bigcirc$    | $\bigcirc$     |
| 電源供應器       |            | $\bigcirc$ | $\bigcirc$ | $\bigcirc$          | $\bigcirc$    | $\bigcirc$     |
| 電源線         |            | $\bigcirc$ | $\bigcirc$ | $\bigcirc$          | $\bigcirc$    | $\bigcirc$     |
| 連接器         |            | $\bigcirc$ | $\bigcirc$ | $\bigcirc$          | $\bigcirc$    | $\bigcirc$     |
| 機械組件軸,滾軸    |            | $\bigcirc$ | $\bigcirc$ | $\bigcirc$          | $\bigcirc$    | $\bigcirc$     |
| 機械組件—馬達     |            | $\bigcirc$ | $\bigcirc$ | $\bigcirc$          | $\bigcirc$    | $\bigcirc$     |
| 機械組件—其他     |            | $\bigcirc$ | $\bigcirc$ | $\bigcirc$          | $\bigcirc$    | $\bigcirc$     |
| 液晶/LED 顯示面板 |            | $\bigcirc$ | $\bigcirc$ | $\bigcirc$          | $\bigcirc$    | 0              |

| 單元                                    | 限用物質及其化學符號 |      |       |                     |               |                |
|---------------------------------------|------------|------|-------|---------------------|---------------|----------------|
|                                       | 鉛          | 汞    | 鎘     | 六價鉻                 | 多 <b>溴</b> 聯苯 | 多 <b>溴</b> 二苯醚 |
|                                       | (Pb)       | (Hg) | (Cd)  | (Cr <sup>+6</sup> ) | (PBB)         | (PBDE)         |
| 備考 1. "○" 係指該項限用物<br>備考 2. "" 係指該項限用物 |            |      | 超出百分比 | 含量基準 <b>值</b> 。     |               |                |

# Static sensitivity notice

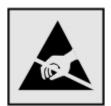

This symbol identifies static-sensitive parts. Do not touch the areas near these symbols without first touching a metal surface in an area away from the symbol.

To prevent damage from electrostatic discharge when performing maintenance tasks such as clearing paper jams or replacing supplies, touch any exposed metal frame of the printer before accessing or touching interior areas of the printer even if the symbol is not present.

# ENERGY STAR

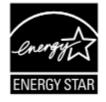

Products that have earned the ENERGY STAR<sup>®</sup> are designed to protect the environment through superior energy efficiency.

The products that meet the ENERGY STAR® guidelines carry the ENERGY STAR® logo.

The products without the logo may not meet the ENERGY STAR® guidelines.

# Temperature information

|     | Operating temperature and relative humidity                                         | 15.6 to 32.2°C (60 to 90°F) and 15 to 80% RH                                            |
|-----|-------------------------------------------------------------------------------------|-----------------------------------------------------------------------------------------|
| - 1 | Printer / cartridge / imaging unit long-<br>term storage <sup>1</sup>               | 1.1 to 35°C (34 to 95°F) and 8 to 80% RH<br>Maximum wet bulb temperature: 22.8°C (73°F) |
|     | <sup>1</sup> Supplies shelf life is approximately 2 years. This i and 45% humidity. | is based on storage in a standard office environment at 22°C (72°F)                     |

<sup>2</sup> Wet-bulb temperature is determined by the air temperature and the relative humidity.

| Printer / cartridge / imaging unit short-term shipping                                                                                                | -40 to 43.3°C (-40 to 110°F)           |  |  |  |  |  |
|----------------------------------------------------------------------------------------------------|----------------------------------------|--|--|--|--|--|
| <sup>1</sup> Supplies shelf life is approximately 2 years. This is based on storage in a standard office environment at 22°C (72°F) and 45% humidity. |                                        |  |  |  |  |  |
| <sup>2</sup> Wet-bulb temperature is determined by the air                                                                                            | temperature and the relative humidity. |  |  |  |  |  |

### Información de la energía de México

Consumo de energía en operación:

750 Wh (7465-496); 900 Wh (7465-896)

Consumo de energía en modo de espera:

0.2 Wh

Cantidad de producto por unidad de energía consumida:

4.4 páginas / Wh (7465-496); 4.67 páginas / Wh (7465-896)

#### Laser notice

The printer is certified in the U.S. to conform to the requirements of DHHS 21 CFR, Chapter I, Subchapter J for Class I (1) laser products, and elsewhere is certified as a Class I laser product conforming to the requirements of IEC 60825-1: 2014.

Class I laser products are not considered to be hazardous. The laser system and printer are designed so there is never any human access to laser radiation above a Class I level during normal operation, user maintenance, or prescribed service conditions. The printer has a non-serviceable printhead assembly that contains a laser with the following specifications:

Class: IIIb (3b) AlGaAs

Nominal output power (milliwatts): 25

Wavelength (nanometers): 755-800

#### **Power consumption**

#### **Product power consumption**

The following table documents the power consumption characteristics of the product.

Note: Some modes may not apply to your product.

| Mode     | Description                                                        | Power consumption (Watts)                                                                    |
|----------|--------------------------------------------------------------------|----------------------------------------------------------------------------------------------|
| Printing | The product is generating hard-copy output from electronic inputs. | One-sided: 690 (7465-496); 850<br>(7465-896)<br>Two-sided: 490 (7465-496); 640<br>(7465-896) |

| Mode       | Description                                                                           | Power consumption (Watts)                                                                                       |  |  |
|------------|---------------------------------------------------------------------------------------|----------------------------------------------------------------------------------------------------|--|--|
| Сору       | The product is generating hard-copy output from hard-copy original documents.         | 750 (7465-496); 900 (7465-896)                                                                                  |  |  |
| Scan       | The product is scanning hard-copy documents.                                          | 84 (7465-496); 86 (7465-896)                                                                                    |  |  |
| Ready      | The product is waiting for a print job.                                               | Higher power usage: 51.5 (7465-496); 48<br>(7465-896)<br>Lower power usage: 32.1 (7465-496); 34.5<br>(7465-896) |  |  |
| Sleep Mode | The product is in a high-level energy-saving mode.                                    | 1.8 (7465-496); 2.9 (7465-896)                                                                                  |  |  |
| Hibernate  | The product is in a low-level energy-saving mode.                                     | 0.2                                                                                                    |  |  |
| Off        | The product is plugged into an electrical outlet, but the power switch is turned off. | 0.2                                                                                                    |  |  |

The power consumption levels listed in the previous table represent time-averaged measurements. Instantaneous power draws may be substantially higher than the average.

#### Sleep Mode

This product is designed with an energy-saving mode called *Sleep Mode*. The Sleep Mode saves energy by lowering power consumption during extended periods of inactivity. The Sleep Mode is automatically engaged after this product is not used for a specified period of time, called the *Sleep Mode Timeout*.

Factory default Sleep Mode Timeout for this product (in minutes):

By using the configuration menus, the Sleep Mode Timeout can be modified between 1 minute and 120 minutes. If the print speed is less than or equal to 30 pages per minute, then you can set the timeout only up to 60 minutes. Setting the Sleep Mode Timeout to a low value reduces energy consumption, but may increase the response time of the product. Setting the Sleep Mode Timeout to a high value maintains a fast response, but uses more energy.

#### **Hibernate Mode**

This product is designed with an ultra-low power operating mode called *Hibernate mode*. When operating in Hibernate Mode, all other systems and devices are powered down safely.

The Hibernate mode can be entered in any of the following methods:

- Using the Hibernate Timeout
- Using the Schedule Power modes

| Fa | ctory default Hibernate Timeout for this product in all countries or regions | 3 days |  |
|----|------------------------------------------------------------------------------|--------|--|
|----|------------------------------------------------------------------------------|--------|--|

The amount of time the printer waits after a job is printed before it enters Hibernate mode can be modified between one hour and one month.

#### Off mode

If this product has an off mode which still consumes a small amount of power, then to completely stop product power consumption, disconnect the power supply cord from the electrical outlet.

15

#### Total energy usage

It is sometimes helpful to estimate the total product energy usage. Since power consumption claims are provided in power units of Watts, the power consumption should be multiplied by the time the product spends in each mode in order to calculate energy usage. The total product energy usage is the sum of each mode's energy usage.

#### **Environmental information**

Please read this part carefully. It will help you to reduce your impact on the environment and help you to reduce your costs at the same time.

#### Saving paper

- 1 The automated duplex printing function is for printing both sides of paper automatically without turning over the paper manually. If the machine is equipped with the automated duplex printing function, set up your print settings on your computer to automatically print double-sided. Please use the automatic duplex printing function of this machine wherever possible.
- **2** By printing on recycled paper and thin 64 g/m<sup>2</sup> paper that meet the standard EN12281:2002 and similar quality standards, you can reduce the impact on the environment.

#### Saving energy

The ENERGY STAR® program is a voluntary scheme to promote the development and purchase of energy efficient models, which help to minimize environmental impact. Products which meet the stringent requirements of the ENERGY STAR program for both environmental benefits and the amount of energy consumption may carry the ENERGY STAR logo in case they have been registered with an ENERGY STAR program.

#### **Regulatory notices for telecommunication terminal equipment**

This section contains regulatory information pertaining to products that contain the analog facsimile card:

Regulatory Type/Model Number:

LEX-M14-002

### Notice to users of the US telephone network: FCC requirements

This equipment complies with Part 68 of the FCC rules and the requirements adopted by the Administrative Council for Terminal Attachments (ACTA). On the back of this equipment is a label that contains, among other information, a product identifier in the format US:AAAEQ##TXXXX. If requested, this number must be provided to your telephone company.

This equipment uses the RJ-11C Universal Service Order Code (USOC) jack.

A plug and jack used to connect this equipment to the premises' wiring and telephone network must comply with the applicable FCC Part 68 rules and requirements adopted by the ACTA. Use a compliant telephone cord (RJ-11) that is 26 AWG or larger when connecting this product to the public switched telephone network. See your setup documentation for more information.

The Ringer Equivalence Number (REN) is used to determine the number of devices that may be connected to a telephone line. Excessive RENs on a telephone line may result in the devices not ringing in response to an incoming call. In most but not all areas, the sum of RENs should not exceed five (5.0). To be certain of the

number of devices that may be connected to a line, as determined by the total RENs, contact your local telephone company. For products approved after July 23, 2001, the REN for this product is part of the product identifier that has the format US:AAAEQ##TXXXX. The digits represented by ## are the REN without a decimal point (for example, 03 is a REN of 0.3). For earlier products, the REN is shown separately on the label.

If this equipment causes harm to the telephone network, the telephone company will notify you in advance that temporary discontinuance of service may be required. If advance notice is not practical, the telephone company will notify the customer as soon as possible. You will also be advised of your right to file a complaint with the FCC.

The telephone company may make changes in its facilities, equipment, operations or procedures that could affect the operation of this equipment. If this happens, the telephone company will provide advance notice in order for you to make necessary modifications to maintain uninterrupted service.

If you experience trouble with this equipment, for repair or warranty information, contact your point of purchase. If the equipment is causing harm to the telephone network, the telephone company may request that you disconnect the equipment until the problem is resolved.

This equipment contains no user serviceable parts. For repair and warranty information, contact your point of purchase.

Connection to party line service is subject to state tariffs. Contact the state public utility commission, public service commission, or corporation commission for information.

If your home has specially wired alarm equipment connected to the telephone line, ensure the installation of this equipment does not disable your alarm equipment. If you have questions about what will disable alarm equipment, consult your telephone company or a qualified installer.

The Telephone Consumer Protection Act of 1991 makes it unlawful for any person to use a computer or other electronic device, including fax machines, to send any message unless said message clearly contains in a margin at the top or bottom of each transmitted page or on the first page of the transmission, the date and time it is sent and an identification of the business or other entity, or other individual sending the message, and the telephone number of the sending machine or such business, other entity, or individual. (The telephone number provided may not be a 900 number or any other number for which charges exceed local or long-distance transmission charges.)

See your user documentation in order to program this information into your fax machine.

### Notice to users of the Canadian telephone network

This product meets the applicable Industry Canada technical specifications.

The Ringer Equivalence Number (REN) indicates the maximum number of devices allowed to be connected to a telephone interface. The termination of an interface may consist of any combination of devices subject only to the requirement that the sum of the RENs of all the devices not exceed five. The REN is located on the product label.

This equipment uses CA11A telephone jacks.

#### Avis réservé aux utilisateurs du réseau téléphonique du Canada

Ce produit est conforme aux spécifications techniques d'Industrie Canada.

Le numéro REN (ringer equivalence number : numéro d'équivalence de sonnerie) indique le nombre maximum d'appareils pouvant être connectés à l'interface téléphonique. En bout de ligne, le nombre d'appareils qui

peuvent être connectés n'est pas directement limité, mais la somme des REN de ces appareils ne doit pas dépasser cinq. Le numéro REN est indiqué sur l'étiquette produit.

Cet équipement utilise des prises de téléphone CA11A.

## Notice to users of the New Zealand telephone network

The following are special conditions for the Facsimile User Instructions. The grant of a telepermit for any item of terminal equipment indicates only that Telecom has accepted that the item complies with minimum conditions for connection to its network. It indicates no endorsement of the product by Telecom, nor does it provide any sort of warranty. Above all, it provides no assurance that any item will work correctly in all respects with another item of telepermitted equipment of a different make or model, nor does it imply that any product is compatible with all of Telecom's network services.

This equipment shall not be set up to make automatic calls to the Telecom "111" Emergency Service.

This equipment may not provide for the effective hand-over of a call to another device connected to the same line.

This equipment should not be used under any circumstances that may constitute a nuisance to other Telecom customers.

This equipment is not capable, under all operating conditions, of correct operation at the higher speeds for which it is designed. Telecom will accept no responsibility should difficulties arise in such circumstances.

The decadic (or pulse) dialing on this device is unsuitable for use on the Telecom network in New Zealand.

For correct operation, the total of all the Ringer Equivalence Numbers (RENs) of all parallel devices connected to the same telephone line may not exceed 5. The REN of this device is located on the label.

This device uses an RJ-11C modular connector. Contact your point of purchase if a BT adapter is required. The part number is 80D1873.

Some parameters required for compliance with Telecom's telepermit requirements are dependent on the equipment associated with this device. The associated equipment shall be set to operate within the following limits for compliance to Telecom's specifications:

- There shall be no more than 10 call attempts to the same number within any 30 minute period for any single manual call initiation, and
- The equipment shall go on-hook for a period of not less than 30 seconds between the end of one attempt and the beginning of the next call attempt.
- The equipment shall be set to ensure that automatic calls to different numbers are spaced such that there is not less than 5 seconds between the end of one call attempt and the beginning of another.

#### Japanese telecom notice

The installed optional modem is in compliance with Japanese Telecommunication Law and has been Certified by JATE, with the following Certification Number:

A18-0046001

| Lexmark International, Inc. |
|-----------------------------|
| LEX-M14-002                 |
| A18-0046001                 |
|                             |
|                             |
|                             |

### Verwendung dieses Produkts in Deutschland

Für dieses Produkt muss ein deutscher Billing Tone Filter zur Zählzeichenübertragung (Teilenummer 80D1888) für jede Leitung installiert werden, über die in Deutschland Zeitsteuertakte übertragen werden. Zeitsteuertakte sind in analogen Leitungen in Deutschland möglicherweise nicht vorhanden. Der Teilnehmer kann die Bereitstellung von Zeitsteuertakten veranlassen oder beim deutschen Netzanbieter telefonisch deren Deaktivierung beantragen. Im Regelfall werden Zeitsteuertakte nur dann bereitgestellt, wenn dies vom Teilnehmer bei der Installation ausdrücklich erwünscht wird.

# Using this product in Switzerland

This product requires a Swiss billing tone filter to be installed on any line which receives metering pulses in Switzerland.

# Utilisation de ce produit en Suisse

Cet appareil nécessite l'utilisation d'un filtre de tonalité de facturation suisse devant être installé sur toute ligne recevant des impulsions de comptage en Suisse.

# Verwendung dieses Produkts in der Schweiz

Für dieses Produkt muss ein schweizerischer Billing Tone Filter zur Zählzeichenübertragung für jede Leitung installiert werden, über die in der Schweiz Zeitsteuertakte übertragen werden.

# Uso del prodotto in Svizzera

Questo prodotto richiede un filtro toni Billing svizzero, a installare su tutte le linee che ricevono impulsi remoti in Svizzera.

# **Regulatory notices for wireless products**

This section contains regulatory information that applies only to wireless models.

If in doubt as to whether your model is a wireless model, go to our website.

### Modular component notice

Wireless-equipped models contain the following modular component(s):

Regulatory Type/Model: LEX-M07-001; FCC ID: IYLLEXM07001; Industry Canada IC: 2376A-M07001

# Exposure to radio frequency radiation

The radiated output power of this device is far below the radio frequency exposure limits of the FCC and other regulatory agencies. A minimum separation of 20 cm (8 inches) must be maintained between the antenna and any persons for this device to satisfy the RF exposure requirements of the FCC and other regulatory agencies.

# Industry Canada (Canada)

Under Industry Canada regulations, this radio transmitter may only operate using an antenna of a type and maximum (or lesser) gain approved for the transmitter by Industry Canada. To reduce potential radio interference to other users, the antenna type and its gain should be so chosen that the equivalent isotropically radiated power (EIRP) is not more than that necessary for successful communication.

This device complies with Industry Canada license-exempt RSS standards. Operation is subject to the following two conditions: (1) this device may not cause interference, and (2) this device must accept any interference, including interference that may cause undesired operation of the device.

To prevent radio interference to the licensed service and to reduce the potential for harmful interference to cochannel mobile satellite systems, this device is intended to be operated indoors and away from windows to provide maximum shielding.

High-power radars are allocated as primary users (i.e., priority users) of the bands 5250–5350MHz and 5650–5850MHz. These radars could cause interference and/or damage to LE-LAN devices.

#### Industrie Canada (Canada)

Selon la réglementation d'Industrie Canada, l'émetteur radio ne fonctionne qu'avec une antenne dont le type et le gain maximal (ou inférieur) ont été approuvés par Industrie Canada. Pour réduire les interférences radio potentielles auprès d'autres utilisateurs, le type d'antenne et son gain doivent être choisis de telle sorte que la puissance isotrope rayonnée équivalente (PIRE) ne soit pas supérieure à ce qui est nécessaire pour assurer la réussite de la communication.

Cet appareil est conforme aux normes RSS exemptes de licence d'Industrie Canada. Son fonctionnement est soumis aux deux conditions suivantes : (1) cet appareil ne doit pas causer d'interférences et (2) il doit accepter toutes les interférences, y compris les celles qui peuvent entraîner un fonctionnement indésirable.

Afin de prévenir les interférences radio des services sous licence et pour réduire le risque d'interférences nuisibles aux systèmes de satellites mobiles utilisant les mêmes canaux, cet appareil est destiné à être utilisé à l'intérieur et loin des fenêtres afin de fournir une protection maximale.

Les radars à haute puissance sont définis comme les utilisateurs principaux (p. ex., utilisateurs prioritaires) dans les bandes de 5250-5350 MHz et 5650-5850 MHz. Ces radars peuvent causer des interférences ou des dommages aux appareils RELOC-EL.

# Federal Communications Commission (FCC) compliance information

#### statement

This product has been tested and found to comply with the limits for a Class A digital device, pursuant to Part 15 of the FCC Rules. Operation is subject to the following two conditions: (1) this device may not cause harmful interference, and (2) this device must accept any interference received, including interference that may cause undesired operation.

The FCC Class A limits are designed to provide reasonable protection against harmful interference when the equipment is operated in a commercial environment. This equipment generates, uses, and can radiate radio frequency energy and, if not installed and used in accordance with the instruction manual, may cause harmful interference to radio communications. Operation of this equipment in a residential area is likely to cause harmful interference, in which case the user will be required to correct the interference at his own expense.

The manufacturer is not responsible for any radio or television interference caused by using other than recommended cables or by unauthorized changes or modifications to this equipment. Unauthorized changes or modifications could void the user's authority to operate this equipment.

**Note:** To assure compliance with FCC regulations on electromagnetic interference for a Class A computing device, use a properly shielded and grounded cable such as Lexmark part number 1021231 for parallel attach or 1021294 for USB attach. Use of a substitute cable not properly shielded and grounded may result in a violation of FCC regulations.

Any questions regarding this compliance information statement should be directed to:

Director of Lexmark Technology & Services Lexmark International, Inc. 740 West New Circle Road Lexington, KY 40550 Telephone: (859) 232–2000 E-mail: regulatory@lexmark.com

### Industry Canada compliance statement

This Class A digital apparatus meets all requirements of the Canadian Interference-Causing Equipment Standard ICES-003.

# Avis de conformité aux normes de l'industrie du Canada

Cet appareil numérique de classe A est conforme aux exigences de la norme canadienne relative aux équipements pouvant causer des interférences NMB-003.

#### Japanese VCCI notice

製品にこのラベルが表示されている場合、 次の要件を満たしています。

この装置は、クラス A 情報技術装置です。この装置を家庭環境で使用する と電波妨害を引き起こすことがあります。この場合には使用者が適切な対策 を講ずるよう要求されることがあります。 VCCI-A

この装置は、クラスA情報技術装置です。この装置を家庭環境で使用す ると電波妨害を引き起こすことがあります。この場合には使用者が適切な 対策を講ずるよう要求されることがあります。 VCCI-A

#### Korean KC statement

제품에 이 기호가 있는 경우 다음 문구가 적용됩니다.

**A**급 기기 (업무용 정보통신기기)

이 기기는 업무용으로 전자파적합등록을 한 기기이오니 판매자 또는 사용자는 이 점을 주의 하시기 바라며, 만약 잘못 판매 또는 구입하였을 때에는 가정용으로 교환하시기 바랍니다.

### **European Community (EC) directives conformity**

This product is in conformity with the protection requirements of EC Council directive 2014/53/EU on the approximation and harmonization of the laws of the Member States relating to radio equipment.

A declaration of conformity to the requirements of the Directives is available upon request from Lexmark International Technology Hungária Kft., 8 Lechner Ödön fasor, Millennium Tower III, 1095 Budapest HUNGARY.

Compliance is indicated by the CE marking:

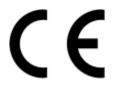

#### Restrictions

This radio equipment is restricted to indoor use only. Outdoor use is prohibited. This restriction applies to all the countries listed in the table below:

| AT | BE | BG | сн | СҮ | cz | DE | DK | EE |
|----|----|----|----|----|----|----|----|----|
| EL | ES | FI | FR | HR | HU | IE | IS | IT |
| LI | LT | LU | LV | MT | NL | NO | PL | РТ |
| RO | SE | SI | SK | TR | UK |    |    |    |

#### EU statement of radio transmitter operational frequency bands and maximum RF power

This radio product transmits in either the 2.4GHz (2.412–2.472 GHz in the EU) or 5GHz (5.15–5.35, 5.47–5.725 in the EU) bands. The maximum transmitter EIRP power output, including antenna gain, is  $\leq$  20dBm for both bands.

## Information for China RoHS program

| Part name                                                | Toxic and hazardous substances or elements |                 |                 |                                   |                                  |                                           |
|----------------------------------------------------------|--------------------------------------------|-----------------|-----------------|-----------------------------------|----------------------------------|-------------------------------------------|
|                                                          | Lead<br>(Pb)                               | Mercury<br>(Hg) | Cadmium<br>(Cd) | Hexavalent<br>Chromium (Cr<br>VI) | Polybrominated<br>biphenyl (PBB) | Polybrominated<br>diphenylether<br>(PBDE) |
| Circuit boards                                           | Х                                          | 0               | 0               | 0                                 | 0                                | 0                                         |
| Power supply                                             | Х                                          | 0               | 0               | 0                                 | 0                                | 0                                         |
| Power cords                                              | Х                                          | 0               | 0               | 0                                 | 0                                | 0                                         |
| Connectors                                               | Х                                          | 0               | 0               | 0                                 | 0                                | 0                                         |
| Mechanical<br>assemblies—<br>shafts, rollers             | Х                                          | 0               | 0               | 0                                 | 0                                | 0                                         |
| Mechanical<br>assemblies—<br>motors                      | Х                                          | 0               | 0               | 0                                 | 0                                | 0                                         |
| Mechanical<br>assemblies—<br>other                       | Х                                          | 0               | 0               | 0                                 | 0                                | 0                                         |
| Scanner<br>assembly, for<br>multifunction<br>device only | x                                          | 0               | 0               | 0                                 | 0                                | 0                                         |
| LCD/LED display                                          | x                                          | 0               | 0               | 0                                 | 0                                | 0                                         |

This table is based on SJ/T 11364 regulations.

O: Indicates that the content of the toxic and hazardous substance in all the homogenous materials of the part is below the concentration limit requirement as described in GB/T 26572.

X: Indicates that the content of the toxic and hazardous substance in at least one homogenous material of the part exceeds the concentration limit requirement as described in GB/T 26572.

This product is compliant with the China RoHS Directive concerning the restriction of use of certain hazardous substances.

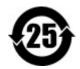

The Environmentally Friendly Use Period (EFUP) for all enclosed products and their components are per the symbol shown here, unless otherwise marked. Certain components may have a different EFUP and so are marked to reflect such. The Environmentally Friendly Use Period is valid only when the product is operated under the conditions defined in the product manual.

# Taiwan NCC RF notice statements

#### NCC 型式認證設備注意事項

#### 台灣低功率射頻電機設備之使用注意事項

依據低功率電波輻射性電機管理辦法

第十二條 經型式認證合格之低功率射頻電機,非經許可,公司、商號或使用者均不得擅自變更頻率、加大功 率或變更原設計之特性及功能。

第十四條 低功率射頻電機之使用不得影響飛航安全及干擾合法通信;經發現有干擾現象時,應立即停用,並 改善至無干擾時方得繼續使用。前項合法通信,指依電信法規定作業之無線電通信。低功率射頻電機須忍受合 法通信或工業、科學及醫療用電波輻射性電機設備之干擾。

在 5.25 ~ 5.35 秭赫頻帶內操作之無線資訊傳輸設備,限於室內使用。

使用此產品時應避免影響附近雷達系統之操作。

高增益指向性天線只得應用於固定式點對點系統。

### **BSMI EMC** notice

Warning to user:

This is a Class A ITE. In a residential area, this product may cause radio interference, in which case the user may be required to take adequate measures.

### **Industry Canada compliance statement**

This Class A digital apparatus meets all requirements of the Canadian Interference-Causing Equipment Standard ICES-003.

# Avis de conformité aux normes de l'industrie du Canada

Cet appareil numérique de classe A est conforme aux exigences de la norme canadienne relative aux équipements pouvant causer des interférences NMB-003.

# **CCC EMC notice**

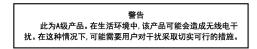

# Notice to users of Class A products in Brazil

Este produto não é apropriado para uso em ambientes domésticos, pois poderá causar interferências eletromagnéticas que obrigam o usuário a tomar medidas necessárias para minimizar estas interferências.

# **European Community (EC) directives conformity**

This product is in conformity with the protection requirements of EC Council directives 2014/30/EU, 2014/35/EU, and 2011/65/EU on the approximation and harmonization of the laws of the Member States relating to electromagnetic compatibility, safety of electrical equipment designed for use within certain voltage limits, and on the restrictions of use of certain hazardous substances in electrical and electronic equipment.

A declaration of conformity to the requirements of the Directives is available upon request from Lexmark International Technology Hungária Kft., 8 Lechner Ödön fasor, Millennium Tower III, 1095 Budapest HUNGARY.

This product satisfies the Class A limits of EN 55022 and EN55032 and safety requirements of EN 60950-1 or EN 62368-1.

# Radio interference notice

#### Warning

This is a product that complies with the emission requirements of EN55022 and EN55032 Class A limits and immunity requirements of EN55024. This product is not intended to be used in residential/domestic environments.

This is a Class A product. In a domestic environment, this product may cause radio interference, in which case the user may be required to take adequate measures.

# Index

#### Numerics

2100-sheet tray loading 23

### Α

adapter plug 50 adding a shortcut copy 44 adding contacts 18 adding groups 18 adding shortcut e-mail 46 fax destination 55 FTP address 57 ADF registration adjusting 194 adjusting scanner registration 194 adjusting ADF registration 194 adjusting darkness fax 56 adjusting the brightness printer display 139 adjusting the brightness of the printer display 139 adjusting the default speaker volume 131 adjusting toner darkness 187 AirPrint using 37 Android device printing from 37 answering machine setting up 48 assigning printer to a ring pattern 54 attaching cables 13 automatic document feeder (ADF) using 42, 45, 54, 57 avoiding paper jams 140

#### В

blocking junk faxes 56 bookmarks creating 17 creating folders for 18

#### С

can send but not receive faxes 190 canceling a print job from the computer 41 from the printer control panel 41 cannot open Embedded Web Server 161 cannot scan from a computer 191 cannot send faxes 190 cannot send or receive faxes 188 Card Copy setting up 16 changing resolution fax 55 checking the status of parts and supplies 136 cleaning exterior of the printer 133 interior of the printer 133 cleaning the printer 133 Cleaning the Scanner 126 cleaning the scanner 133 clearing jam automatic document feeder 149 in door A 143 in door H 152 in door N 151 in mailbox bin 151 in the duplex unit 146 in the fuser 146 in the multipurpose feeder 148 in the offset stacker bin 152 in the staple finisher 155 in the staple finisher bin 152 in the staple, hole punch finisher 154 in the staple, hole punch finisher bin 154 in trays 143 clearing staple jam in the staple, hole punch finisher 158 collated printing does not work 164 collating copies 43

confidential print jobs 40 printing 40 configuring daylight saving time 54 configuring supply notifications 136 configuring the settings fax speaker 131 configuring the SMTP server 45 configuring the SMTP server for fax 47 connecting printer to distinctive ring service 54 connecting the mobile device to the printer wireless network 132 connecting the printer to a wireless network 131 connecting to a wireless network using PIN method 132 using Push Button method 132 conserving supplies 139 contacting your dealer 195 contacts adding 18 deleting 19 editing 19 control panel using 14 copy troubleshooting partial copies of documents or photos 192 poor copy quality 192 scanner does not respond 194 scanner unit does not close 193 copying on both sides of the paper 43 photos 42 using the automatic document feeder (ADF) 42 using the scanner glass 42 copying different paper sizes 42 copying from selected tray 42 copying multiple pages onto a single sheet 44 copying on letterhead 43

creating a shortcut copy 44 creating bookmarks 17 creating folders for bookmarks 18 creating shortcut e-mail 46 fax destination 55 FTP address 57 crooked print 175

#### D

date and time fax settings 54 daylight saving time, configuring 54 deactivating the Wi-Fi network 133 dealer contacting 195 default speaker volume adjusting 131 Defective flash detected 163 deleting contacts 19 deleting groups 19 different paper sizes, copying 42 distinctive ring service, fax enabling 54 documents scanning to a fax server 59 documents, printing from a computer 37

#### Ε

editing contacts 19 editing groups 19 emission notices 197, 207, 208, 209, 211 enabling the USB port 162 enabling Wi-Fi Direct 132 encrypting printer hard disk 129 enlarging copies 43 envelope seals when printing 164 envelopes loading 28 environmental settings 139 erasing printer memory 128 erasing hard disk memory 128

erasing printer memory 129 Ethernet cable 13 Ethernet port 13 e-mail server setting up 45 e-mail shortcut creating 46 e-mailing using a shortcut number 46 using the address book 46 using the automatic document feeder (ADF) 45 using the printer 46 using the scanner glass 45

### F

factory default settings restoring 129 fax configuring the SMTP server 47 forwarding 56 holding 56 setting the schedule to send 55 fax darkness adjusting 56 fax destination shortcut creating 55 fax log viewing 56 fax resolution changing 55 fax setup country- or region-specific 50 standard telephone line connection 48 fax speaker configuring the settings 131 fax troubleshooting cannot receive faxes 190 cannot send faxes 190 cannot send or receive faxes 188 poor print quality 191 faxing setting the date and time 54 using the automatic document feeder (ADF) 54 using the scanner glass 54 FCC notices 207 flash drive printing from 38 scanning to 58

folder paper 169 font sample list printing 41 FTP address creating shortcut 57 FTP server, scanning to using the control panel 57

## G

Google Cloud Print using 37 groups adding 18 deleting 19 editing 19

## Н

hard disk memory erasing 128 held jobs 40 printing 40 Hibernate mode configuring 139 holding faxes 56 home screen customizing 16 home screen icons displaying 16 using 15 humidity around the printer 200

# I

icons on the home screen showing 16 identifying jam locations 141 installing the printer software 14

#### J

jammed pages are not reprinted 166 jams avoiding 140 jams, clearing in the standard bin 147 job prints from the wrong tray 187 job prints on the wrong paper 187 junk faxes blocking 56

#### L

letterhead copying on 43 loading 28 loading, 2100-sheet tray 23 LINE port 13 linking trays 29 loading 2100-sheet tray 23 letterhead in 2100-sheet tray 23 loading the multipurpose feeder 28 loading trays 20 locating jam areas 141 locating the security slot 128

### Μ

making copies 42 menu 802.1x 113 About this Printer 73 Accessibility 67 Confidential Print Setup 122 Configuration Menu 68 Copy Defaults 84 Custom Scan Sizes 83 Default Login Methods 119 Device 125 Disk Encryption 123 Eco-Mode 62 Erase Temporary Data Files 124 Ethernet 108 E-mail Defaults 93 E-mail Setup 91 Fax 126 Fax Mode 87 Fax Server Setup 90 Fax Setup 87 Flash Drive Print 104 Flash Drive Scan 101 FTP Defaults 97 Google Cloud Print 116 Help 126 HTML 80 HTTP/FTP Settings 114 Image 80 IPSec 112 Job Accounting 76 Layout 73 Local Accounts 119

Login Restrictions 122 LPD Configuration 113 Manage Permissions 118 Media Types 83 Menu Settings Page 125 Miscellaneous 124 Network 126 Network Overview 106 Notifications 64 Out of Service Erase 72 PCL 79 **PDF 78** PostScript 78 Power Management 66 Preferences 61 Print 125 Quality 75 Remote Operator Panel 63 Restore Factory Defaults 68 Restrict external network access 116 Schedule USB Devices 119 Security Audit Log 120 Setup 75 Shortcuts 125 **SNMP 111** Solutions LDAP Settings 124 **TCP/IP 109** ThinPrint 115 Tray Configuration 81 Troubleshooting 126 Universal Setup 82 **USB 115** Visible Home Screen Icons 73 Web Link Setup 97 Wireless 107 Wi-Fi Direct 116 **XPS 77** menu map 60 Menu Settings Page printing 127 mobile device printing from 37, 38 moving the printer 9, 138 multipurpose feeder loading 28

#### Ν

network setup page printing 163 noise emission levels 197 nonvolatile memory erasing 128 Non-Printer Manufacturer supply 163 non-volatile memory 129 Not enough free space in flash memory for resources 163 notices 197, 198, 201, 202, 206, 207, 208, 209, 211

## 0

ordering supplies toner cartridge 136

#### Ρ

paper Universal size setting 20 paper jam in the duplex area 146 in the fuser 146 paper jam in door A 143 paper jam in door C 146 paper jam in door H 152 paper jam in door N 151 paper jam in the 4-bin mailbox 151 paper jam in the automatic document feeder 149 paper jam in the multipurpose feeder 148 paper jam in the offset stacker bin 152 paper jam in the staple finisher bin 152 paper jam in trays 143 paper jam, clearing automatic document feeder 149 paper jams avoiding 140 location 141 paper jams, clearing in the standard bin 147 paper size setting 20 paper type setting 20 paper types supported 33 partial copies of documents or photos 192

parts status checking 136 personal identification number method 132 photos, copying 42 placing separator sheets between copies copying 43 poor copy quality 192 poor fax print quality 191 power cord socket 13 power save modes configuring 139 prepunched paper loading 28 print job canceling from the computer 41 canceling from the printer control panel 41 print jobs not printed 185 print quality cleaning the scanner 133 Print Quality Test Pages 126 print quality troubleshooting blank pages 167 crooked or skewed print 175 dark print 167 fine lines are not printed correctly 169 folded or wrinkled paper 169 gray background on prints 170 horizontal light bands 178 light print 172 mottled print and dots 173 paper curl 174 repeating defects 182 solid black pages 176 text or images cut off 177 toner easily rubs off 177 vertical dark bands 180 vertical dark lines 180 vertical dark streaks with print missing 182 vertical light bands 179 vertical white lines 179 white pages 167 print troubleshooting collated printing does not work 164 confidential and other held documents do not print 182

envelope seals when printing 164 incorrect margins 171 jammed pages are not reprinted 166 job prints from the wrong tray 187 job prints on the wrong paper 187 paper frequently jams 166 print jobs do not print 185 slow printing 183 tray linking does not work 165 unable to read flash drive 162 printer minimum clearances 9 moving 9 selecting a location 9 shipping 139 printer configurations 10 printer display adjusting the brightness 139 printer hard disk encrypting 129 printer hard disk memory 129 printer is not responding 186 printer memory erasing 128 printer menus 60 printer messages Defective flash detected 163 Non-Printer Manufacturer supply 163 Not enough free space in flash memory for resources 163 Replace cartridge, printer region mismatch 163 Unformatted flash detected 163 printer ports 13 printer settings restoring factory default 129 printer software installing 14 printer wireless network connecting the mobile device to 132 printing font sample list 41 from a computer 37 from a flash drive 38 from a mobile device 37, 38 from an Android device 37

Menu Settings Page 127 network setup page 163 using Google Cloud Print 37 using Wi-Fi Direct 38 printing a font sample list 41 printing a network setup page 163 printing confidential and other held jobs 40 printing from a computer 37 printing from a flash drive 38 Push Button method 132

#### R

received fax forwarding 56 received faxes holding 56 reducing copies 43 removing paper jam in door A 143 in door H 152 in door N 151 in mailbox bin 151 in the duplex unit 146 in the fuser 146 in the multipurpose feeder 148 in the offset stacker bin 152 in the staple finisher bin 152 in the staple, hole punch finisher 154 in the staple, hole punch finisher bin 154 in trays 143 removing staple jam 155, 158 repeat print jobs 40 printing 40 Replace cartridge, printer region mismatch 163 replacing supplies toner cartridge 136 reserve print jobs printing 40 RJ11 adapter 50

#### S

safety information 7, 8, 198 saving paper 44 saving toner 44 Scan Center setting up 16 scan job not successful 193 Scan to Computer setting up 59 scan troubleshooting cannot scan from a computer 191 partial copies of documents or photos 192 poor copy quality 192 scanner does not respond 194 scanning freezes the computer 193 scanning takes too long 193 scanner cleaning 133 scanner glass using 42, 45, 54, 57 scanner unit does not close 193 scanning to an FTP server 57 using the automatic document feeder (ADF) 57 using the scanner glass 57 scanning to a computer 59 scanning to a fax server 59 scanning to a flash drive 58 scanning to an FTP server using the control panel 57 scheduling a fax 55 securing printer memory 129 security slot locating 128 selecting a location for the printer 9 sending a fax using the computer 55 using the control panel 55 sending an e-mail 46 setting the paper size 20 setting the paper type 20 setting the Universal paper size 20 setting up fax country- or region-specific 50 standard telephone line connection 48 shipping the printer 139 Shortcut Center using 17 shortcut, creating e-mail 46 fax destination 55

FTP address 57 shortcut, creating a copy 44 skewed print 175 Sleep mode configuring 139 slow printing 183 SMTP server for e-mail configuring 45 SMTP server for fax configuring 47 sorting multiple copies 43 speaker default volume 131 statement of volatility 129 storing print jobs 40 supplies conserving 139 supplies status checking 136 supply notifications configuring 136 supported file types 39 supported flash drives 39 supported paper sizes 30 supported paper types 33 supported paper weights 34

### Т

telecommunication notices 206 temperature around the printer 200 toner cartridge ordering 136 replacing 136 toner darkness adjusting 187 tray linking does not work 165 trays loading 20 troubleshooting cannot open Embedded Web Server 161 printer is not responding 186 troubleshooting, copy partial copies of documents or photos 192 poor copy quality 192 scanner does not respond 194 troubleshooting, print collated printing does not work 164

confidential and other held documents do not print 182 envelope seals when printing 164 incorrect margins 171 jammed pages are not reprinted 166 job prints from the wrong tray 187 job prints on the wrong paper 187 paper frequently jams 166 print jobs do not print 185 slow printing 183 troubleshooting, print quality blank pages 167 crooked or skewed print 175 dark print 167 fine lines are not printed correctly 169 folded or wrinkled paper 169 gray background on prints 170 horizontal light bands 178 light print 172 mottled print and dots 173 paper curl 174 repeating defects 182 solid black pages 176 text or images cut off 177 toner easily rubs off 177 vertical dark bands 180 vertical dark lines 180 vertical dark streaks with print missing 182 vertical light bands 179 vertical white lines 179 white pages 167 troubleshooting, scan partial copies of documents or photos 192 poor copy quality 192 scan job not successful 193 scanner does not respond 194 scanner unit does not close 193 two-sided copying 43

### U

unable to read flash drive troubleshooting, print 162 Unformatted flash detected 163 Universal paper size setting 20 unlinking trays 29 USB cable 13 USB port 13 enabling 162 using the ADF copying 42 using the automatic document feeder (ADF) 42, 45, 54, 57 using the control panel 14 using the home screen 15 using the scanner glass 42, 45, 54, 57 copying 42

#### V

verify print jobs 40 printing 40 vertical dark lines 180 viewing a fax log 56 volatile memory 129 erasing 128

#### W

white lines 179 wireless network connecting the printer to 131 Wi-Fi Protected Setup 132 wireless networking 131 Wi-Fi Direct 132 printing from a mobile device 38 Wi-Fi network deactivating 133 Wi-Fi Protected Setup wireless network 132 wrinkled paper 169